MAKE THE WORLD SEE

# **Milestone Systems**

XProtect® Mobile Server 2020 R3

Bedienungsanleitung für Administratoren

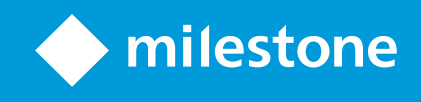

# **Inhalt**

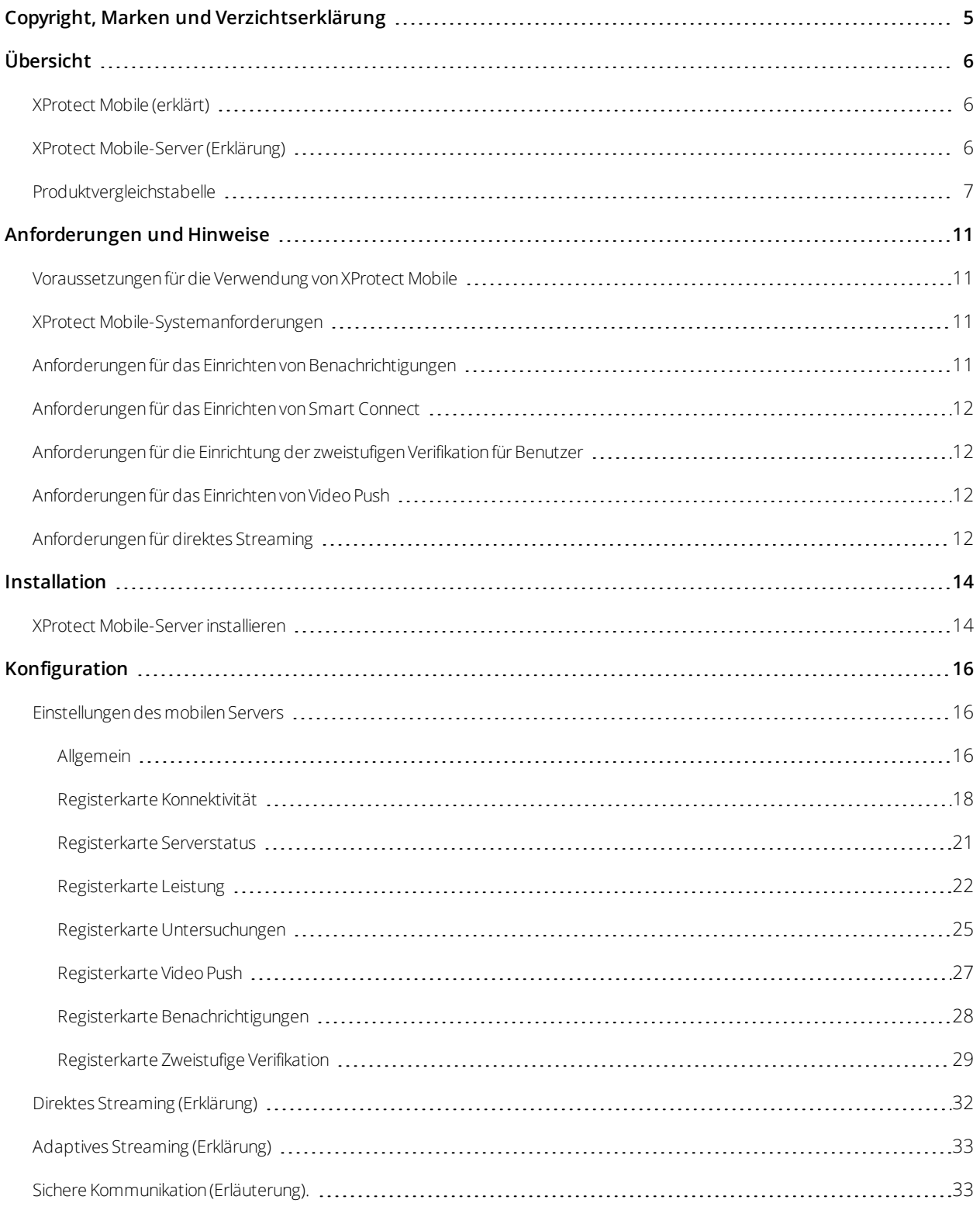

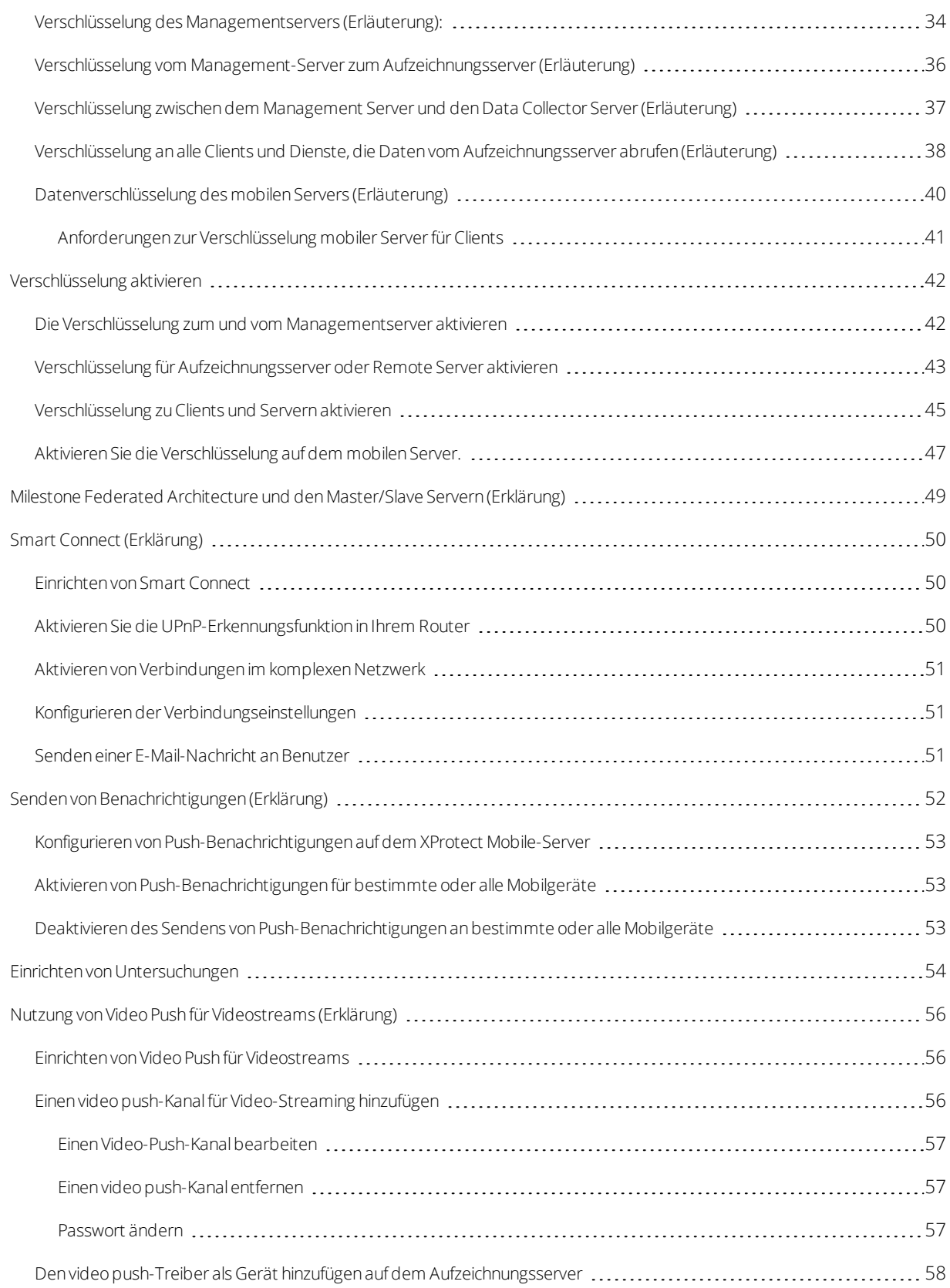

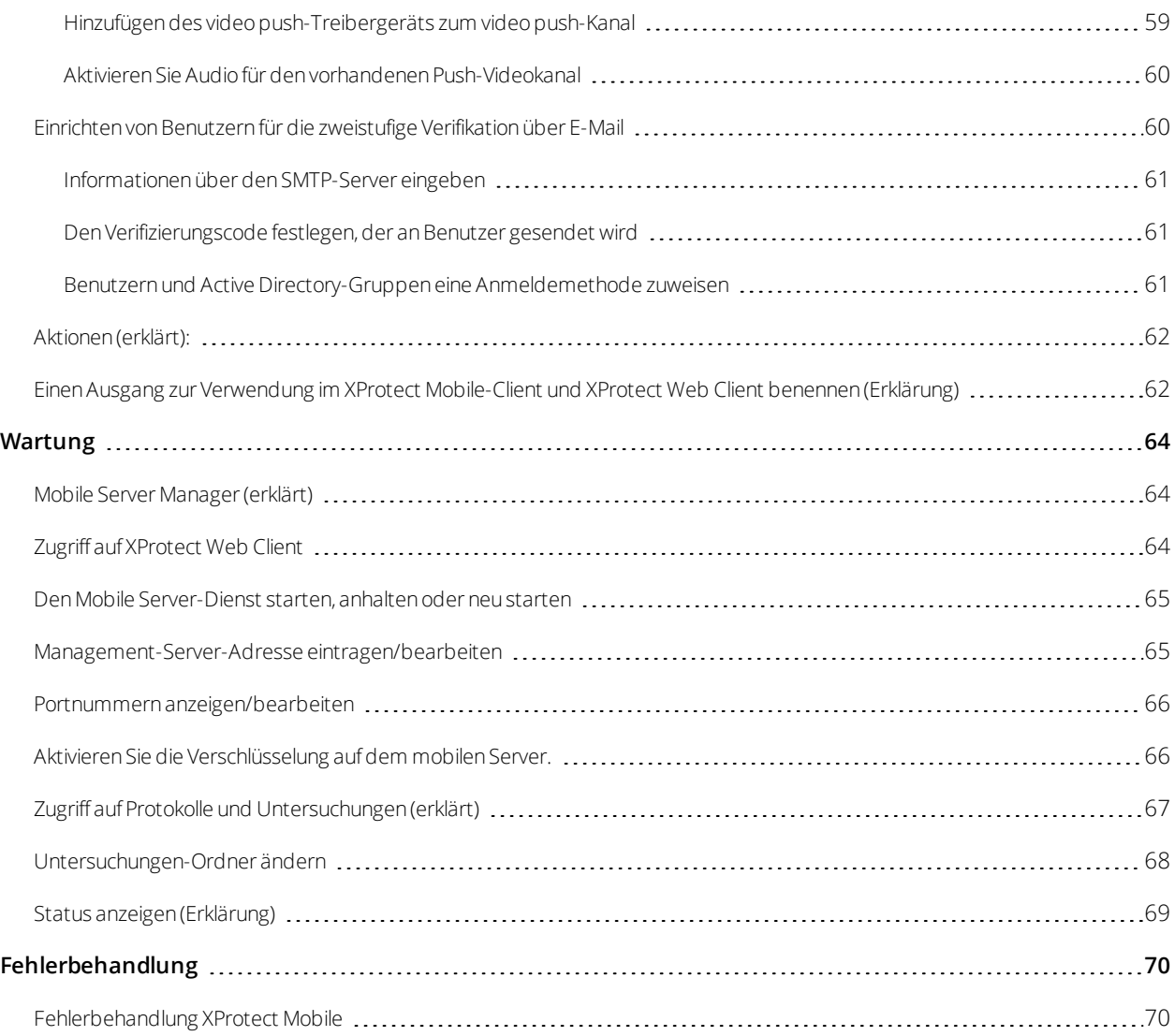

# <span id="page-4-0"></span>**Copyright, Marken und Verzichtserklärung**

Copyright © 2020 Milestone Systems A/S

#### **Marken**

XProtect ist eine eingetragene Marke von Milestone Systems A/S.

Microsoft und Windows sind eingetragene Marken der Microsoft Corporation. App Store ist eine Dienstleistungsmarke von Apple Inc. Android ist eine Handelsmarke von Google Inc.

Alle anderen in diesem Dokument genannten Marken sind Marken ihrer jeweiligen Eigentümer.

### **Haftungsausschluss**

Dieses Dokument dient ausschließlich zur allgemeinen Information und es wurde mit Sorgfalt erstellt.

Der Empfänger ist für jegliche durch die Nutzung dieser Informationen entstehenden Risiken verantwortlich, und kein Teil dieser Informationen darf als Garantie ausgelegt werden.

Milestone Systems A/S behält sich das Recht vor, ohne vorherige Ankündigung Änderungen vorzunehmen.

Alle Personen- und Unternehmensnamen in den Beispielen dieses Dokuments sind fiktiv. Jede Ähnlichkeit mit tatsächlichen Firmen oder Personen, ob lebend oder verstorben, ist rein zufällig und nicht beabsichtigt.

Das Produkt kann Software anderer Hersteller verwenden, für die bestimmte Bedingungen gelten können. In diesem Fall finden Sie weitere Informationen in der Datei 3rd\_party\_software\_terms\_and\_conditions.txt, die sich im Installationsordner Ihres Milestone Systems befindet.

# <span id="page-5-1"></span><span id="page-5-0"></span>**Übersicht**

# **XProtect Mobile (erklärt)**

XProtect Mobile besteht aus fünf Komponenten:

**.** XProtect Mobile Client

Der Client XProtect Mobile ist eine mobile Überwachung-App, die Sie auf Ihrem Android- oder Apple-Gerät installieren und verwenden können. Sie können den XProtect Mobile-Client auf einer beliebigen Anzahl von Geräten installieren.

Weitere Informationen finden Sie im Benutzerhandbuch für den XProtect Mobile-Client, das Sie auf der Milestone Systems-Website (<https://www.milestonesys.com/support/help-yourself/manuals-and-guides/>) herunterladen können.

• XProtect Web Client

XProtect Web Client erlaubt Ihnen, Video live in Ihrem Web-Browser anzusehen, und Aufzeichnungen herunterzuladen. XProtect Web Client wird automatisch zusammen mit der Installation des XProtect Mobile-Servers installiert.

Für weitere Informationen laden Sie das XProtect Web Client Benutzerhandbuch von der Milestone Systems-Website (<https://www.milestonesys.com/support/help-yourself/manuals-and-guides/>) herunter.

- XProtect Mobile-Server
- XProtect Mobile Plug-in
- Mobile Server Manager

<span id="page-5-2"></span>Der XProtect Mobile-Server, das XProtect Mobile-Plug-in und Mobile Server Manager werden in dieser Bedienungsanleitung erläutert.

# **XProtect Mobile-Server (Erklärung)**

Der XProtect Mobile-Server bearbeitet Anmeldungen am System vom XProtect Mobile-Client oder XProtect Web Client.

Ein XProtect Mobile-Server verteilt Videostreams von Aufzeichnungsservern an den XProtect Mobile-Client oder XProtect Web Client. Dies ermöglicht eine sichere Einrichtung, bei der die Aufzeichnungsserver nie mit dem Internet verbunden sind. Wenn ein XProtect Mobile-Server Videostreams von Aufzeichnungsservern empfängt, verwaltet er auch die komplexe Konvertierung von Codecs und Formaten, die das Streaming von Video auf dem Mobilgerät ermöglichen.

Sie müssen den XProtect Mobile-Server auf allen Computern installieren, von denen aus Sie auf Aufzeichnungsserver zugreifen wollen. Wenn Sie den XProtect Mobile-Server installieren, melden Sie sich mit einem Konto an, das über Administratorrechte verfügt. Sonst kann die Installation nicht erfolgreich abgeschlossen werden (siehe XProtect [Mobile-Server](#page-13-1) installieren auf Seite 14).

<span id="page-6-0"></span>Der XProtect Mobile-Server unterstützt direktes Streaming und adaptives Streaming im Live-Modus (nur für XProtect Expert und XProtect Corporate).

# **Produktvergleichstabelle**

XProtect VMS umfasst folgende Produkte:

- XProtect Corporate
- XProtect Expert
- XProtect Professional+
- XProtect Express+
- <sup>l</sup> XProtect Essential+

Die vollständige Funktionsliste finden Sie auf der Produktüberblickseite auf der Milestone-Website (<https://www.milestonesys.com/solutions/platform/product-index/>).

Nachfolgend finden Sie eine Liste der Hauptunterschiede zwischen den Produkten:

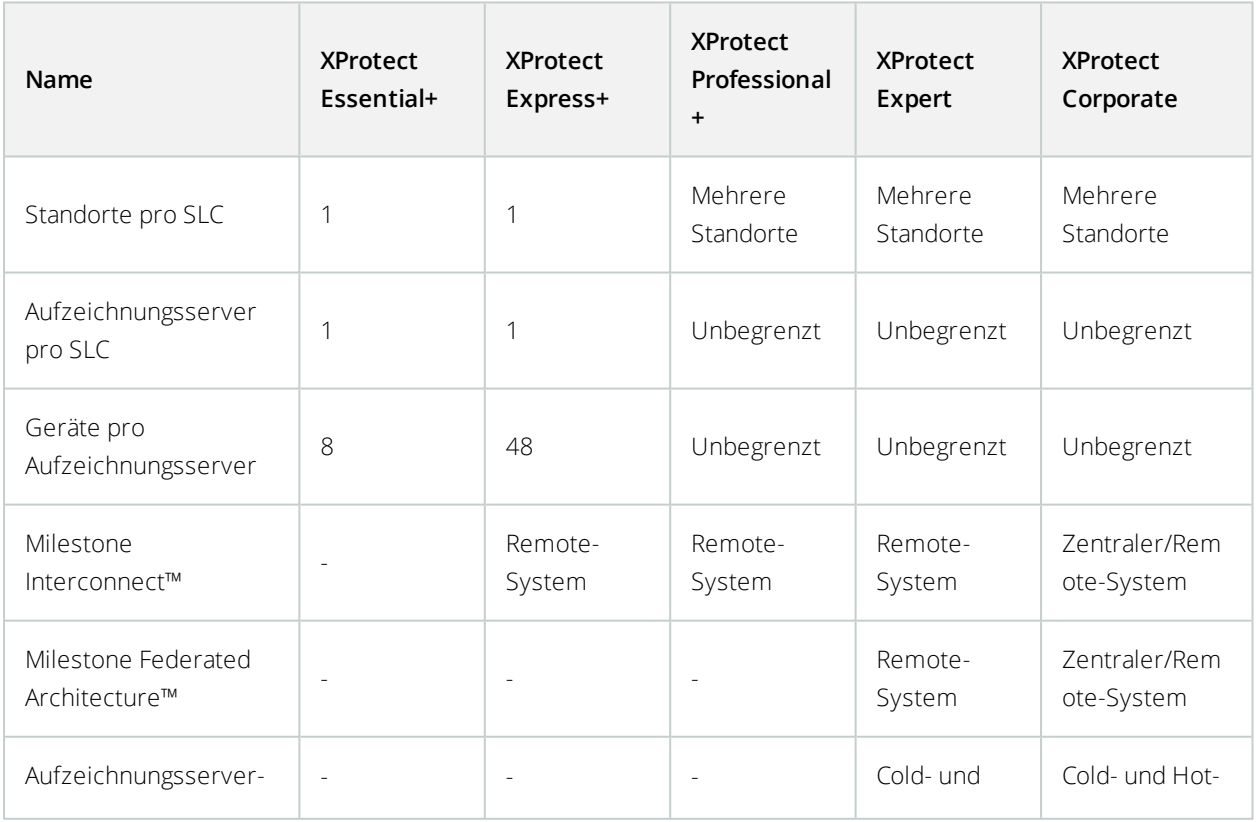

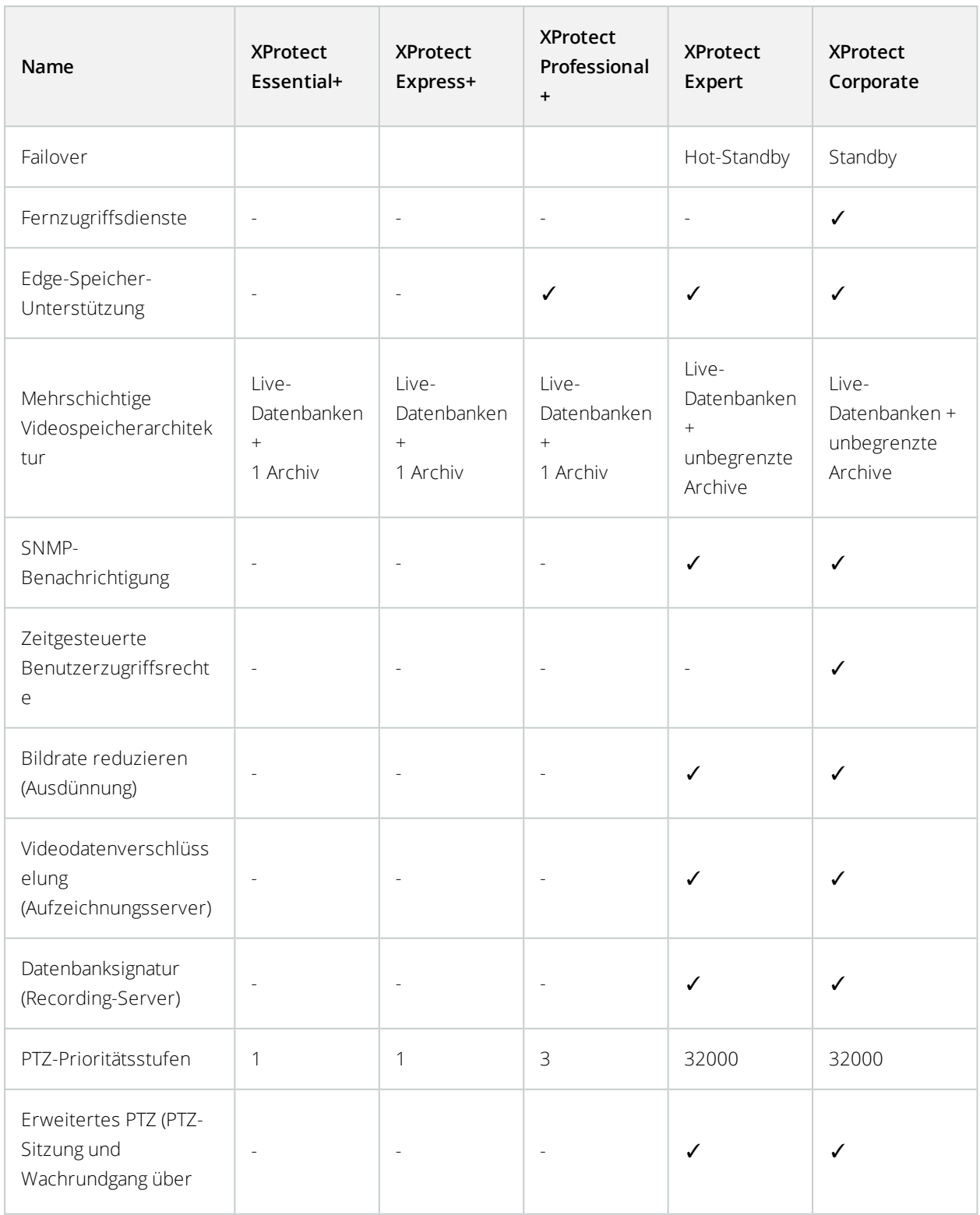

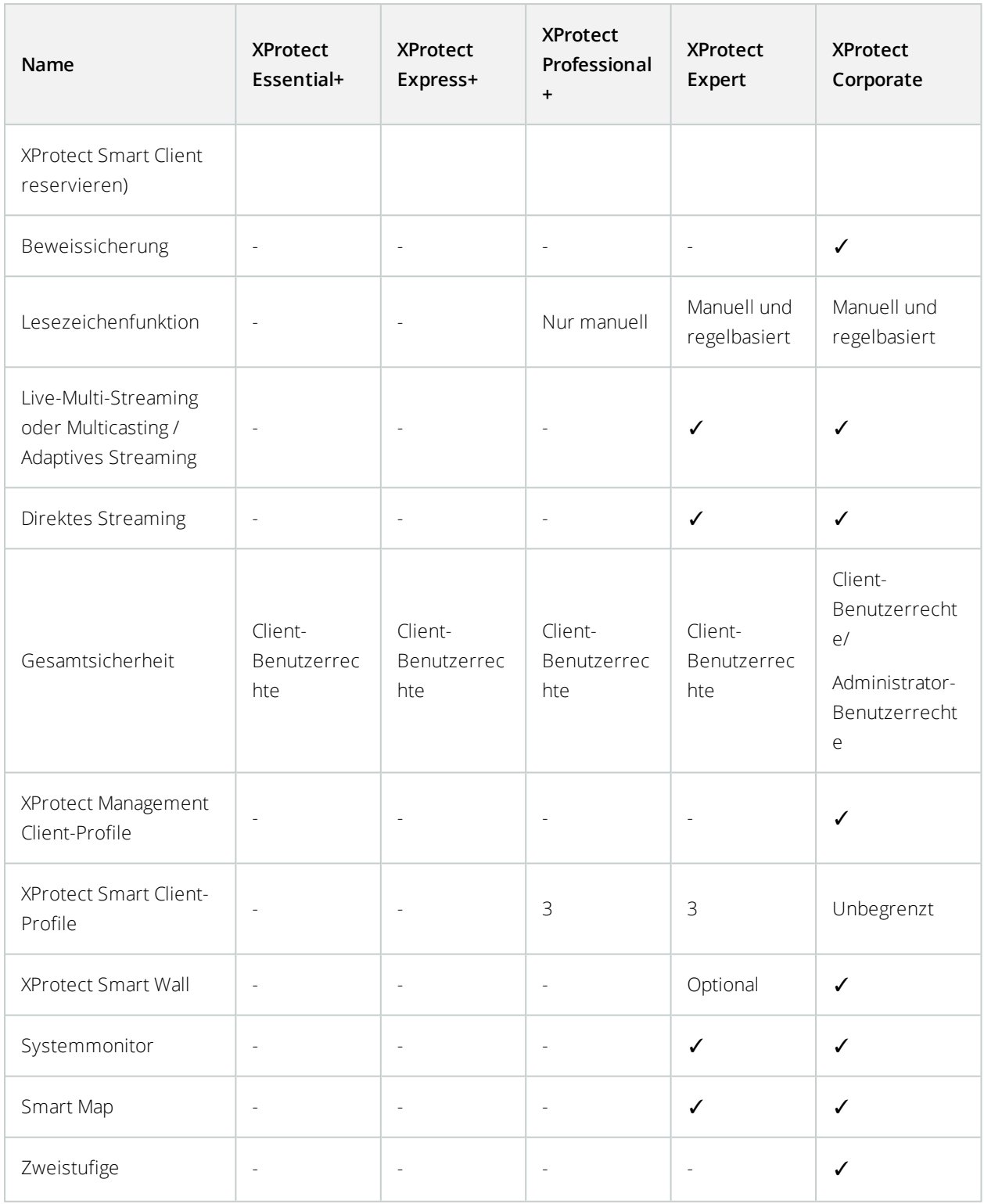

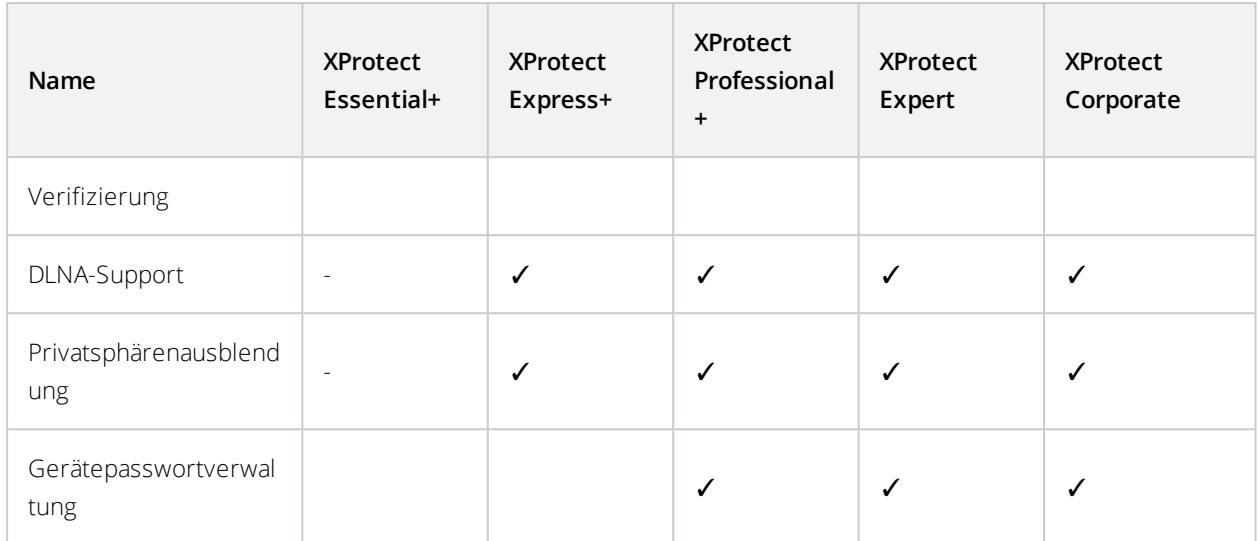

# <span id="page-10-1"></span><span id="page-10-0"></span>**Anforderungen und Hinweise**

# **Voraussetzungen für die Verwendung von XProtect Mobile**

Bevor Sie XProtect Mobile verwenden können, müssen folgende Voraussetzungen erfüllt sein:

- VMS muss installiert sowie für mindestens einen Benutzer konfiguriert sein und ausgeführt werden
- Im XProtect Smart Client müssen Kameras und Ansichten eingerichtet sein
- Ein mobiles Gerät mit Android oder iOS als Betriebssystem und mit Zugriff zu Google Play oder App Store, von wo aus Sie die XProtect Mobile Client-Anwendung herunterladen können
- Ein Webbrowser zum Ausführen von XProtect Web Client

<span id="page-10-2"></span>Mehr über Anforderungen lesen Sie unter XProtect [Mobile-Systemanforderungen](#page-10-2) auf Seite 11.

# **XProtect Mobile-Systemanforderungen**

Weitere Informationen zu den Systemanforderungen der verschiedenen Komponenten Ihres Systems finden Sie auf der Milestone-Website (<https://www.milestonesys.com/systemrequirements/>).

- <sup>l</sup> Um die Anforderungen für den XProtect Mobile-Client zu finden, wählen Sie das **XProtect Mobile** Produktsymbol aus
- <sup>l</sup> Um die Anforderungen für XProtect Web Client zu finden, wählen Sie das **XProtect Web Client** Produktsymbol aus
- Um die Anforderungen für den XProtect Mobile-Server zu finden, wählen Sie das Symbol des XProtect-Produkts aus, das Sie installiert haben
- Die Anforderungen für das XProtect Mobile-Plug-in sind folgende:
	- Eine laufende Management Client
	- Das Milestone-Plug-in ist installiert und in Ihr VMS integriert

# <span id="page-10-3"></span>**Anforderungen für das Einrichten von Benachrichtigungen**

- <sup>l</sup> Sie müssen mindestens einen Alarm mit mindestens einem Ereignis und einer Regel verknüpfen. Dies gilt nicht für Systembenachrichtigungen
- Vergewissern Sie sich, dass Ihre Milestone Care™-Vereinbarung mit Milestone Systems aktuell ist.
- Ihr System muss über Internetzugriff verfügen

Für weitere Informationen, siehe:

Konfigurieren von [Push-Benachrichtigungen](#page-52-0) auf dem XProtect Mobile-Server auf Seite 53

Registerkarte [Benachrichtigungen](#page-27-0) auf Seite 28

# <span id="page-11-0"></span>**Anforderungen für das Einrichten von Smart Connect**

- <sup>l</sup> Ihr XProtect Mobile-Server muss eine öffentliche IP-Adresse verwenden. Die Adresse kann statisch oder dynamisch sein, aber normalerweise ist es eine gute Idee, statische IP-Adressen zu verwenden.
- <span id="page-11-1"></span>• Sie müssen über eine gültige Lizenz für Smart Connect verfügen

# **Anforderungen für die Einrichtung der zweistufigen Verifikation für**

## **Benutzer**

- Sie haben einen SMTP-Server installiert
- <sup>l</sup> Sie haben im Management Client im Knoten **Rollen** im Bereich **Standort-Navigation** Benutzer und Gruppen zu Ihrem XProtect-System hinzugefügt. Wählen Sie für die relevante Rolle die Registerkarte **Benutzer und Gruppen** aus
- Wenn Sie Ihr System von einer älteren Version von XProtect aktualisiert haben, müssen Sie den mobilen Server neu starten, damit die zweistufige Verifikation wirksam wird

Für weitere Informationen, siehe:

Einrichten von Benutzern für die zweistufige [Verifikation](#page-59-1) über E-Mail auf Seite 60

<span id="page-11-2"></span>[Registerkarte](#page-28-0) Zweistufige Verifikation auf Seite 29

# **Anforderungen für das Einrichten von Video Push**

- <sup>l</sup> Jeder Kanal erfordert eine Gerätelizenz
- Zur Aktivierung von Audio mit Push-Video:
	- 1. Laden Sie die Version Milestone XProtect Device Pack 10.3а oder später herunter und installieren Sie sie.
	- 2. Laden Sie XProtect Mobile Server Installer.exe 13.2a oder später herunter und installieren Sie es.
	- 3. Starten Sie den Aufzeichnungsserver-Dienst neu.

# <span id="page-11-3"></span>**Anforderungen für direktes Streaming**

XProtect Mobile unterstützt das direkte Streaming im Live-Modus (nur für XProtect Expert und XProtect Corporate).

#### **Anforderungen an die Kamerakonfiguration für direktes Streaming**

Um Direct Streaming in XProtect Web Client und XProtect Mobile-Client zu verwenden, benötigen Sie die folgende Kamerakonfiguration:

- Die Kameras müssen (für alle Clients) das Codec H.264 unterstützen, oder das Codec H.265 (nur für den XProtect Mobile-Client)
- <sup>l</sup> Es wird empfohlen, den Wert der **GOP-Größe** auf **1 Sekunde** einzustellen, und die Einstellung **FPS** muss einen Wert haben, der über **10** FPS liegt

# <span id="page-13-1"></span><span id="page-13-0"></span>**Installation**

# **XProtect Mobile-Server installieren**

Nach der Installation des XProtect Mobile-Servers können Sie XProtect Mobile-Client und XProtect Web Client gemeinsam mit Ihrem System verwenden. Um die Nutzung von Systemressourcen auf dem Computer insgesamt zu reduzieren, auf dem der Management-Server ausgeführt wird, installieren Sie den XProtect Mobile-Server auf einem separaten Computer.

Der Management-Server verfügt über eine integrierte öffentliche Installations-Webseite. Von dieser Webseite können Administratoren und Endbenutzer die erforderlichen XProtect-Systemkomponenten vom Management-Server oder einem anderen Computer im System herunterladen und installieren.

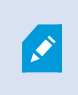

XProtect Mobile Der Server wird automatisch installiert, wenn Sie die Option Einzelcomputer installieren.

Zum Installieren des XProtect Mobile-Servers:

- 1. Geben Sie die folgende URL in Ihren Browser ein: *http://[Management-Server-Adresse]/installation/admin*, wobei die [Management-Server-Adresse] die IP-Adresse oder der Hostname des Management-Servers ist.
- 2. Klicken Sie auf **Alle Sprachen**, um das XProtect Mobile-Server-Installationsprogramm aufzurufen.
- 3. Führen Sie die heruntergeladene Datei aus. Klicken Sie dann auf **Ja**, um alle Warnungen zu bestätigen. Das Entpacken beginnt.
- 4. Wählen Sie die Sprache für das Installationsprogramm aus. Klicken Sie dann auf **Weiter**.
- 5. Lesen Sie und akzeptieren Sie die Lizenzvereinbarung. Klicken Sie dann auf **Weiter**.
- 6. Wählen Sie den Installationstyp aus:
	- <sup>l</sup> Klicken Sie auf **Typisch**, um den XProtect Mobile-Server und das Plug-in zu installieren.
	- <sup>l</sup> Klicken Sie auf **Benutzerdefiniert**, um nur den Server oder nur das Plug-in zu installieren. Nur das Plug-in zu installieren ist z.B. dann nützlich, wenn Sie Management Client zur Verwaltung von XProtect Mobile-Servern verwenden wollen, aber den XProtect Mobile -Server nicht auf diesem Computer benötigen

XProtect Mobile Läuft auf dem Computer Management Client zur Verwaltung von XProtect Mobile Servern in Management Client, ist das -Plug-in erforderlich.

7. Nur für die benutzerdefinierte Installation Wählen Sie die Komponenten aus, die Sie installiert haben möchten. Klicken Sie dann auf **Weiter**.

8. Wählen Sie das Dienstkonto für den mobilen Server aus. Klicken Sie dann auf **Weiter**.

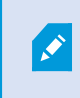

Um die Anmeldedaten für das Dienstkonto später zu ändern oder zu bearbeiten, müssen Sie den Mobilen Server neu installieren.

- 9. Geben Sie in das Feld **Server-URL** die Adresse des primären Management-Servers ein.
- 10. Nur für die benutzerdefinierte Installation Geben Sie die Ports für die Kommunikation mit dem mobilen Server an. Klicken Sie dann auf **Weiter**.

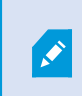

 $\mathscr{I}$ 

Bei einer typischen Installation erhalten die Verbindungsports die Standardportnummern 8081 für den HTTP-Port und 8082 für den HTTPS-Port).

11. Geben Sie die Verschlüsselung für den mobilen Server an. Klicken Sie dann auf **Weiter**.

Auf der Seite **Verschlüsselung auswählen** können Sie die Kommunikationsflüsse sichern:

- Zwischen den Mobile Servern und den Aufzeichnungsservern, Datensammlern und dem Management Server. Um die Verschlüsselung für interne Kommunikationsflüsse zu aktivieren, wählen Sie im Abschnitt **Serverzertifikat** ein Zertifikat aus.
- Zwischen den Mobile Servern und den Clients. Um die Verschlüsselung zwischen dem Mobile Server und den Clients zu aktivieren, die Datenstreams vom Mobile Server abrufen, wählen Sie im Abschnitt **Streamingmedienzertifikat** ein Zertifikat aus.

Wenn Sie die Verschlüsselung nicht aktivieren, stehen bestimmte Funktionen auf manchen Clients nicht zur Verfügung. Weitere Informationen finden Sie unter Anforderungen zur [Verschlüsselung](#page-40-0) mobiler Server für Clients auf Seite 41.

Weitere Informationen zur Einrichtung Ihres Systems für die sichere Kommunikation finden Sie unter [Datenverschlüsselung](#page-39-0) des mobilen Servers (Erläuterung) auf Seite 40 oder im [Milestone](https://doc.milestonesys.com/2020r3/de-DE/portal/htm/chapter-page-certificates-guide.htm) Leitfaden [Zertifikate](https://doc.milestonesys.com/2020r3/de-DE/portal/htm/chapter-page-certificates-guide.htm).

Nach Abschluss der Installation können Sie die Verschlüsselung auch vom Taskleistensymbol Mobile Server Manager im Aufgabenbereich Ihres Betriebssystems aus aktivieren (s. [Aktivieren](#page-46-0) Sie die [Verschlüsselung](#page-46-0) auf dem mobilen Server. auf Seite 47).

- 12. Wählen Sie den Datei-Speicherort und die Produktsprache aus, und klicken Sie dann auf **Installieren**.
- 13. Wenn die Installation abgeschlossen ist, wird eine Liste der erfolgreich installierten Komponenten angezeigt. Klicken Sie dann auf **Schließen**.

Sie sind jetzt bereit zur Konfiguration von XProtect Mobile (siehe [Einstellungen](#page-15-1) des mobilen Servers auf Seite 16).

# <span id="page-15-1"></span><span id="page-15-0"></span>**Konfiguration**

# **Einstellungen des mobilen Servers**

In Management Client können Sie eine Liste der XProtect Mobile-Servereinstellungen über Registerkarten unten in der Symbolleiste des Abschnitts **Eigenschaften** des mobilen Servers konfigurieren und bearbeiten. Von dort können Sie:

- <sup>l</sup> Allgemeine Konfiguration der Serverfunktionen aktivieren oder deaktivieren (siehe [Allgemein](#page-15-2) auf Seite 16)
- Konfigurieren Sie die Verbindungseinstellungen für den Server und richten Sie die Funktion Smart Connect ein (siehe die Registerkarte [Registerkarte](#page-17-0) Konnektivität auf Seite 18)
- <sup>l</sup> Aktuellen Status und aufgelistete aktive Benutzer anzeigen (siehe [Registerkarte](#page-20-0) Serverstatus auf Seite 21)
- Stellen Sie die Leistungsparameter ein, um Direct Streaming und adaptives Streaming zu aktivieren oder um Beschränkungen für umcodierte Videostreams aufzustellen (siehe die Registerkarte [Registerkarte](#page-21-0) [Leistung](#page-21-0) auf Seite 22)
- <sup>l</sup> Untersuchungseinstellungen konfigurieren (siehe Registerkarte [Untersuchungen](#page-24-0) auf Seite 25)
- <sup>l</sup> Video push-Einstellungen konfigurieren (siehe [Registerkarte](#page-26-0) Video Push auf Seite 27)
- System und Push-Benachrichtigungen einrichten, ein- und ausschalten (siehe [Registerkarte](#page-27-0) [Benachrichtigungen](#page-27-0) auf Seite 28)
- Zusätzliche Anmeldeschritte für Benutzer aktivieren und konfigurieren (siehe [Registerkarte](#page-28-0) Registerkarte [Zweistufige](#page-28-0) Verifikation auf Seite 29)

## <span id="page-15-2"></span>**Allgemein**

In den folgenden Tabellen werden die Einstellungen auf dieser Registerkarte beschrieben.

### **Allgemein**

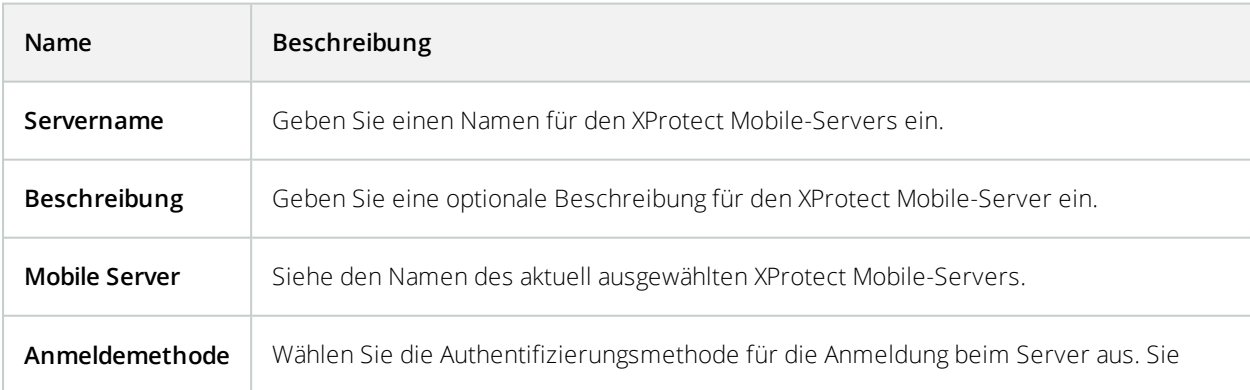

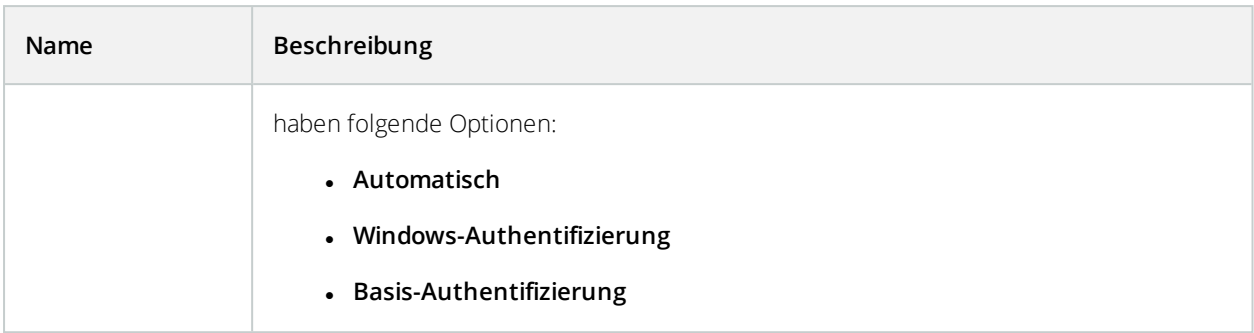

### **Funktionen**

Die folgende Tabelle beschreibt, wie die Verfügbarkeit der XProtect Mobile Funktionen gesteuert wird.

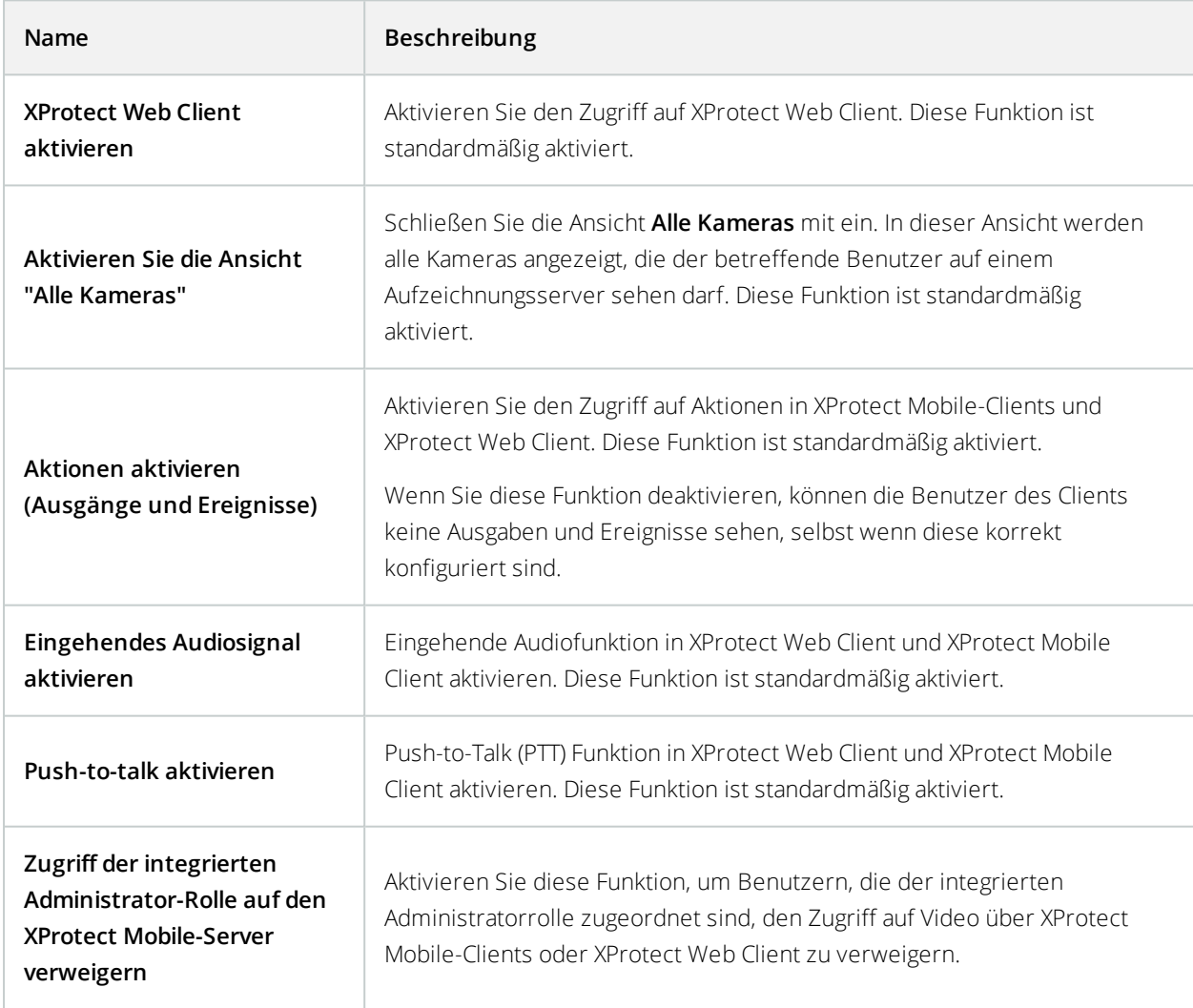

### **Protokolleinstellungen**

Sie können die Protokolleinstellungen Informationen.

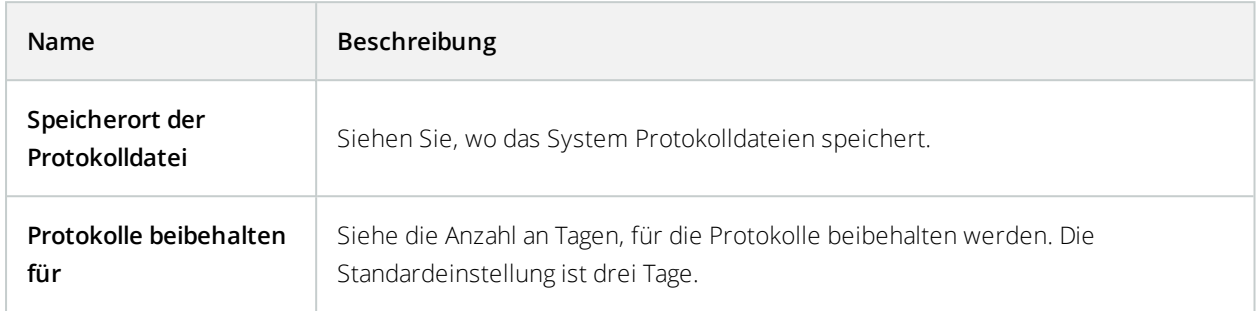

#### **Konfigurationsbackup**

Wenn Ihr System über mehrere XProtect Mobile-Server verfügt, können Sie die Backup-Funktion verwenden, um aktuelle Einstellungen zu exportieren und diese auf anderen XProtect Mobile-Servern zu importieren.

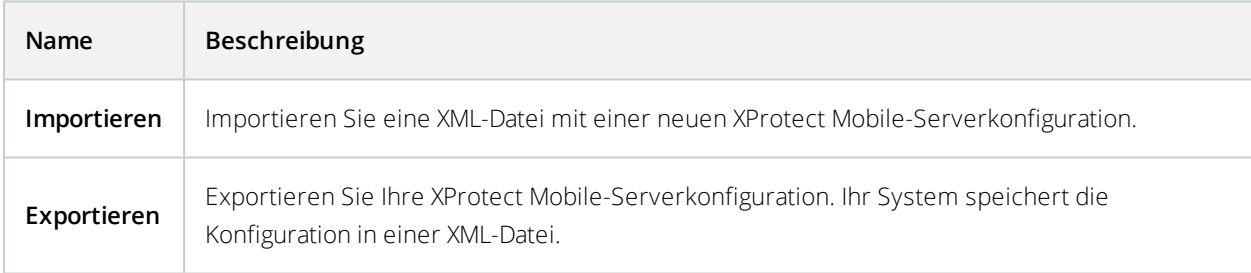

## <span id="page-17-0"></span>**Registerkarte Konnektivität**

Die Einstellungen auf der Registerkarte **Konnektivität** werden bei den folgenden Aufgaben verwendet:

- Konfigurieren der [Verbindungseinstellungen](#page-50-1) auf Seite 51
- Senden einer [E-Mail-Nachricht](#page-50-2) an Benutzer auf Seite 51
- Aktivieren von [Verbindungen](#page-50-0) im komplexen Netzwerk auf Seite 51
- Aktivieren Sie die [UPnP-Erkennungsfunktion](#page-49-2) in Ihrem Router auf Seite 50

Weitere Informationen finden Sie unter Smart Connect [\(Erklärung\)](#page-49-0) auf Seite 50.

Sie können konfigurieren, wie der XProtect Mobile-Client und die XProtect Web Client-Benutzer eine Verbindung zum XProtect Mobile-Server herstellen sollten, wenn Sie während der Installation **Server Configurator** öffnen, oder indem Sie nach der Installation mit der rechten Maustaste auf das Taskleistensymbol Mobile Server Manager klicken. Der Verbindungstür kann entweder HTTPS oder HTTP sein. Weitere Informationen finden Sie unter Aktivieren Sie die [Verschlüsselung](#page-65-1) auf dem mobilen Server. auf Seite 66.

### **Allgemein**

T

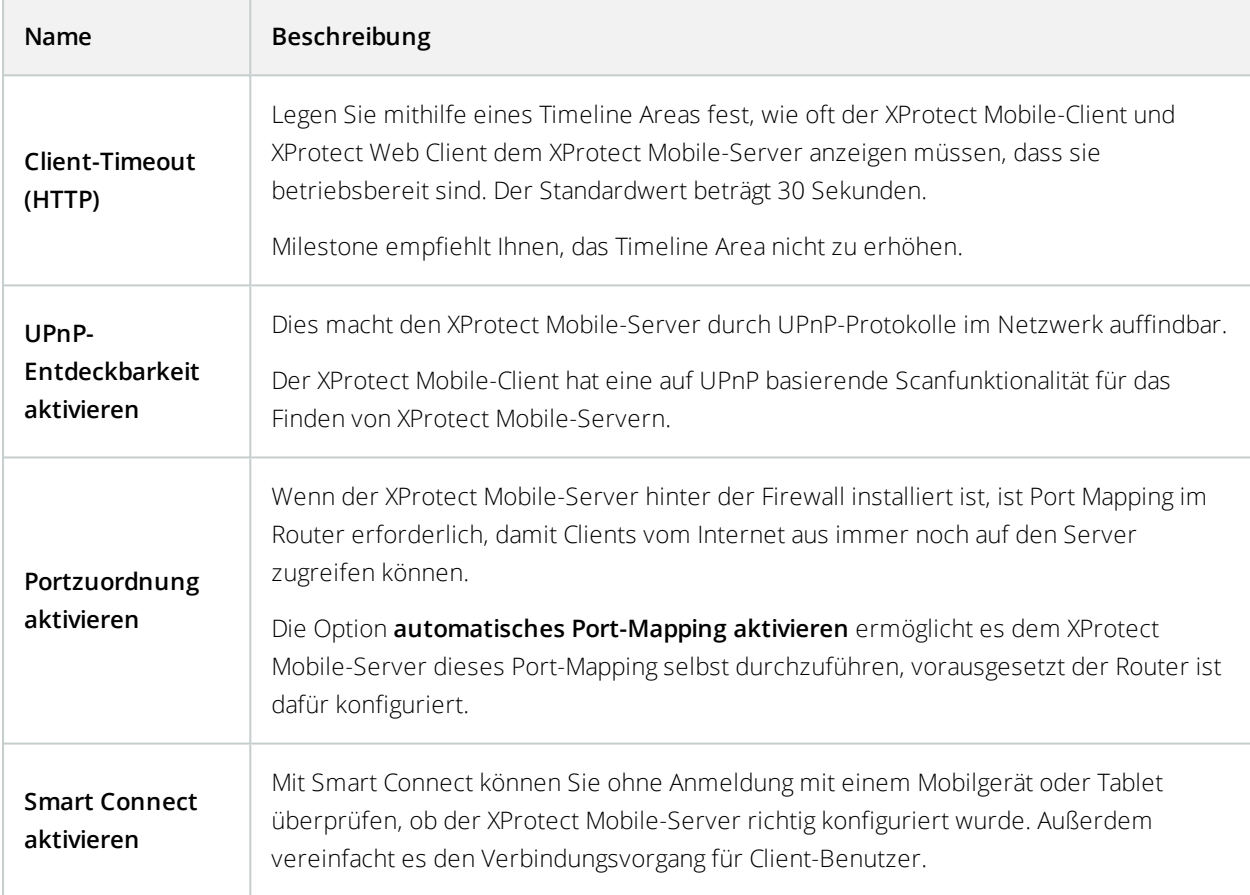

#### **Internetzugriff**

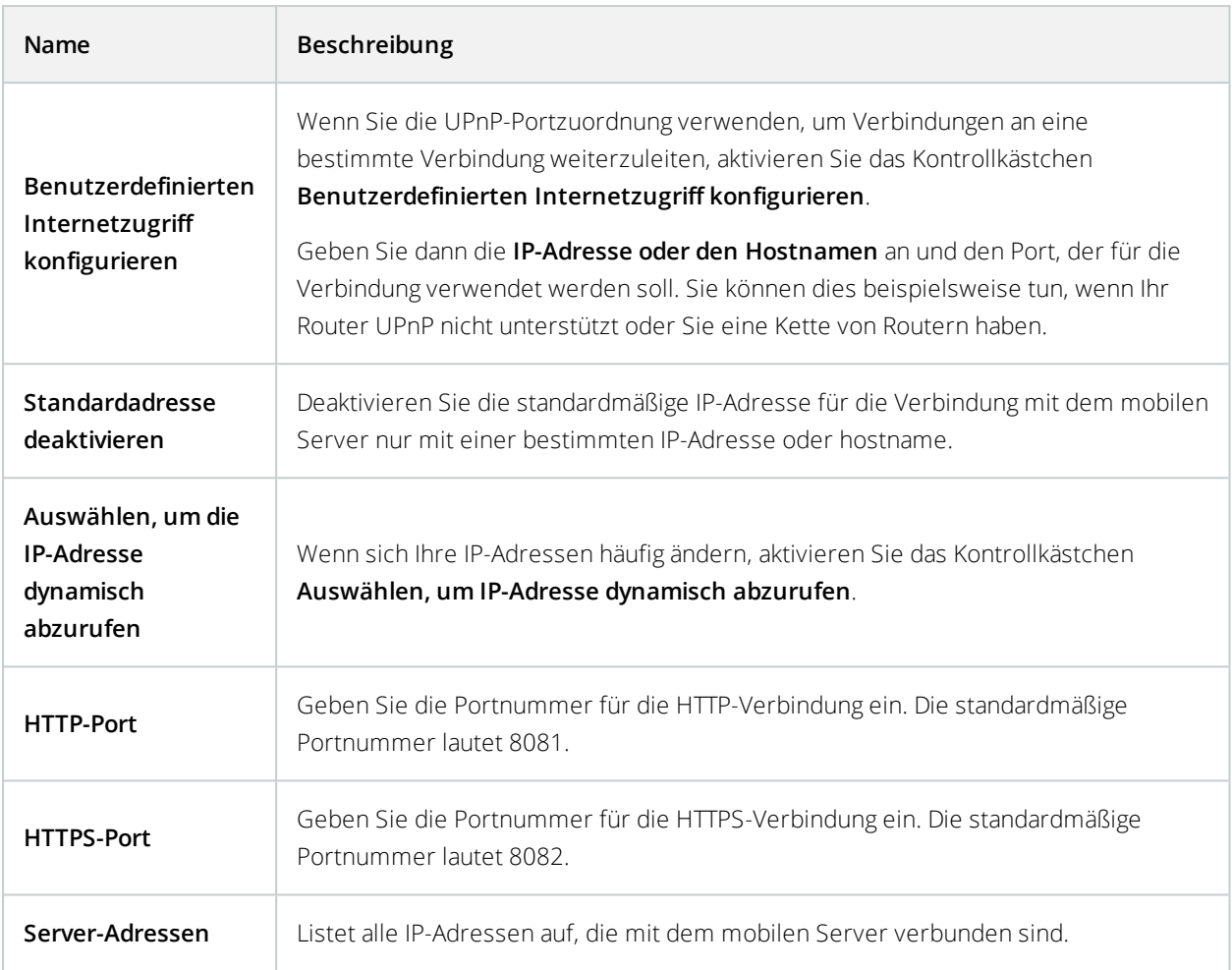

## **Smart Connect-Benachrichtigung**

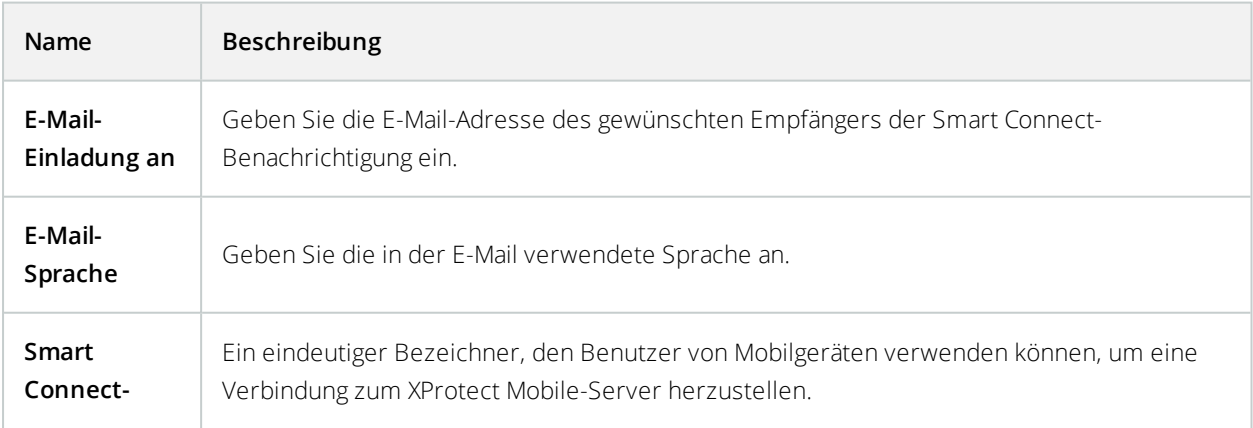

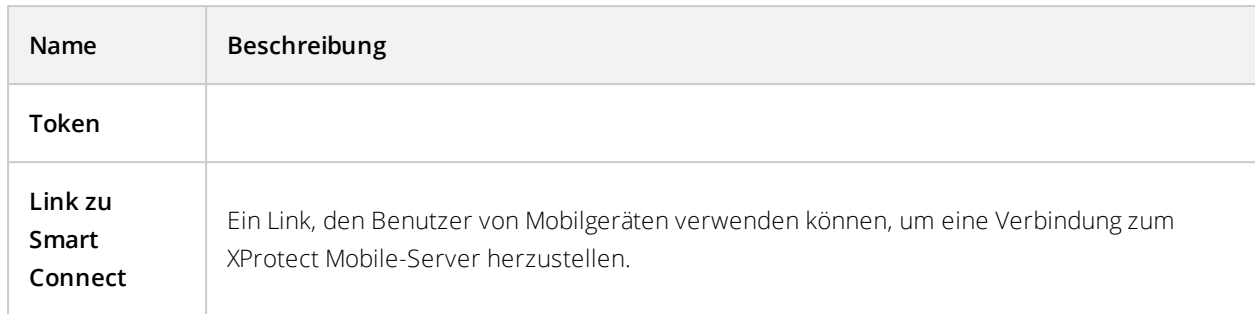

# <span id="page-20-0"></span>**Registerkarte Serverstatus**

Sehen Sie sich die Statusdetails für den XProtect Mobile-Server an. Die Details sind schreibgeschützt:

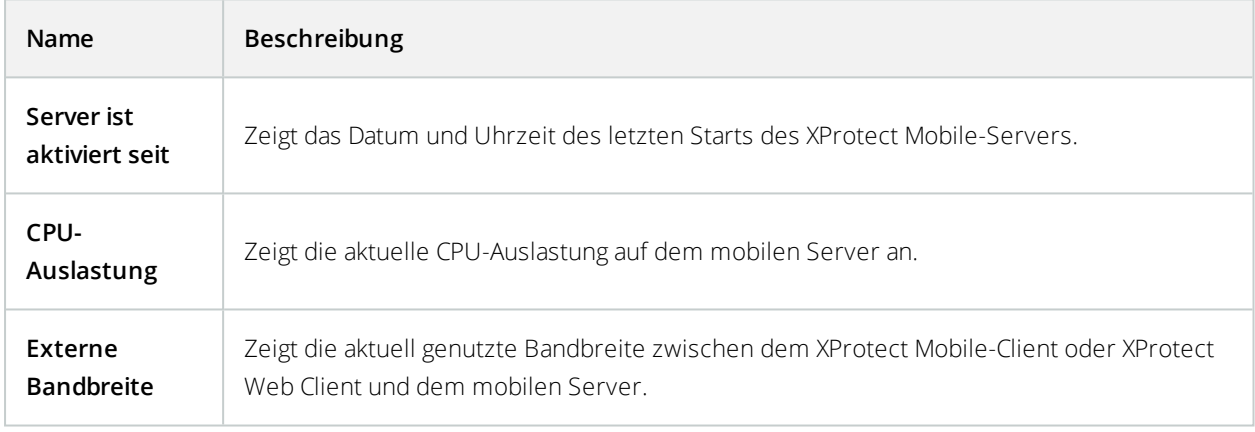

## **Aktive Benutzer**

Sehen Sie sich die Statusdetails des XProtect Mobile-Client oder XProtect Web Client an, der/die aktuell mit dem XProtect Mobile-Server verbunden sind.

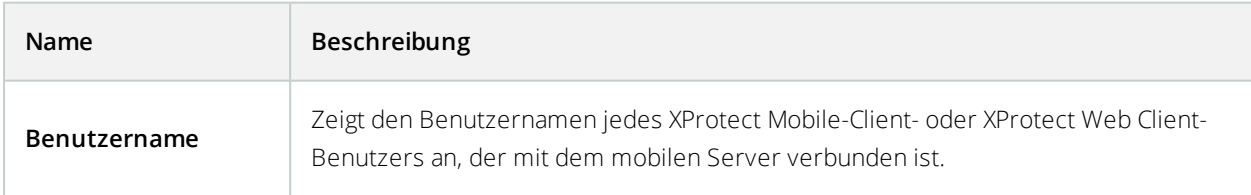

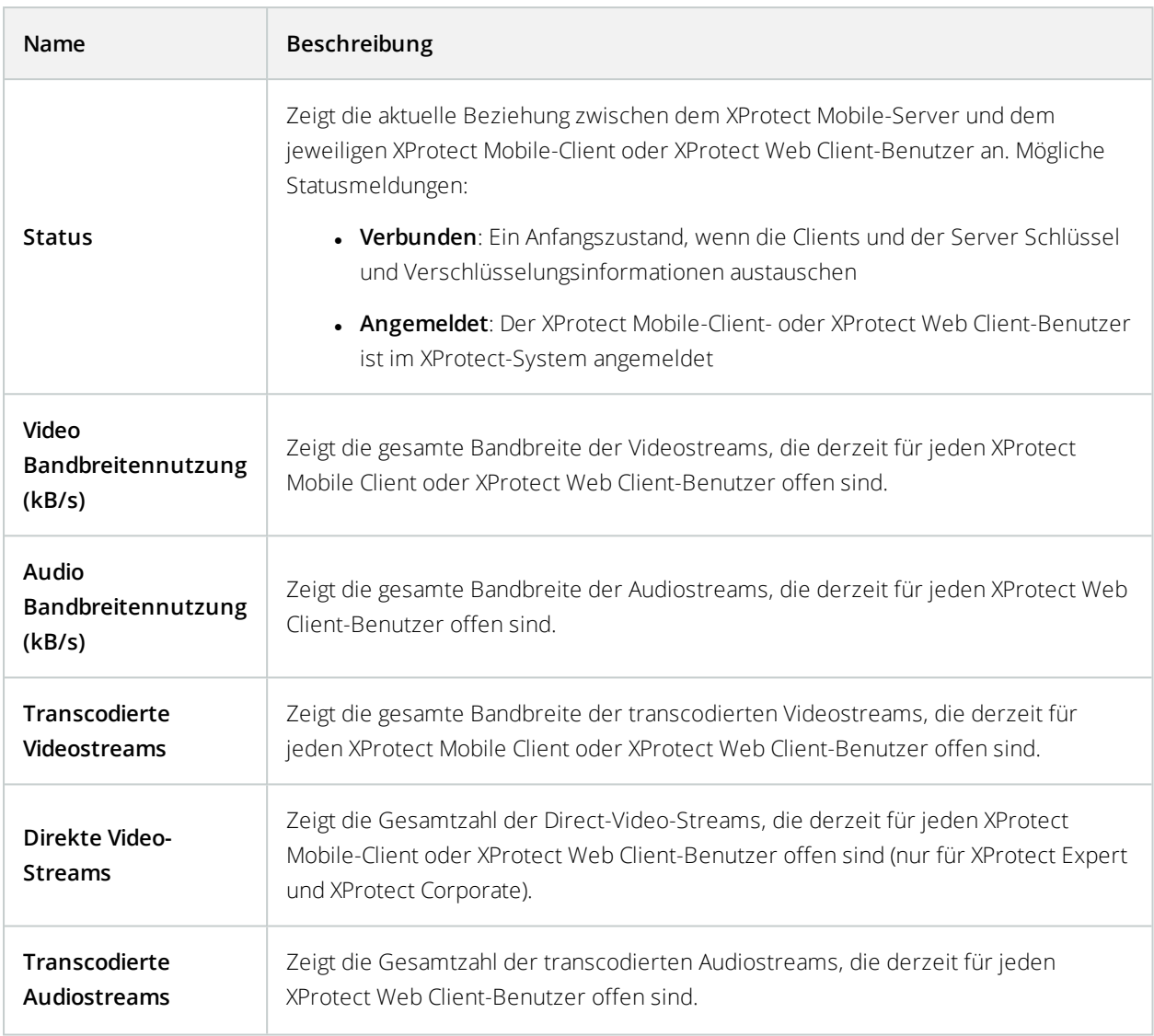

## <span id="page-21-0"></span>**Registerkarte Leistung**

Auf der Registerkarte **Leistung** können Sie die folgenden Einstellungen des XProtect Mobile-Servers vornehmen und dessen Leistung begrenzen:

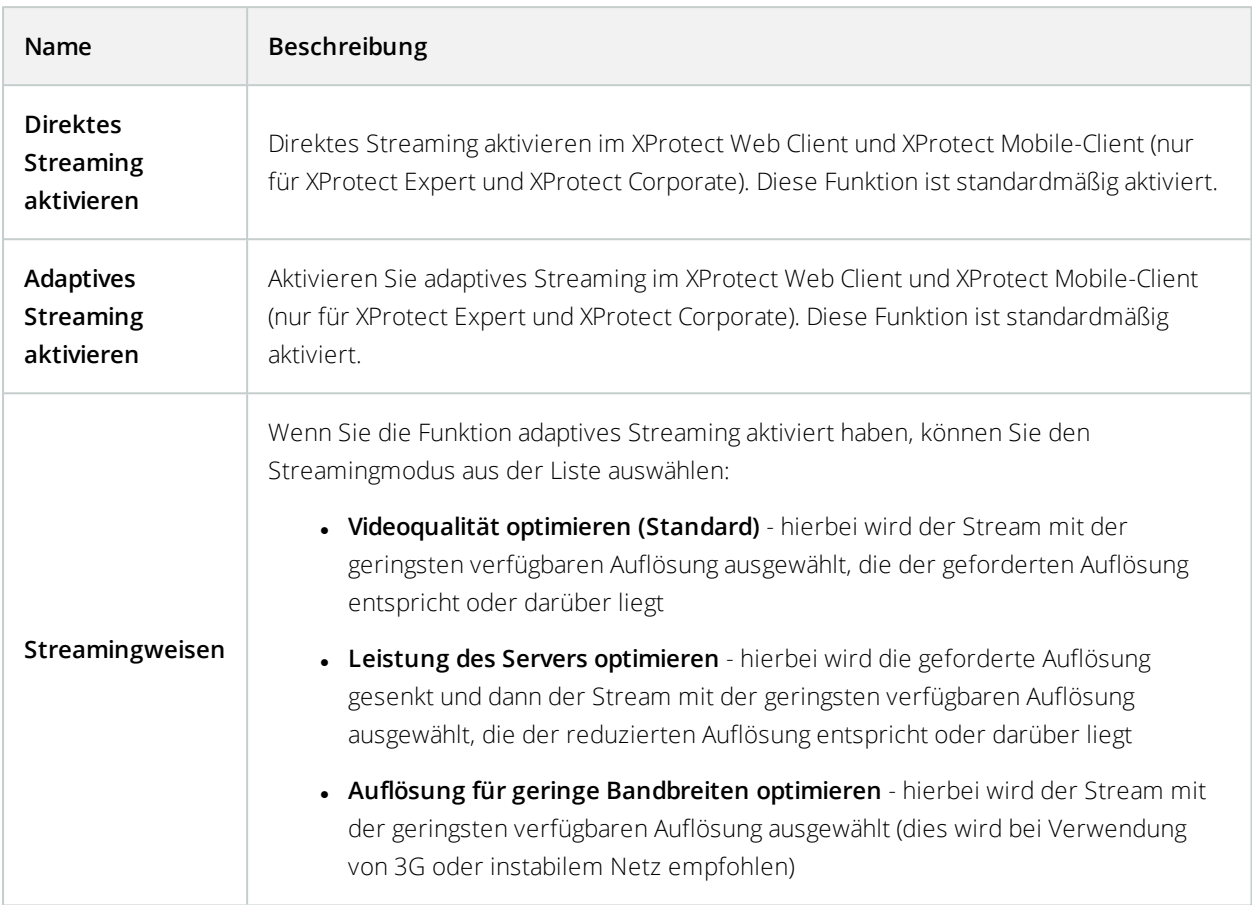

## **Video-Streaming-Einstellungen (nur für XProtect Expert und XProtect Corporate)**

## **Beschränkungen für transcodierte Videostreams**

## **Pegel 1**

Bei **Level 1** handelt es sich um die Standardbegrenzung auf dem XProtect Mobile-Server. Beschränkungen, die Sie hier einstellen, werden auf transcodierte Videostreams des XProtect Mobile stets angewendet.

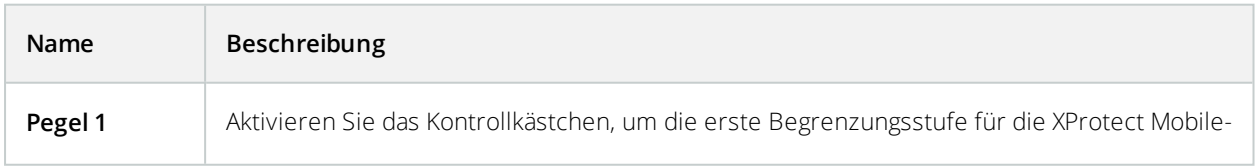

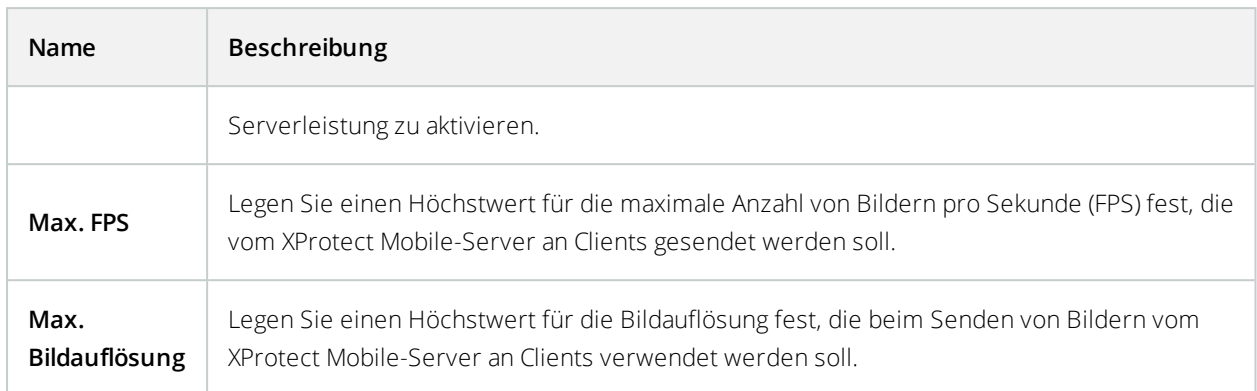

## **Pegel 2**

Wenn Sie statt der Standardbegrenzungsstufe auf **Level 1** eine andere Begrenzungsstufe erzwingen möchten, können Sie stattdessen das Kontrollkästchen **Level 2** aktivieren. Der Wert der Einstellungen darf den auf der ersten Stufe festgelegten Wert nicht übersteigen. Wenn Sie für "Max. FPS" auf Level 1 beispielsweise 45 festlegen, können Sie für "Max. FPS" auf Level 2 maximal 44 festlegen.

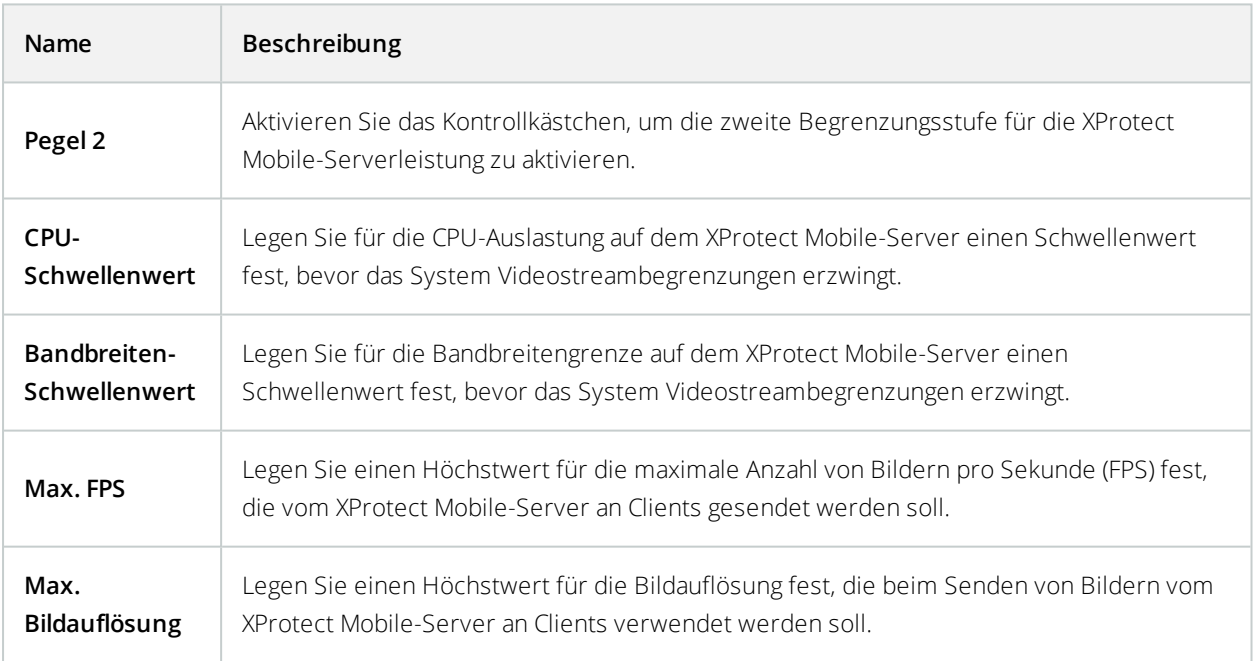

### **Pegel 3**

Sie können außerdem das Kontrollkästchen **Level 3** aktivieren, um eine dritte Begrenzungsstufe zu erstellen. Der Wert der Einstellungen darf den auf **Level 1** und **Level 2** festgelegten Wert nicht übersteigen. Wenn Sie für **Max. FPS** auf **Level 1** beispielsweise 45 und auf **Level 2** 32 festlegen, können Sie für **Max. FPS** auf **Level 3** maximal 31 festlegen.

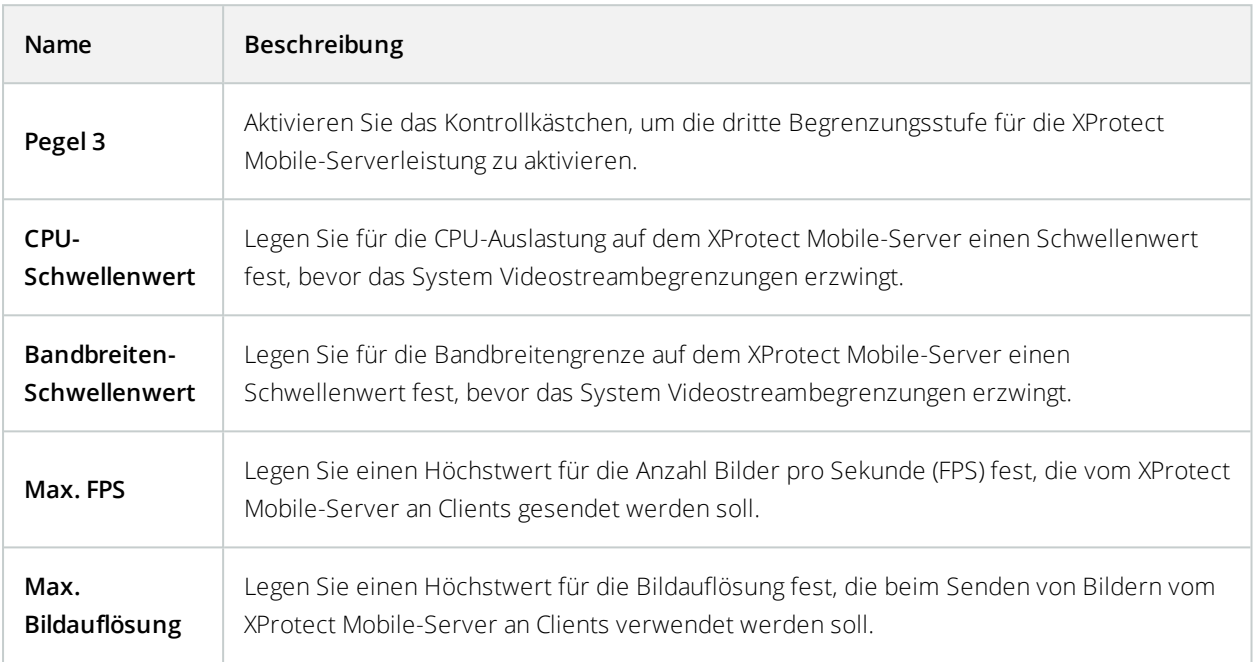

Das System wechselt nicht sofort von einer Stufe zur anderen. Wenn Ihr CPU- oder Bandbreitenschwellenwert weniger als fünf Prozent über oder unter der angegebenen Stufe liegt, wird die aktuelle Stufe beibehalten.

## <span id="page-24-0"></span>**Registerkarte Untersuchungen**

## **Untersuchungseinstellungen**

 $\mathscr{L}$ 

Sie können Untersuchungen aktivieren, sodass für Sie tätige Personen den XProtect Mobile-Client oder XProtect Web Client verwenden können, um auf Videoaufzeichnungen zuzugreifen, Vorfälle zu untersuchen und Videobeweise vorzubereiten und herunterladen zu können.

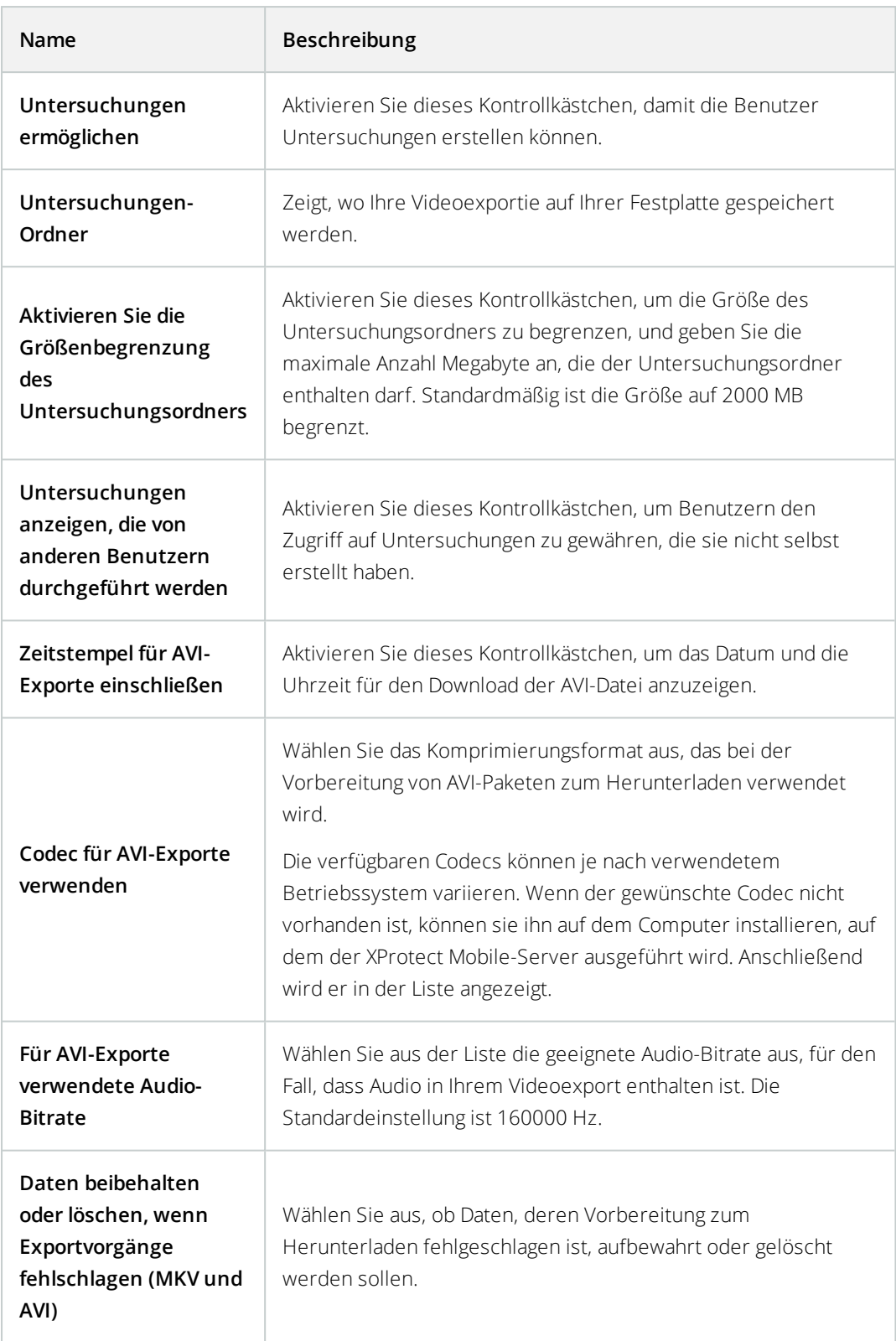

## **Untersuchungen**

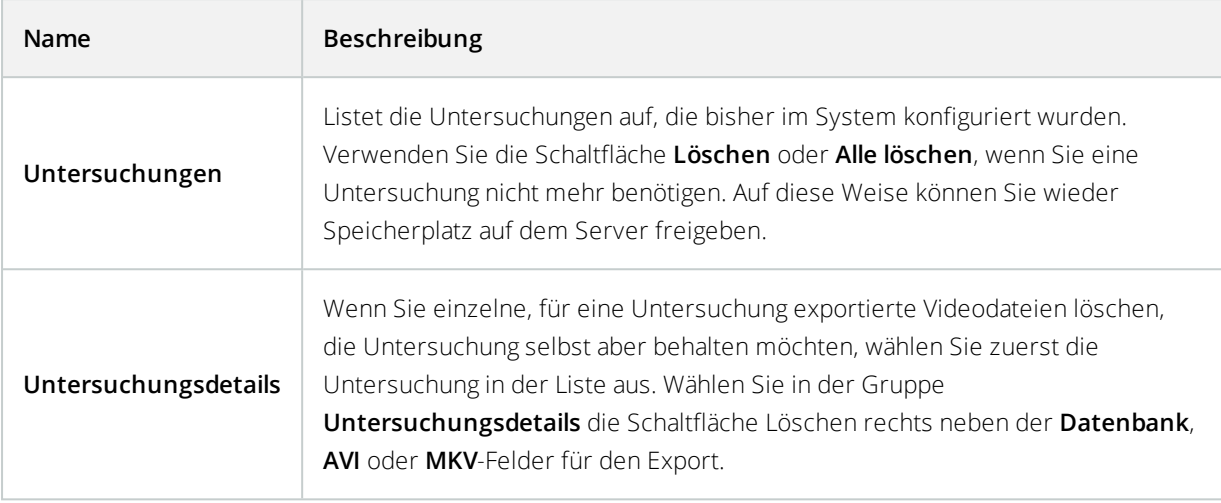

# <span id="page-26-0"></span>**Registerkarte Video Push**

Wenn Sie Video Push aktivieren, können Sie folgende Einstellungen vornehmen:

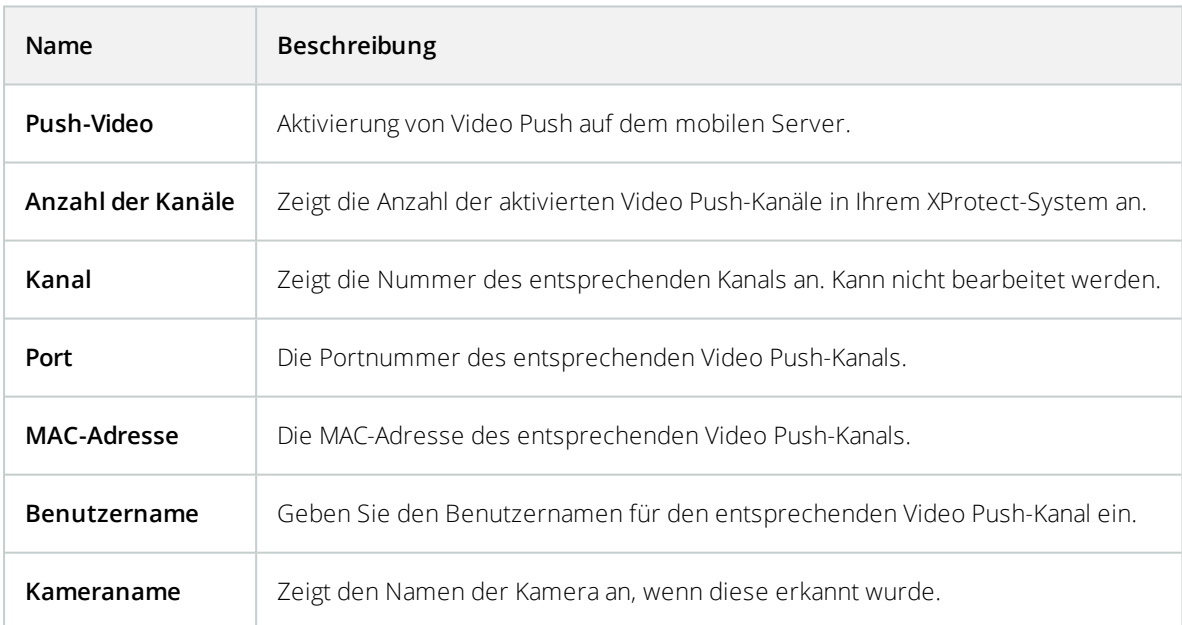

Sobald Sie alle erforderlichen Schritte abgeschlossen haben (siehe Einrichten von Video Push für [Videostreams](#page-55-1) auf [Seite](#page-55-1) 56), wählen Sie **Kameras suchen**, um nach der entsprechenden Kamera zu suchen.

## <span id="page-27-0"></span>**Registerkarte Benachrichtigungen**

Mithilfe der Registerkarte **Benachrichtigungen** können Sie Systembenachrichtigungen und Push-Benachrichtigungen aktivieren oder deaktivieren.

Wenn Sie die Benachrichtigungen aktivieren und mindestens einen Alarm und ein Ereignis konfiguriert haben, benachrichtigt XProtect Mobile die Benutzer, wenn ein Ereignis eintritt. Wenn die App geöffnet ist, werden die Benachrichtigungen in XProtect Mobile auf dem Mobilgerät angezeigt. Mithilfe von Push-Benachrichtigungen werden Benutzer benachrichtigt, die XProtect Mobile nicht geöffnet haben. Diese Benachrichtigungen werden auf dem Mobilgerät angezeigt.

Für weitere Informationen, siehe: Aktivieren von [Push-Benachrichtigungen](#page-52-1) für bestimmte oder alle Mobilgeräte auf [Seite](#page-52-1) 53

In den folgenden Tabellen werden die Einstellungen auf dieser Registerkarte beschrieben.

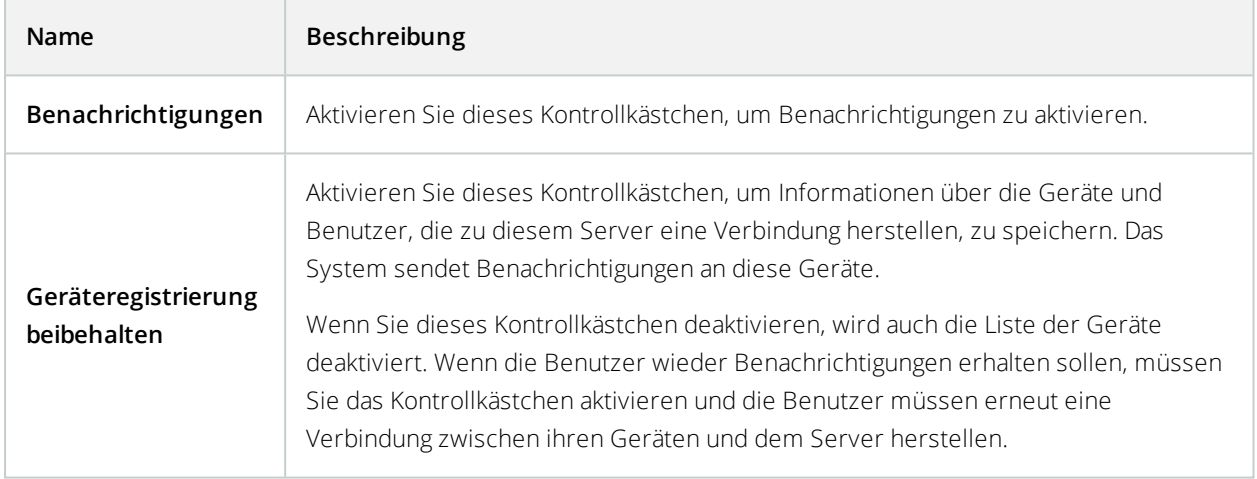

#### **Registrierte Geräte**

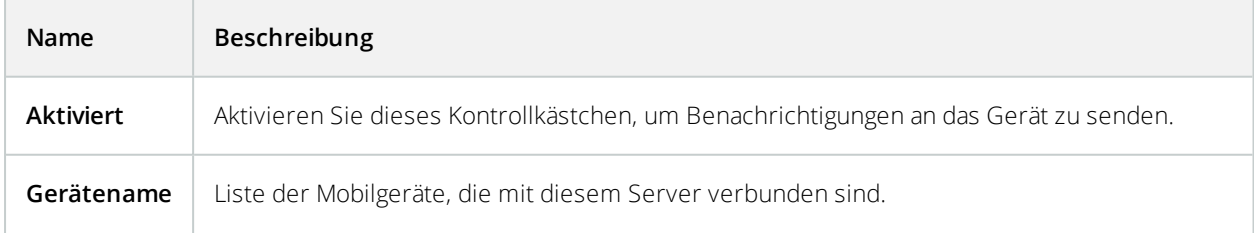

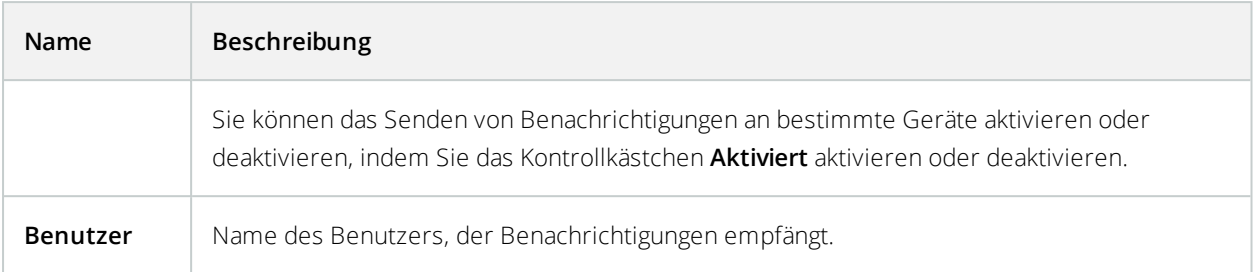

## <span id="page-28-0"></span>**Registerkarte Zweistufige Verifikation**

Ì

Verfügbare Funktionalität hängt vom verwendeten System ab. Weitere Informationen finden Sie unter <https://www.milestonesys.com/solutions/platform/product-index/>.

Verwenden Sie die Registerkarte **Zweistufige Verifikation**, um zusätzliche Anmeldeschritte für Benutzer folgender Systeme zu bestimmen und zu aktivieren:

- XProtect Mobile App auf ihren iOS- oder mobilen Android-Endgeräten
- XProtect Web Client

Die erste Art der Verifikation ist ein Passwort. Der erste Anmeldeschritt besteht in der Eingabe eine Passworts, der zweite Anmeldeschritt in der Eingabe eines Verifizierungscodes, den Benutzer nach Konfiguration in einer E-Mail erhalten.

Für weitere Informationen siehe Einrichten von Benutzern für die zweistufige [Verifikation](#page-59-1) über E-Mail auf Seite 60.

In der folgenden Tabelle werden die Einstellungen auf dieser Registerkarte beschrieben.

#### **Anbietereinstellungen** > **E-Mail**

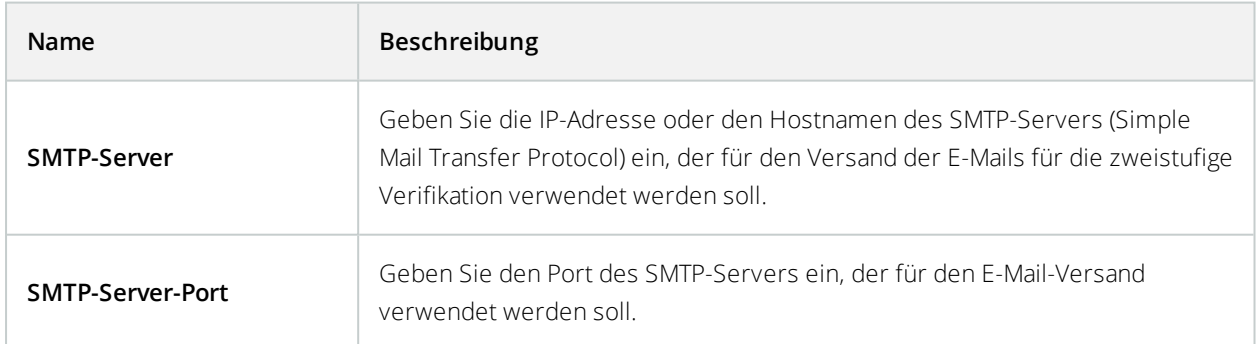

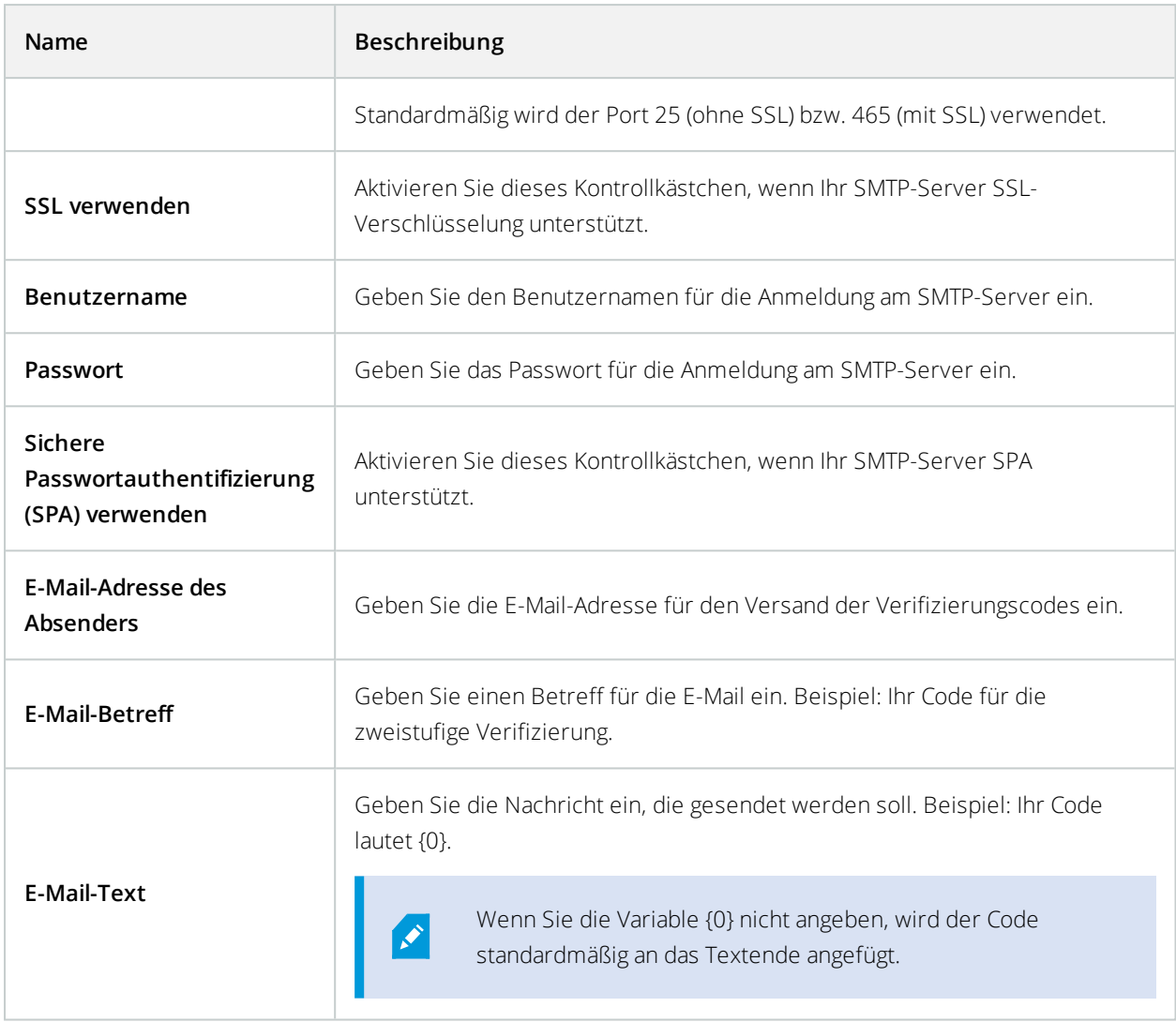

## **Verifizierungscode-Einstellungen**

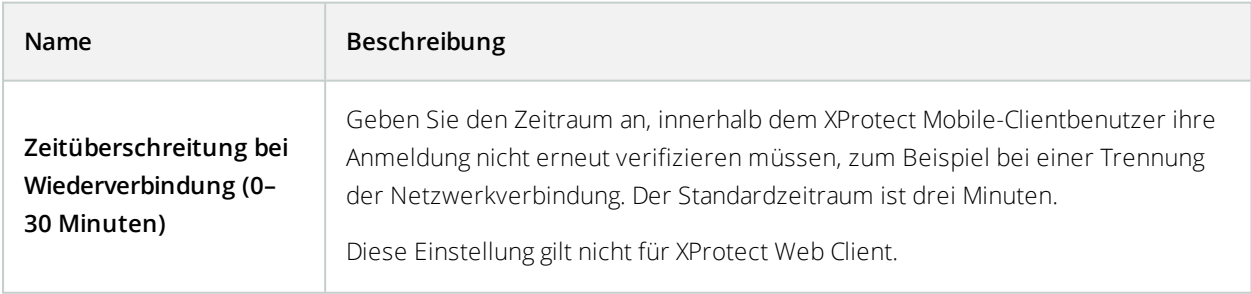

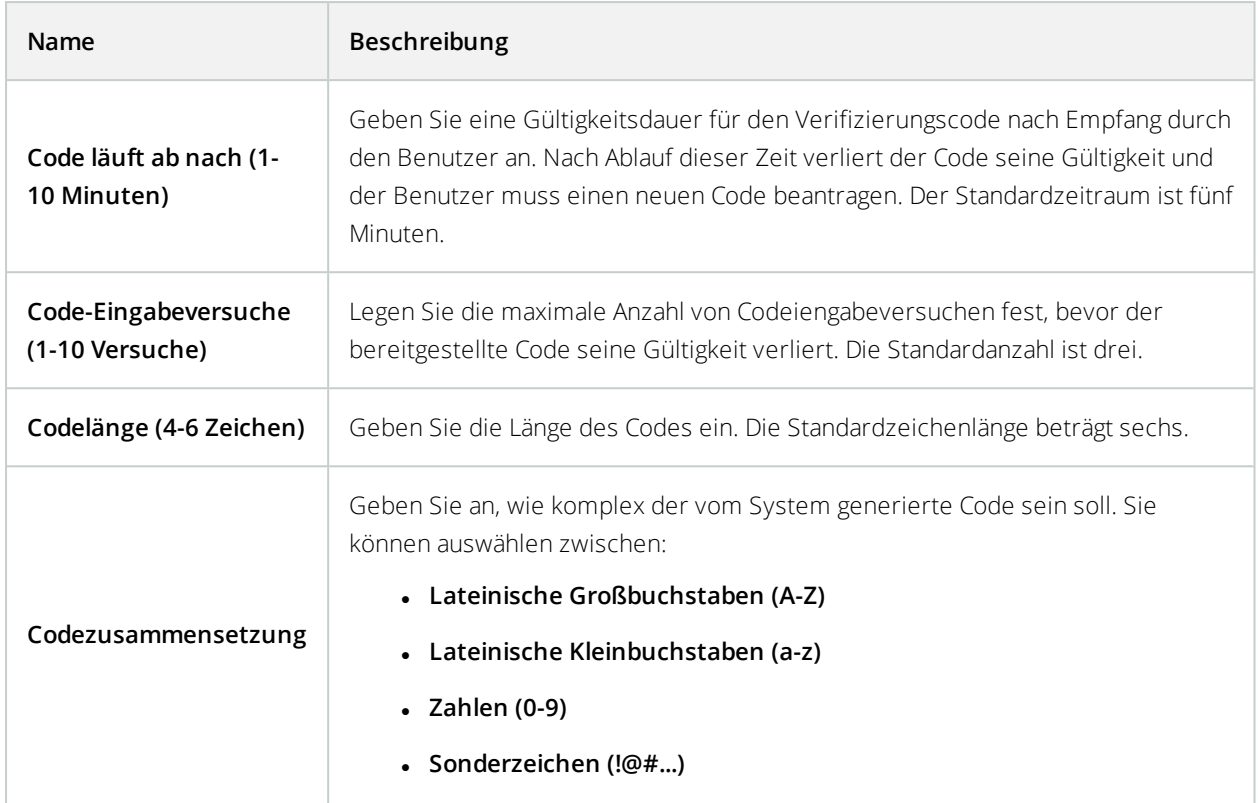

## **Benutzereinstellungen**

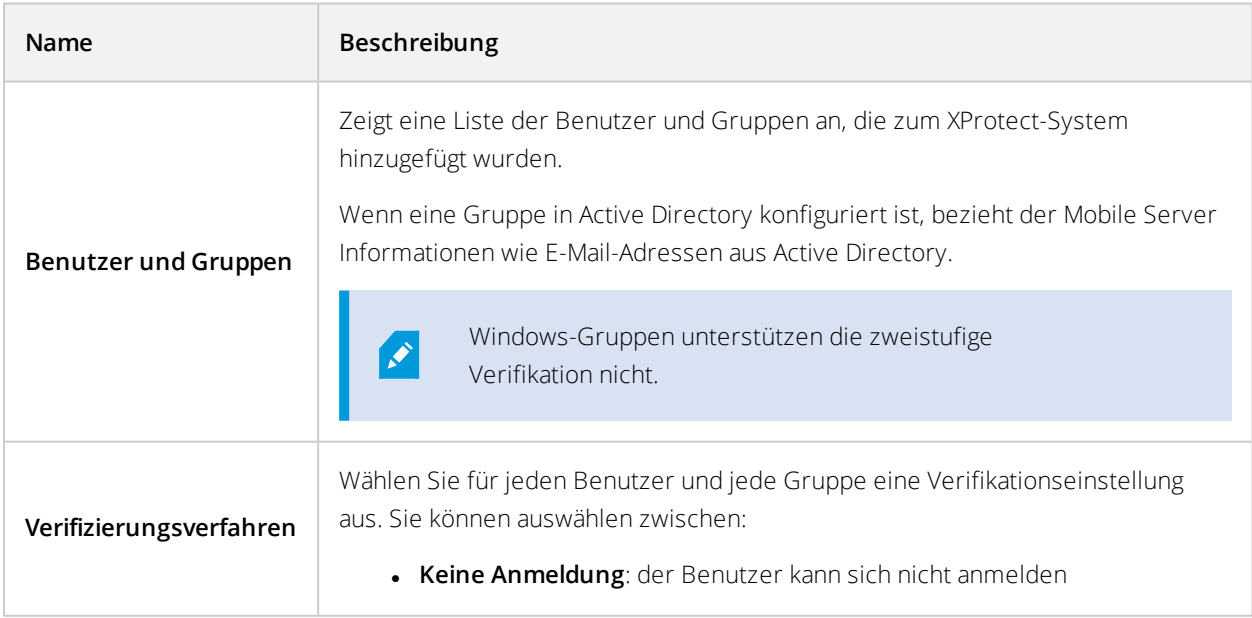

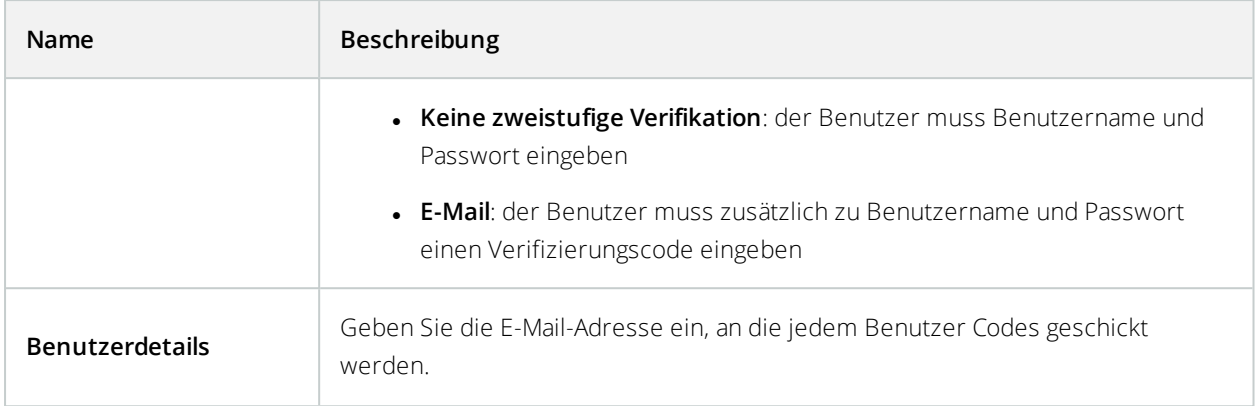

# <span id="page-31-0"></span>**Direktes Streaming (Erklärung)**

XProtect Mobile unterstützt das direkte Streaming im Live-Modus (nur für XProtect Expert und XProtect Corporate).

Direct Streaming ist eine Video-Streaming-Technologie, bei der Videoaufzeichnungen von einem XProtect-System auf Clients direkt im Codec H.264 übertragen werden, das von den meisten modernen IP-Kameras unterstützt wird. Für Direct Streaming ist kein Transcoding erforderlich, so dass das XProtect-System teilweise entlastet wird.

Die Direct-Streaming-Technologie steht im Gegensatz zur Einstellung für Transcoding in XProtect, bei dem ein XProtect-System Videoaufzeichnungen von dem Codec, welches die Kamera verwendet, in JPEG-Dateien umwandelt. Die Aktivierung dieser Funktion führt zu einer geringeren CPU-Auslastung bei gleicher Konfiguration der Kameras und Videostreams. Direct Streaming erhöht auch die Leistung für dieselbe Hardware – bis zu fünfmal so viele gleichzeitige Videostreams Vergleich zum Transcoding.

Sie können die Direct-Streaming-Funktion auch dafür nutzen, Videoaufzeichnungen von Kameras, die das Codec H.265 unterstützen, direkt auf den XProtect Mobile-Client zu übertragen.

In Management Client können Sie Direct Streaming für Clients aktivieren oder deaktivieren (siehe [Einstellungen](#page-15-1) des [mobilen](#page-15-1) Servers auf Seite 16).

### **Der Videostream geht vom Direct Streaming zum Transcoding zurück, wenn:**

- <sup>l</sup> Die Direct-Streaming-Funktion in Management Client deaktiviert oder die Anforderungen nicht erfüllt wurden (siehe [Anforderungen](#page-11-3) für direktes Streaming auf Seite 12)
- <sup>l</sup> Das Codec der Streamingkamera unterscheidet sich von H.264 (für alle Clients) oder H.265 (nur für den XProtect Mobile-Client)
- Das Video kann mehr als 10 Sekunden lang nicht abgespielt werden
- **Die Bildrate der Streamingkamera ist auf einen Frame pro Sekunde (1 FPS) eingestellt**
- Die Verbindung zum Server oder mit der Kamera wurde unterbrochen
- Sie verwenden bei Live Videos die Funktion zur und Unkenntlichmachung geschützter Inhalte

# <span id="page-32-0"></span>**Adaptives Streaming (Erklärung)**

XProtect Mobile unterstützt adaptives Streaming im Live-Modus (nur für XProtect Expert und XProtect Corporate).

Adaptives Streaming ist nützlich, wenn Sie mehrere Live-Videostreams in derselben Kameraansicht betrachten. Die Funktion optimiert die Leistung das XProtect Mobile-Servers und verbessert die Dekodierfähigkeit und leistung von Geräten, auf denen XProtect Mobile-Client und XProtect Web Client laufen.

Um adaptives Streaming zu nutzen, müssen in Ihren Kameras mehrere Streams mit unterschiedlicher Auflösung definiert sein. In diesem Fall erlaubt Ihnen die Funktion:

- <sup>l</sup> Die Videoqualität zu optimieren hierzu wird der Stream mit der geringsten verfügbaren Auflösung ausgewählt, die der geforderten Auflösung entspricht oder darüber liegt
- <sup>l</sup> Auflösung für geringe Bandbreiten optimieren hierbei wird der Stream mit der geringsten verfügbaren Auflösung ausgewählt (dies wird bei Verwendung von 3G oder instabilem Netz empfohlen)
- Auflösung für geringe Bandbreiten optimieren hierbei wird der Stream mit der geringsten verfügbaren Auflösung ausgewählt (dies wird bei Verwendung von 3G oder instabilem Netz empfohlen)

Beim Zoomen ist der geforderte Live-Videostream stets derjenige mit der höchsten verfügbaren Auflösung.

Die Nutzung der Bandbreite wird oft gesenkt, wenn die Auflösung der angeforderten Streams reduziert wird. Die Ausnutzung der Bandbreite ist außerdem abhängig von weiteren Einstellungen in der Konfiguration der angegebenen Streams.

Sie können adaptives Streaming aktivieren oder deaktivieren und den bevorzugten Streamingmodus der Funktion auf der Registerkarte **Leistung** der Einstellungen des Mobile Servers in Management Client einstellen (siehe [Einstellungen](#page-15-1) des mobilen Servers auf Seite 16).

# <span id="page-32-1"></span>**Sichere Kommunikation (Erläuterung).**

Hypertext Transfer Protocol Secure (HTTPS) ist eine Erweiterung des Hypertext Transfer Protocol (HTTP) für die sichere Kommunikation über ein Computernetzwerk. In HTTPS wird das Kommunikationsprotokoll mithilfe der Transport Layer Security (TLS) oder ihrem Vorläufer, Secure Sockets Layer (SSL), verschlüsselt.

In XProtect VMS wird die sichere Kommunikation mithilfe von SSL/TLS mit asymmetrischer Verschlüsselung (RSA) hergestellt.

Das SSL/TLS-Protokoll verwendet zwei Schlüssel—einer privat, einer öfftenlich—zur Authentifizierung, Sicherung und Verwaltung sicherer Verbindungen.

Eine Zertifizierungsstelle (Certificate Authority (CA)) kann Web-Diensten auf Servern mithilfe eines CA-Zertifikates Zertifikate ausstellen. Dieses Zertifikat enthält zwei Schlüssel, einen privaten und einen öffentlichen. Der öffentliche Schlüssel wird auf den Clients eines Web-Dienstes (Dienst-Clients) installiert, indem ein öffentliches Zertifikat installiert wird. Der private Schlüssel dient dazu, Serverzertifikate zu signieren, die auf dem Server installiert werden müssen. Jedes Mal, wenn ein Dienst-Client den Web-Dienst anruft, sendet der Web-Dienst das Serverzertifikat, einschließlich des öffentlichen Schlüssels, an den Client. Der Dienst-Client kann das Serverzertifikat mithilfe des bereits installierten, öffentlichen CA-Zertifikates überprüfen. Der Client und der Server können nun das öffentliche und private Serverzertifikat zum Austausch eines geheimen Schlüssels verwenden und somit eine sichere SSL/TLS-Verbindung herstellen.

Weitere Informationen zu TLS finden Sie unter [https://en.wikipedia.org/wiki/Transport\\_Layer\\_Security](https://en.wikipedia.org/wiki/Transport_Layer_Security)

Zertifikate haben ein Verfalldatum. XProtect VMS gibt Ihnen keine Wawrnung, wenn das Zertifikat in Kürze abläuft. Wenn ein Zertifikat abläuft:

- Die Clients vertrauen dann nicht mehr dem Aufzeichnungsserver mit dem abgelaufenen Zertifikat und können daher auch nicht mehr mit ihm kommunizieren.

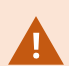

- Die Aufzeichnungsserver vertrauen dann nicht mehr dem Managementserver mit dem abgelaufenen Zertifikat und können daher auch nicht mehr mit ihm kommunizieren.

- Die mobilen Geräte vertrauen dann nicht mehr dem Mobile Server mit dem abgelaufenen Zertifikat und können daher auch nicht mehr mit ihm kommunizieren

Um die Zertifikate zu erneuern, folgen Sie den Schritten in dieser Anleitung, wie Sie es bereits getan haben, als Sie Zertifikate erstellt haben.

Wenn Sie ein Zertifikat mit demselben Themennamen erneuern und es zum Windows Certificate Store hinzufügen, so übernehmen die Server automatisch das neue Zertifikat. Dies erleichtert das Erneuern für viele Server, ohne dass das Zertifikat für jeden Aufzeichnungsserver erneut ausgewählt werden muss und ohne den Dienst neu starten zu müssen.

## <span id="page-33-0"></span>**Verschlüsselung des Managementservers (Erläuterung):**

Sie können die wechselseitige Verbindung zwischen dem Managementserver und dem Aufzeichnungsserver verschlüsseln. Wenn Sie die Verschlüsselung auf dem Managementserver aktivieren, so gilt diese für die Verbindungen von allen Aufzeichnungsservern, die eine Verbindung zum Managementserver herstellen. Wenn Sie die Verschlüsselung auf dem Managementserver aktivieren, müssen Sie auch auf allen Aufzeichnungsservern die Verschlüsselung aktivieren. Bevor Sie die Verschlüsselung aktivieren, müssen Sie auf dem Managementserver und auf allen Aufzeichnungsservern Sicherheitszertifikate installieren.

#### **Verteilung von Zertifikaten für Managementserver**

Die Grafik illustriert das zugrundeliegende Konzept dafür, wie Zertifikate signiert werden, wie ihnen vertraut wird, und wie diese in XProtect VMS verteilt werden, um die Kommunikation zum Managementserver zu sichern.

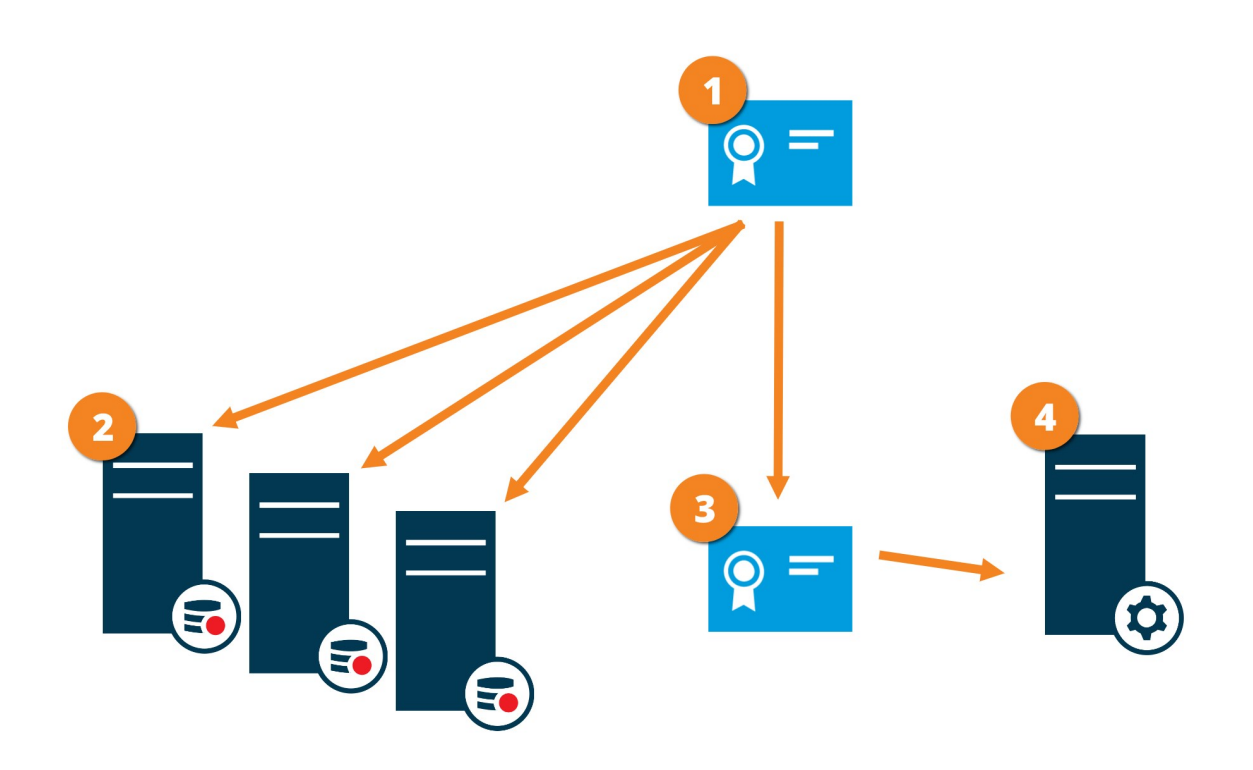

Ein CA-Zertifikat fungiert als vertrauenswürdiger Dritter, dem sowohl das Thema/der Eigentümer (Managementserver) vertraut, als auch die Partei, die das Zertifikat überprüft (Aufzeichnungsserver)

Dem CA-Zertifikat muss auf allen Aufzeichnungsservern vertraut werden. So überprüfen die Aufzeichnungsserver die Gültigkeit der von der CA ausgegebenen Zertifikate

Das CA-Zertifikat dient zur Herstellung einer sicheren Verbindung zwischen dem Managementserver und den Aufzeichnungsservern

Das CA-Zertifikat muss auf dem Computer installiert werden, auf dem der Managementserver läuft

Anforderungen für das private Zertifikat des Managementservers:

- Wird dem Aufzeichnungsserver ausgestellt, damit der Hostname des Aufzeichnungsservers im Namen des Zertifikates enthalten ist, entweder als Thema (Besitzer) oder in der Liste der DNS-Namen, an die das Zertifikat ausgegeben wird
- <sup>l</sup> Wird auf dem Managementserver selbst vertraut, indem dem CA-Zertifikat vertraut wird, das zur Ausstellung des Zertifikates für den Aufzeichnungsserver verwendet wurde.
- <sup>l</sup> Wird auf allen Aufzeichnungsservern vertraut, die mit dem Managementserver verbunden sind, indem dem CA-Zertifikat vertraut wird, das für die Ausstellung des Managementserverzertifikates verwendet wurde.

# <span id="page-35-0"></span>**Verschlüsselung vom Management-Server zum Aufzeichnungsserver (Erläuterung)**

Sie können die wechselseitige Verbindung zwischen dem Managementserver und dem Aufzeichnungsserver verschlüsseln. Wenn Sie die Verschlüsselung auf dem Managementserver aktivieren, so gilt diese für die Verbindungen von allen Aufzeichnungsservern, die eine Verbindung zum Managementserver herstellen. Die Verschlüsselung dieser Kommunikation muss nach den Einstellungen für die Verschlüsselung auf dem Management-Server erfolgen. Ist daher die Verschlüsselung auf dem Management-Server aktiviert, so muss sie auch auf den Aufzeichnungsservern aktiviert werden und umgekehrt. Bevor Sie die Verschlüsselung aktivieren, müssen Sie auf dem Management-Server und auf allen Aufzeichnungsservern Sicherheitszertifikate installieren, einschließlich der Failover-Aufzeichnungsserver.

#### **Verteilung von Zertifikaten**

Die Grafik illustriert das zugrundeliegende Konzept dafür, wie Zertifikate signiert werden, wie ihnen vertraut wird, und wie diese in XProtect VMS verteilt werden, um die Kommunikation vom Managementserver zu sichern.

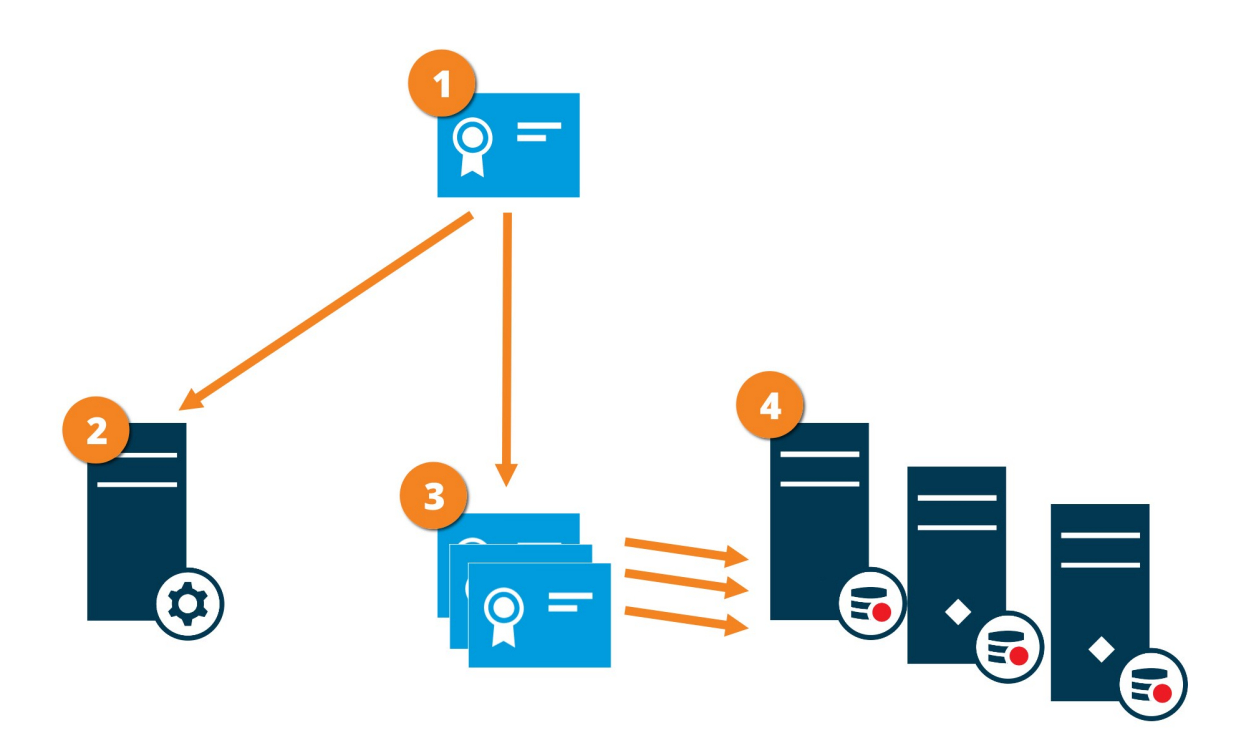

Ein CA-Zertifikat fungiert als vertrauenswürdiger Dritter, dem sowohl Thema/Eigentümer (Aufzeichnungsserver) vertraut, als auch die Partei, die das Zertifikat überprüft (Management-Server)

Dem öffentlichen CA-Zertifikat muss auf dem Management-Server vertraut werden. So überprüft der Management Server die Gültigkeit der von der CA ausgegebenen Zertifikate

Das CA-Zertifikat dient zur Herstellung einer sicheren Verbindung zwischen den Aufzeichnungsservern und dem Management-Server
Das CA-Zertifikat muss auf den Computern installiert werden, auf denen die Aufzeichnungsserver laufen

Anforderungen für das Zertifikat des privaten Aufzeichnungsservers:

- Es wird dem Aufzeichnungsserver ausgestellt, damit der Hostname des Aufzeichnungsservers im Zertifikat enthalten ist, entweder als Thema (Besitzer) oder in der Liste der DNS-Namen, an die das Zertifikat ausgegeben wird
- <span id="page-36-0"></span>• Wird auf dem Managementserver vertraut, indem dem CA-Zertifikat vertraut wird, das für die Ausstellung des Aufzeichnungsserverzertifikates verwendet wurde.

## **Verschlüsselung zwischen dem Management Server und den Data Collector Server (Erläuterung)**

Sie können die wechselseitige Verbindung zwischen dem Managementserver und dem davon abhängigen Data Collector verschlüsseln, wenn Sie einen Remote Server des folgenden Typs haben:

- Aufzeichnungsserver
- Ereignisserver
- Protokollserver
- LPR Server
- Mobile Server

Wenn Sie die Verschlüsselung auf dem Managementserver aktivieren, so gilt diese für die Verbindungen von allen Data Collector-Servern, die eine Verbindung zum Managementserver herstellen. Die Verschlüsselung dieser Kommunikation muss nach den Einstellungen für die Verschlüsselung auf dem Management-Server erfolgen. Ist daher die Verschlüsselung auf dem Management Server aktiviert, so muss sie auch auf den Data Collector-Servern aktiviert werden, die mit jedem der Remote Server verknüpft sind, und umgekehrt. Bevor Sie die Verschlüsselung aktivieren, müssen Sie auf dem Managementserver und auf allen Data Collector-Servern, die mit Remote Servern verknüpft sind, Sicherheitszertifikate installieren.

#### **Verteilung von Zertifikaten**

Die Grafik illustriert das zugrundeliegende Konzept dafür, wie Zertifikate signiert werden, wie ihnen vertraut wird, und wie diese in XProtect VMS verteilt werden, um die Kommunikation vom Managementserver zu sichern.

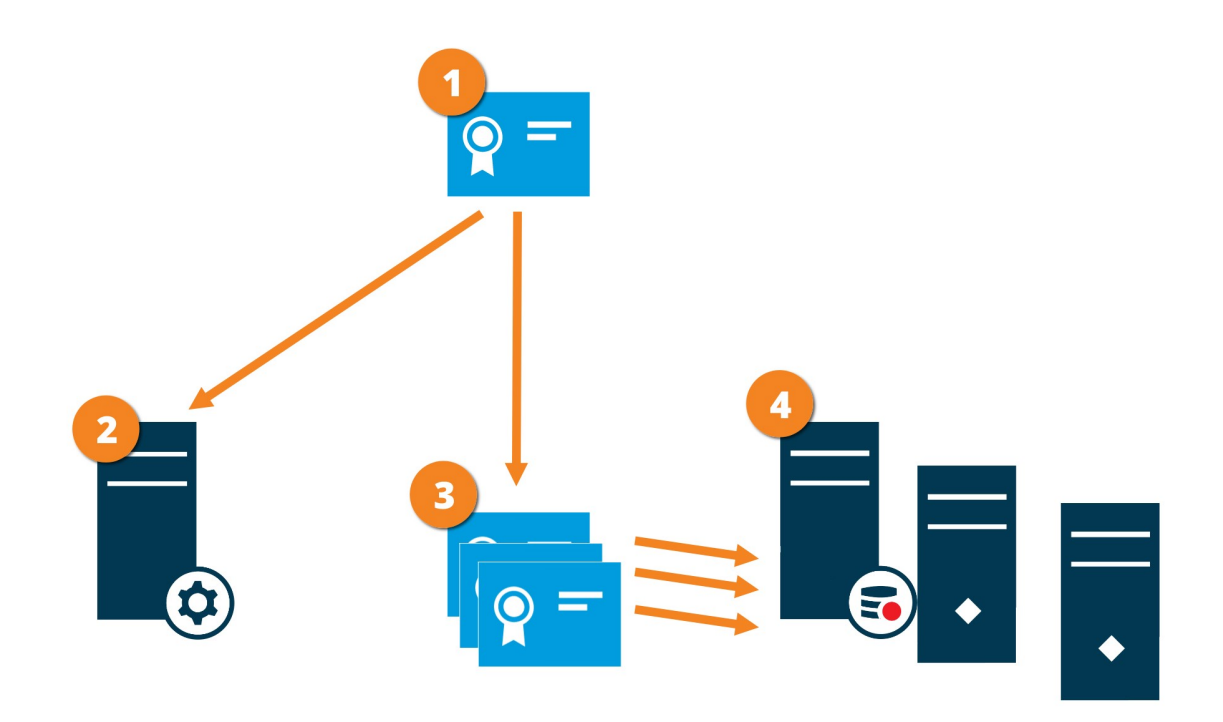

Ein CA-Zertifikat fungiert als vertrauenswürdiger Dritter, dem sowohl Thema/Eigentümer (Datensammlerserver) vertrauen als auch die Partei, die das Zertifikat überprüft (Management Server)

Dem öffentlichen CA-Zertifikat muss auf dem Management-Server vertraut werden. So überprüft der Management Server die Gültigkeit der von der CA ausgegebenen Zertifikate

Das CA-Zertifikat dient zur Herstellung einer sicheren Verbindung zwischen den Datensammlerservern und dem Management Server

Das CA-Zertifikat muss auf den Computern installiert werden, auf denen die Datensammlerserver laufen

Anforderungen für das Zertifikat des privaten Datensammlerserver:

- Es wird dem Server ausgestellt, damit der Hostname des Datensammlerservers im Zertifikat enthalten ist, entweder als Thema (Besitzer) oder in der Liste der DNS-Namen, denen das Zertifikat ausgestellt wird
- <span id="page-37-0"></span>• Wird auf dem Managementserver vertraut, indem dem CA-Zertifikat vertraut wird, das zur Ausstellung des Datensammlerserverzertifikates verwendet wurde

## **Verschlüsselung an alle Clients und Dienste, die Daten vom Aufzeichnungsserver abrufen (Erläuterung)**

Wenn Sie auf einem Aufzeichnungsserver die Verschlüsselung aktivieren, wird die Kommunikation aller Clients, Server und Integrationen verschlüsselt, die Datenstreams vom Aufzeichnungsserver abrufen. Diese werden in diesem Dokument als 'Clients' bezeichnet:

- XProtect Smart Client
- Management Client
- Managementserver (für Systemmonitor und für Bilder und AVI-Videoclips in email notifications)
- XProtect Mobile-Server
- <sup>l</sup> XProtect Event Server
- XProtect LPR
- Milestone Open Network Bridge
- XProtect DLNA Server
- Seiten, die Datenstreams vom Aufzeichnungsserver abrufen durch Milestone Interconnect
- Manche der MIP SDK Integrationen von Drittanbietern

Für Lösungen, die mit MIP SDK 2018 R3 oder früher aufgebaut wurden, die auf Aufzeichnungsserver zugreifen: Wenn die Integrationen mithilfe von MIP SDK-Bibliotheken erfolgen, müssen sie mit MIP SDK 2019 R1 neu aufgebaut werden; wenn die Integrationen direkt mit den APIs des Aufzeichnungsservers kommunizieren, ohne MIP SDK-Bibliotheken zu verwenden, müssen die Integratoren selbst den HTTPS-Support hinzufügen.

#### **Verteilung von Zertifikaten**

Die Grafik illustriert das zugrundeliegende Konzept dafür, wie Zertifikate signiert werden, wie ihnen vertraut wird, und wie diese in XProtect VMS verteilt werden, um die Kommunikation zum Aufzeichnungsserver zu sichern.

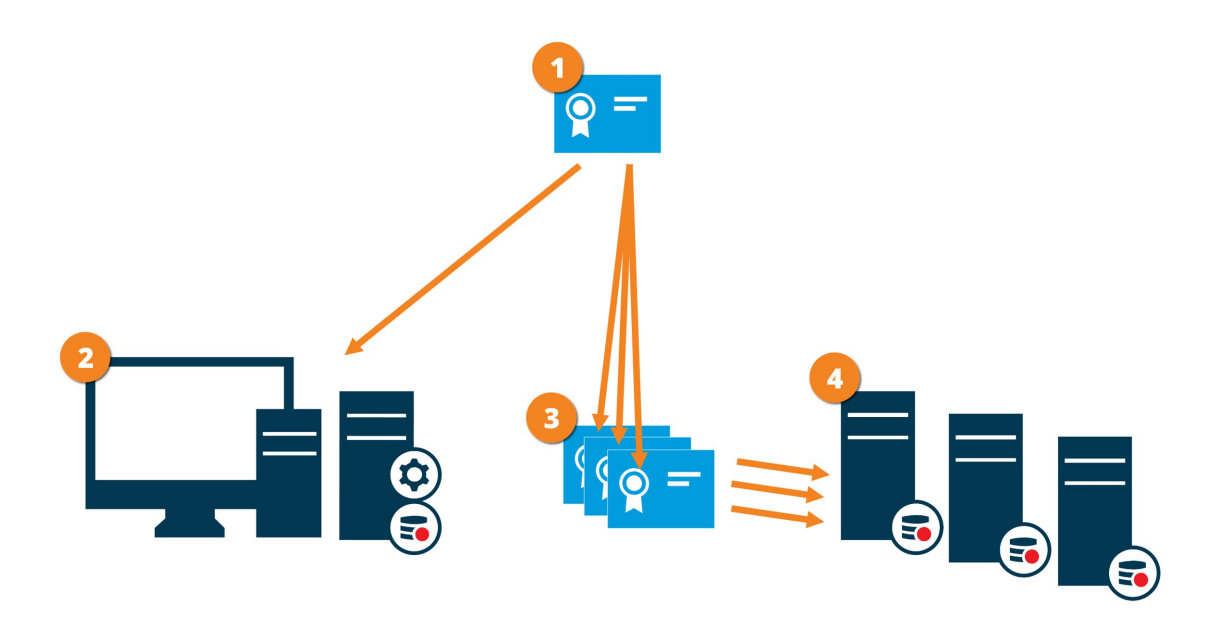

Ein CA fungiert als vertrauenswürdiger Dritter, dem sowohl Thema/Eigentümer (Aufzeichnungsserver) vertrauen, als auch die Partei, die das Zertifikat überprüft (alle Clients)

Dem öffentlichen CA-Zertifikat muss auf allen Clientcomputern vertraut werden. So überprüfen die Clients die Gültigkeit der von der CA ausgegebenen Zertifikate

Das CA-Zertifikat dient zum Aufbau einer sicheren Verbindung zwischen den Aufzeichnungsservern und allen Clients und Diensten

Das CA-Zertifikat muss auf den Computern installiert werden, auf denen die Aufzeichnungsserver laufen

Anforderungen für das Zertifikat des privaten Aufzeichnungsservers:

- Es wird dem Aufzeichnungsserver ausgestellt, damit der Hostname des Aufzeichnungsservers im Zertifikat enthalten ist, entweder als Thema (Besitzer) oder in der Liste der DNS-Namen, an die das Zertifikat ausgegeben wird
- <sup>l</sup> Vertrauenswürdig für alle Computer, auf denen Dienste laufen, die Datenstreams vom Aufzeichnungsserver abrufen, vorzugsweise dadurch, dass sie dem CA-Zertifikat vertrauen, das zur Ausgabe des Zertifikates des Aufzeichnungsservers verwendet wurde
- Das Dienstkonto, auf dem der Aufzeichnungsserver läuft, muss Zugriff zum privaten Schlüssel des Zertifikates auf dem Aufzeichnungsserver haben.

Wenn Sie auf den Aufzeichnungsservern die Verschlüsselung aktivieren, und Ihr System verwendet Failover-Aufzeichnungsserver, so empfiehlt Milestone, dass Sie die Failover-Aufzeichnungsserver ebenfalls dafür vorbereiten, dass sie eine Verschlüsselung verwenden.

### <span id="page-39-0"></span>**Datenverschlüsselung des mobilen Servers (Erläuterung)**

In XProtect VMS wird die Verschlüsselung für jeden mobilen Server aktiviert oder deaktiviert. Wenn Sie die Verschlüsselung auf einem mobilen Server aktivieren, so können Sie sich aussuchen, ob Sie die verschlüsselte Kommunikation mit allen Clients, Diensten und Integrationen verwenden wollen, die Datenstreams abrufen.

#### **Verteilung von Zertifikaten für mobile Server**

Die Grafik illustriert das zugrundeliegende Konzept dafür, wie Zertifikate signiert werden, wie ihnen vertraut wird, und wie diese in XProtect VMS verteilt werden, um die Kommunikation mit dem mobilen Server zu sichern.

 $\mathscr{S}$ 

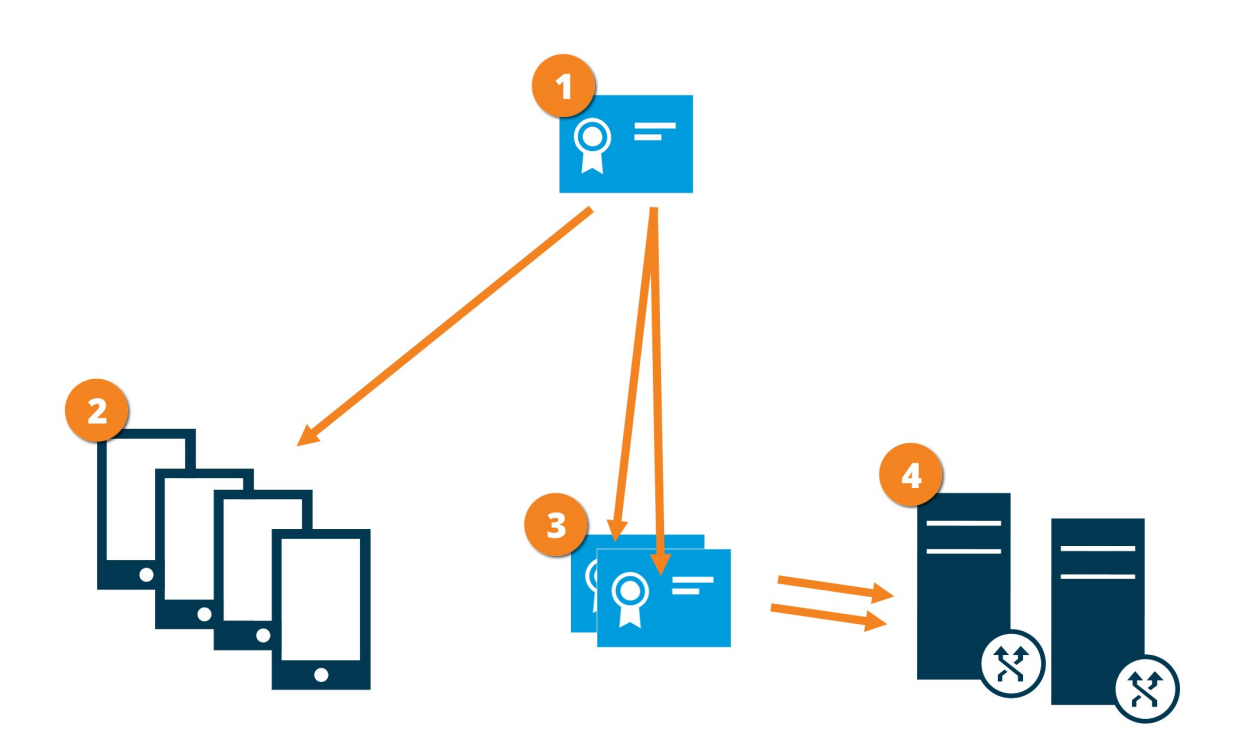

Eine CA fungiert als vertrauenswürdiger Dritter, dem sowohl das Thema/der Eigentümer (mobiler Server) vertraut, als auch die Partei, die das Zertifikat überprüft (alle Clients).

Dem öffentlichen CA-Zertifikat muss auf allen Clientcomputern vertraut werden. So überprüfen die Clients die Gültigkeit der von der CA ausgegebenen Zertifikate

Das CA-Zertifikat dient zur sicheren Verbindung zwischen dem mobilen Server und Clients und Diensten

Das CA-Zertifikat muss auf dem Computer installiert werden, auf dem der mobile Server läuft

#### **Anforderungen für das CA-Zertifikat:**

- Der Hostname des mobilen Servers muss im Zertifikates enthalten sein, entweder als Thema (Besitzer) oder in der Liste der DNS-Namen, an die das Zertifikat ausgegeben wird
- Dem Zertifikat muss von allen Computern vertraut werden, die Dienste ausführen, die Datenstreams vom mobilen Server abrufen
- Das Dienstkonto, auf dem der Aufzeichnungsserver läuft, muss Zugriff zum privaten Schlüssel des CA-Zertifikates haben.

#### <span id="page-40-0"></span>Anforderungen zur Verschlüsselung mobiler Server für Clients

Wenn Sie die Verschlüsselung nicht aktivieren und keine HTTP-Verbindung verwenden, so steht die Push-to-Talk-Funktion in XProtect Web Client später nicht zur Verfügung.

## <span id="page-41-0"></span>**Verschlüsselung aktivieren**

Wenn Sie die Verschlüsselung für eine Gruppe von Servern konfigurieren, muss diese entweder mit einem Zertifikat aktiviert werden, das zum gleichen CA-Zertifikat gehört, oder, wenn sie deaktiviert ist, muss sie auf allen Computern in dieser Gruppe von Servern deaktiviert werden.

### **Die Verschlüsselung zum und vom Managementserver aktivieren**

Sie können die wechselseitige Verbindung zwischen dem Management Server und dem Aufzeichnungsserver oder sonstigen Remote Servern mit dem Datensammler (Ereignisserver, Protokollserver, LPR Server und Mobile Server) verschlüsseln.

Wenn Ihr System mehrere Aufzeichnungsserver oder Remote Server hat, müssen Sie die Verschlüsselung für alle diese Server aktivieren. Weitere Informationen finden Sie unter Verschlüsselung des [Managementservers](#page-33-0) [\(Erläuterung\):](#page-33-0) auf Seite 34.

#### **Voraussetzungen:**

• Einem Server-Authentifizierungszertifikat wird auf dem Computer vertraut, auf dem der Managementserver gehostet wird

Aktivieren Sie zunächst die Verschlüsselung auf dem Managementserver.

Schritte:

- 1. Öffnen Sie auf einem Computer mit installiertem Management Server die **Server Configurator** von:
	- Das Windows-Startmenü

oder

- Das Management Server Manager durch Klicken mit der rechten Maustaste auf das Symbol Management Server Manager auf der Taskleiste des Computers
- 2. Aktivieren Sie in der **Server Configurator**, unter **Serverzertificat** die **Verschlüsselung**.
- 3. Klicken Sie auf **Zertifikat auswählen**, um eine Liste der eindeutigen Themennamen von Zertifikaten zu öffnen, die über einen privaten Schlüssel verfügen und die auf dem lokalen Computer im Windows Certificate Store installiert sind.
- 4. Wählen Sie ein Zertifikat aus, das zur Verschlüsselung der Kommunikation zwischen dem Aufzeichnungsserver, dem Management Server, dem Failover-Server und dem Datensammlerserver verwendet werden soll.

Wählen Sie **Einzelheiten** aus, um die Angaben zum Windows Certificate Store zu dem ausgewählten

#### Zertifikat anzuzeigen.

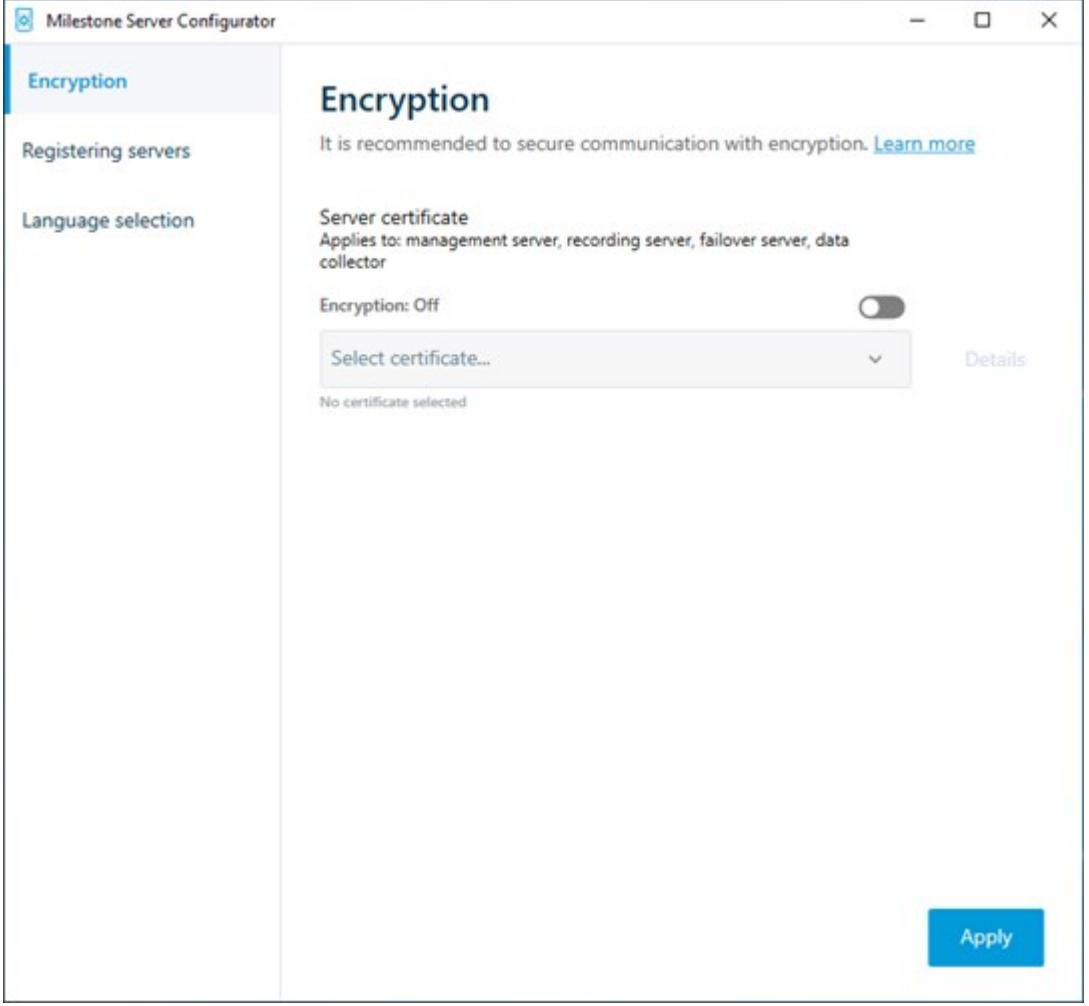

#### 5. Klicken Sie auf **Anwenden**.

Um die Aktivierung der Verschlüsselung abzuschließen, ist der nächste Schritt die Aktualisierung der Verschlüsselungseinstellungen auf jedem Aufzeichnungsserver und auf jedem Server mit einem Datensammler (Ereignisserver, Protokollserver, LPR Server und Mobile Server).

Weitere Informationen finden Sie unter Verschlüsselung für [Aufzeichnungsserver](#page-42-0) oder Remote Server aktivieren auf [Seite](#page-42-0) 43.

### <span id="page-42-0"></span>**Verschlüsselung für Aufzeichnungsserver oder Remote Server aktivieren**

Sie können die wechselseitige Verbindung zwischen dem Management Server und dem Aufzeichnungsserver oder sonstigen Remote Servern mit dem Datensammler (Ereignisserver, Protokollserver, LPR Server und Mobile Server) verschlüsseln.

Wenn Ihr System mehrere Aufzeichnungsserver oder Remote Server hat, müssen Sie die Verschlüsselung für alle diese Server aktivieren. Weitere Informationen finden Sie unter Verschlüsselung vom [Management-Server](#page-35-0) zum [Aufzeichnungsserver](#page-35-0) (Erläuterung) auf Seite 36 und [Verschlüsselung](#page-36-0) zwischen dem Management Server und den Data Collector Server [\(Erläuterung\)](#page-36-0) auf Seite 37.

#### **Voraussetzungen:**

• Sie haben die [Verschlüsselung](#page-41-0) auf dem Managementserver aktiviert, s. Verschlüsselung aktivieren auf [Seite](#page-41-0) 42

Schritte<sup>.</sup>

- 1. Öffnen Sie auf einem Computer mit installiertem Aufzeichnungsserver die **Server Configurator** von:
	- <sup>l</sup> Das Windows-Startmenü

oder

- Das Recording Server Manager durch Klicken mit der rechten Maustaste auf das Symbol Recording Server Manager auf der Taskleiste des Computers
- 2. Aktivieren Sie in der **Server Configurator**, unter **Serverzertificat** die **Verschlüsselung**.
- 3. Klicken Sie auf **Zertifikat auswählen**, um eine Liste der eindeutigen Themennamen von Zertifikaten zu öffnen, die über einen privaten Schlüssel verfügen und die auf dem lokalen Computer im Windows Certificate Store installiert sind.
- 4. Wählen Sie ein Zertifikat aus, das zur Verschlüsselung der Kommunikation zwischen dem Aufzeichnungsserver, dem Management Server, dem Failover-Server und dem Datensammlerserver verwendet werden soll.

Wählen Sie **Einzelheiten** aus, um die Angaben zum Windows Certificate Store zu dem ausgewählten Zertifikat anzuzeigen.

Der Benutzer des Dienstes Aufzeichnungsserver hat Zugriff zum privaten Schlüssel erhalten. Diesem Zertifikat muss auf allen Clients vertraut werden.

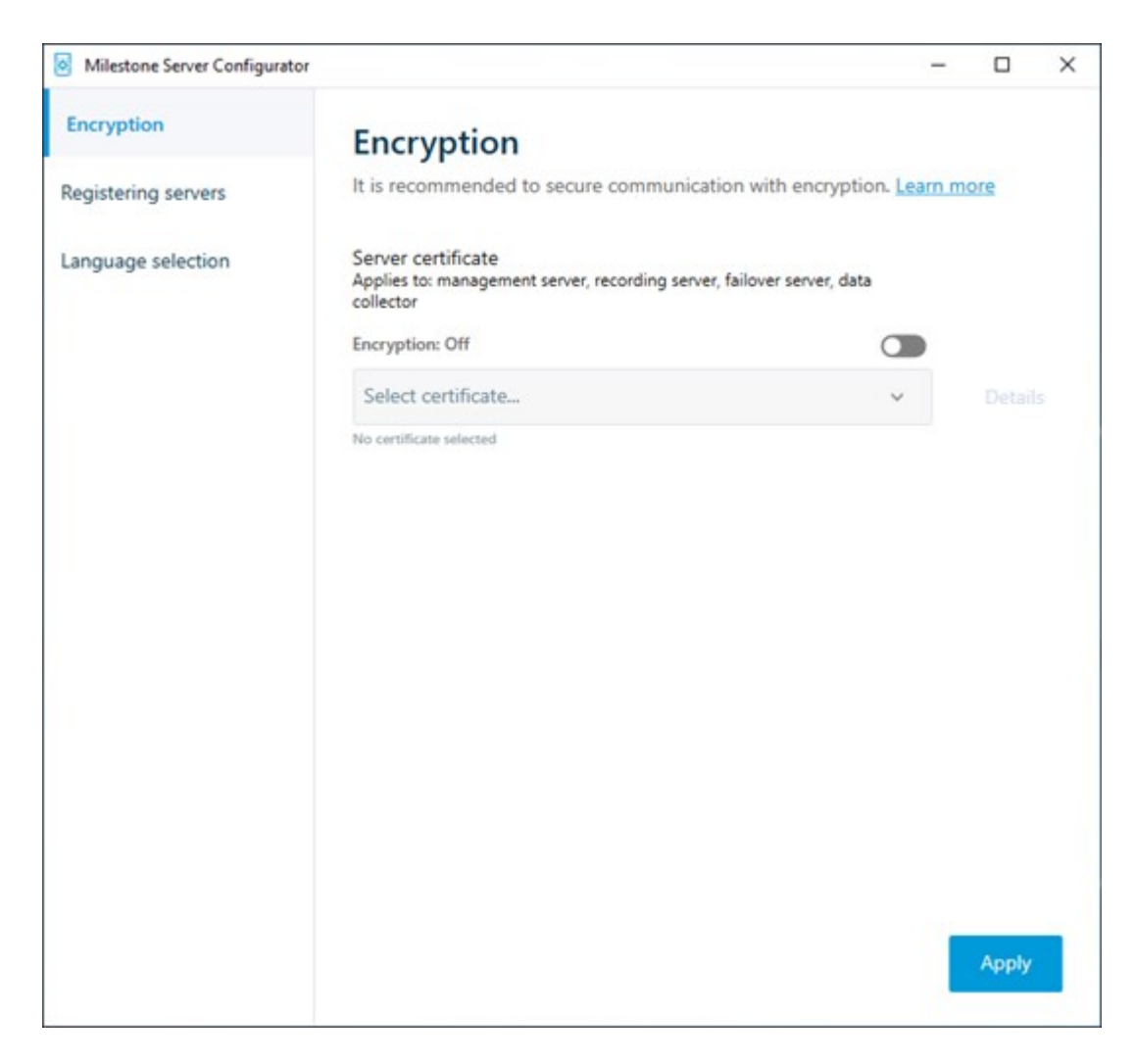

2. Klicken Sie auf **Anwenden**.

Wenn Sie Zertifikate anwenden, wird der Aufzeichnungsserver angehalten und neu gestartet. Das Anhalten des Dienstes Aufzeichnungsserver bedeutet, dass Sie keine Live-Videoaufnahmen machen und anschauen können, während Sie die Basiskonfiguration des Aufzeichnungsservers überprüfen oder ändern.

## **Verschlüsselung zu Clients und Servern aktivieren**

Sie können Verbindungen vom Aufzeichnungsserver an Clients und Dienste verschlüsseln, die Daten vom Aufzeichnungsserver streamen. Weitere Informationen finden Sie unter [Verschlüsselung](#page-37-0) an alle Clients und Dienste, die Daten vom [Aufzeichnungsserver](#page-37-0) abrufen (Erläuterung) auf Seite 38.

#### **Voraussetzungen:**

• Dem zu verwendenden Serverauthenfizierungszertifikat wird von allen Computern vertraut, die Dienste

ausführen, die Datenstreams vom Aufzeichnungsserver abrufen

- XProtect Smart Client und alle Dienste, die Datenströme vom Aufzeichnungsserver abrufen, müssen die Version 2019 R1 oder später haben
- <sup>l</sup> Manche der Lösungen von Drittanbietern, die mit Hilfe von Versionen von MIP SDK erstellt wurden, die vor der Version 2019 R1 lagen, müssen ggf. aktualisiert werden

#### Schritte:

- 1. Öffnen Sie auf einem Computer mit installiertem Aufzeichnungsserver die **Server Configurator** von:
	- <sup>l</sup> Das Windows-Startmenü

oder

- Das Recording Server Manager durch Klicken mit der rechten Maustaste auf das Symbol Recording Server Manager auf der Taskleiste des Computers
- 2. Aktivieren Sie in der **Server Configurator**, unter **Zertifikat für Streaming-Medien** die **Verschlüsselung**.
- 3. Klicken Sie auf **Zertifikat auswählen**, um eine Liste der eindeutigen Themennamen von Zertifikaten zu öffnen, die über einen privaten Schlüssel verfügen und die auf dem lokalen Computer im Windows Certificate Store installiert sind.
- 4. Wählen Sie ein Zertifikat aus, das für die Verschlüsselung der Kommunikation zwischen den Clients und Servern verwendet werden soll, die Datenstreams vom Aufzeichnungsserver abrufen.

Wählen Sie **Einzelheiten** aus, um die Angaben zum Windows Certificate Store zu dem ausgewählten Zertifikat anzuzeigen.

Der Benutzer des Dienstes Aufzeichnungsserver hat Zugriff zum privaten Schlüssel erhalten. Diesem Zertifikat muss auf allen Clients vertraut werden.

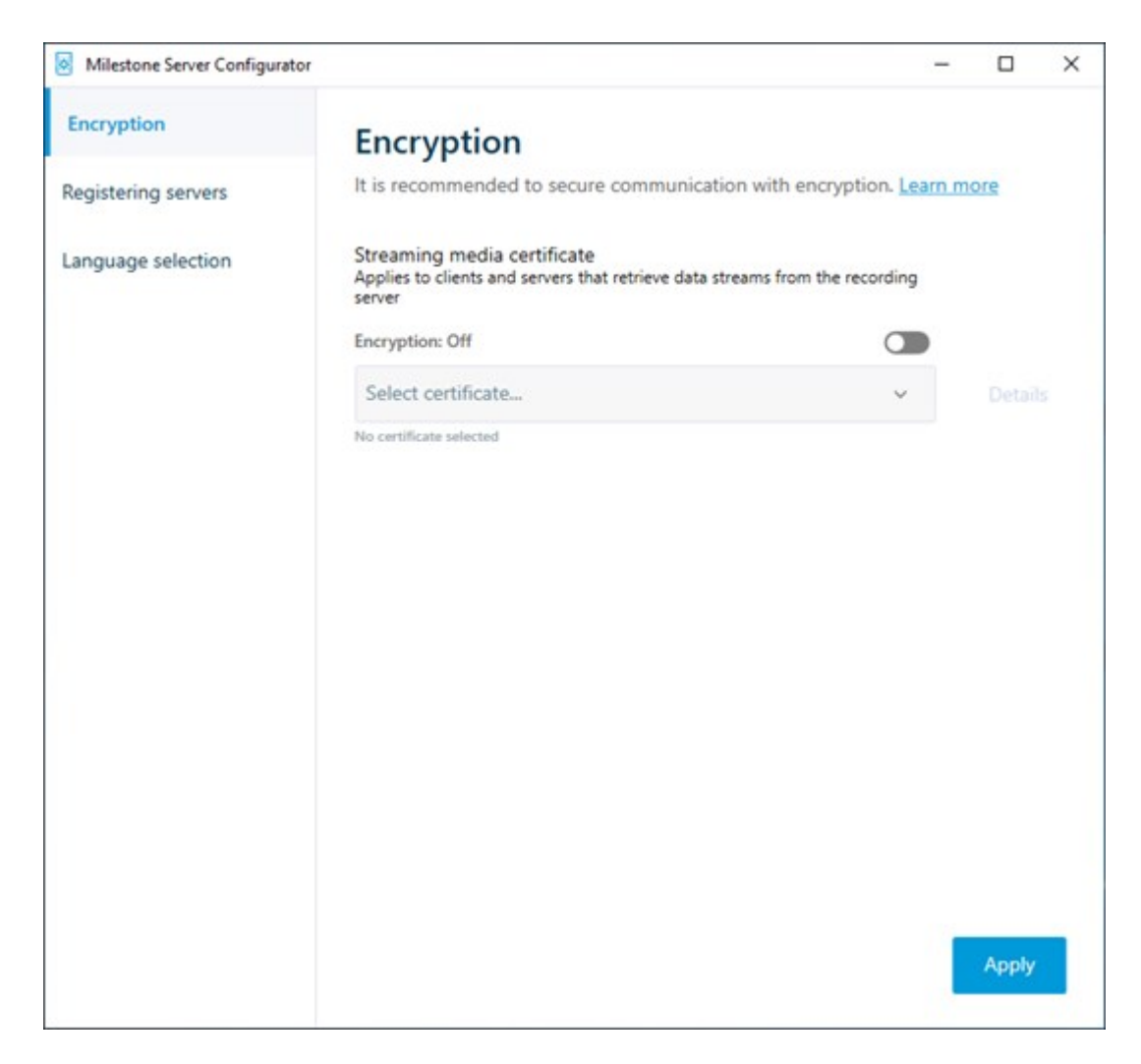

2. Klicken Sie auf **Anwenden**.

Wenn Sie Zertifikate anwenden, wird der Aufzeichnungsserver angehalten und neu gestartet. Das Anhalten des Dienstes Aufzeichnungsserver bedeutet, dass Sie keine Live-Videoaufnahmen machen und anschauen können, während Sie die Basiskonfiguration des Aufzeichnungsservers überprüfen oder ändern.

Um zu überprüfen, ob der Aufzeichnungsserver eine Verschlüsselung verwendet, s. [Verschlüsselungsstatus](https://doc.milestonesys.com/2020r3/de-DE/standard_features/sf_mc/sf_mcnodes/sf_2serversandhardware/mc_viewencryptionstatus.htm) [anzeigen](https://doc.milestonesys.com/2020r3/de-DE/standard_features/sf_mc/sf_mcnodes/sf_2serversandhardware/mc_viewencryptionstatus.htm).

### **Aktivieren Sie die Verschlüsselung auf dem mobilen Server.**

Wenn Sie für die Verbindung zwischen einem mobilen Server und den Clients und Diensten ein sicheres HTTPS-Protokoll verwenden möchten, müssen Sie auf dem Server ein gültiges Zertifikat installieren. Das Zertifikat

bestätigt, dass der Zertifikatsinhaber berechtigt ist, sichere Verbindungen herzustellen. Weitere Informationen finden Sie unter [Datenverschlüsselung](#page-39-0) des mobilen Servers (Erläuterung) auf Seite 40 und [Anforderungen](#page-40-0) zur [Verschlüsselung](#page-40-0) mobiler Server für Clients auf Seite 41.

Von einer ZS (Zertifizierungsstelle) ausgestellte Zertifikate verfügen über eine Zertifikatkette, deren Root das Root-Zertifikat der Zertifizierungsstelle ist. Wenn einem Gerät oder Browser dieses Zertifikat präsentiert wird, vergleicht es das Stammzertifikat mit den im Betriebssystem (Android, iOS, Windows usw.) vorinstallierten Stammzertifikaten. Ist das Stammzertifikat in der Liste der vorinstallierten Zertifikate enthalten, garantiert das Betriebssystem gegenüber dem Benutzer, dass die Verbindung ausreichend sicher ist. Diese Zertifikate werden für einen Domänennamen ausgestellt und sind nicht kostenlos erhältlich.

#### Schritte:

 $\mathscr{I}$ 

- 1. Öffnen Sie auf einem Computer mit installiertem Management Server die **Server Configurator** von:
	- Das Windows-Startmenü

oder

- Das Mobile Server Manager durch Klicken mit der rechten Maustaste auf das Symbol Mobile Server Manager auf der Taskleiste des Computers
- 2. Aktivieren Sie in der **Server Configurator**, unter **Zertifikat für mobile Streaming-Medien** die **Verschlüsselung**.
- 3. Klicken Sie auf **Zertifikat auswählen**, um eine Liste der eindeutigen Themennamen von Zertifikaten zu öffnen, die über einen privaten Schlüssel verfügen und die auf dem lokalen Computer im Windows Certificate Store installiert sind.
- 4. Wählen Sie ein Zertifikat für die Verschlüsselung der Kommunikation zwischen XProtect Mobile Client und XProtect Web Client mit dem Mobile Server aus.

Wählen Sie **Einzelheiten** aus, um die Angaben zum Windows Certificate Store zu dem ausgewählten Zertifikat anzuzeigen.

Der Benutzer des Dienstes Mobile Server hat Zugriff zum privaten Schlüssel erhalten. Diesem Zertifikat muss auf allen Clients vertraut werden.

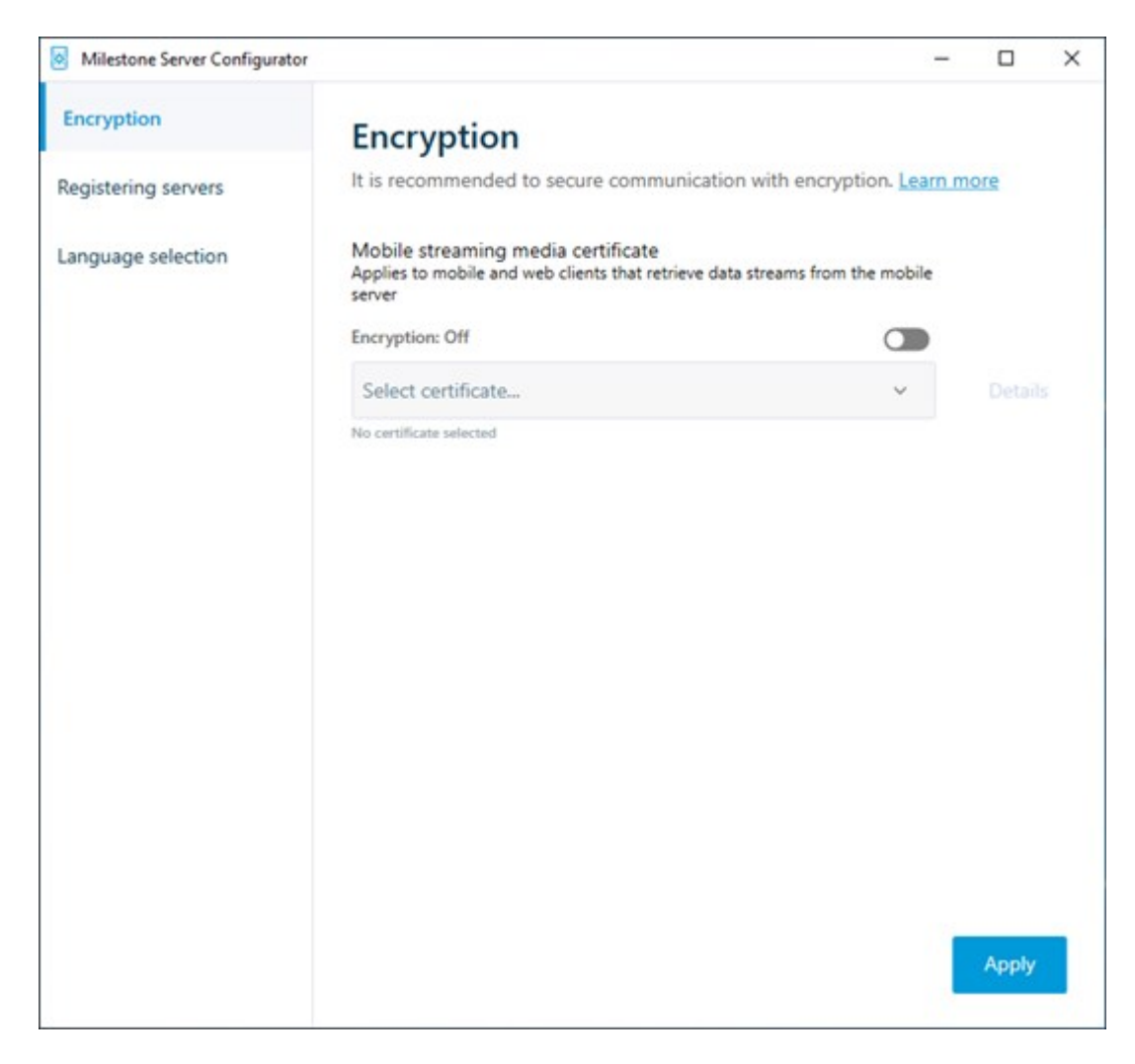

2. Klicken Sie auf **Anwenden**.

Wenn Sie Zertifikate anwenden, wird der Mobile Server-Dienst neu gestartet.

# **Milestone Federated Architecture und den Master/Slave Servern (Erklärung)**

Wenn Ihr System Unterstützung für Milestone Federated Architecture oder Server in einer Master/Slave-Konfiguration bietet, können Sie mithilfe Ihres XProtect Mobile-Clients oder XProtect Web Client auf diese Server zugreifen. Verwenden Sie diese Funktionalität, um Zugriff auf alle Kameras auf allen Slave-Servern zu erhalten, indem Sie sich beim Master-Server anmelden.

In einer Milestone Federated Architecture-Konfiguration erhalten Sie über den zentralen Standort Zugriff auf untergeordnete Standorte. Installieren Sie den XProtect Mobile-Server nur auf dem zentralen Standort.

Wenn sich Benutzer des XProtect Mobile-Clients oder XProtect Web Client bei einem Server anmelden, um alle Kameras auf allen Servern in Ihrem System anzuzeigen, müssen sie dafür eine Verbindung zur IP-Adresse des Master-Servers herstellen. Damit die Kameras im XProtect Mobile-Client oder XProtect Web Client angezeigt werden, müssen Benutzer für alle Server im System über Administratorrechte verfügen.

## **Smart Connect (Erklärung)**

Mit Smart Connect können Sie ohne Anmeldung mit einem Mobilgerät oder Tablet überprüfen, ob XProtect Mobile richtig konfiguriert wurde. Außerdem vereinfacht es den Verbindungsvorgang für die XProtect Mobile-Client- und XProtect Web Client-Benutzer.

Dieses Feature setzt voraus, dass Ihr XProtect Mobile-Server eine öffentliche IP-Adresse verwendet und Ihr System über eine Lizenz für ein Milestone Care Plus-Abonnementpaket verfügt.

Das System zeigt im Management Client sofort an, wenn die Konfiguration der Remoteverbindung erfolgreich war, und bestätigt, dass der XProtect Mobile-Server über das Internet erreichbar ist.

Mit Smart Connect kann der XProtect Mobile-Server nahtlos zwischen internen und externen IP-Adressen umschalten und von jedem Ort aus eine Verbindung zum XProtect Mobile-Server herstellen.

Um Kunden die Einrichtung von Mobile Clients zu erleichtern, können Sie direkt über den Management Client eine E-Mail an den Endbenutzer senden. Die E-Mail enthält einen Link, der den Server direkt zu XProtect Mobile hinzufügt. Die Einrichtung wird erledigt, ohne dass Netzwerkadressen oder Ports angegeben werden müssen.

### **Einrichten von Smart Connect**

Um die Smart-Connect-Funktion einzurichten, gehen Sie wie folgt vor:

- 1. Erweitern Sie in Management Clientim Navigationsbereich das Feld **Server** und wählen Sie **Mobile Server** aus.
- 2. Wählen Sie den mobilen Server aus und klicken Sie auf die Registerkarte **Konnektivität**.
- 3. Aktivieren Sie die UPnP-Erkennungsfunktion Ihres Routers.
- 4. Konfigurieren Sie die Verbindungseinstellungen.
- 5. Senden Sie eine E-Mail-Nachricht an die Benutzer.
- 6. Aktivieren Sie Verbindungen im komplexen Netzwerk.

### **Aktivieren Sie die UPnP-Erkennungsfunktion in Ihrem Router**

Um das Verbinden von Mobilgeräten mit XProtect Mobile-Servern zu vereinfachen, können Sie die Funktion Universal Plug and Play (UPnP) in Ihrem Router aktivieren. Mithilfe von UPnP kann der XProtect Mobile-Server die Portweiterleitung automatisch konfigurieren. Sie können die Portweiterleitung aber auch manuell über die Weboberfläche Ihres Routers einrichten. Der Einrichtungsvorgang kann sich von Router zu Router unterscheiden. Wenn Sie Hilfe bei der Einrichtung der Portweiterleitung für Ihren Router benötigen, ziehen Sie die Dokumentation für das jeweilige Gerät zu Rate.

 $\bullet$ 

Der XProtect Mobile-Server-Dienst überprüft alle fünf Minuten, ob der Server für Benutzer im Internet verfügbar ist. Der Status wird in der oberen linken Ecke im Bereich

**Eigenschaften** angezeigt: **Server accessible through internet: •** 

### **Aktivieren von Verbindungen im komplexen Netzwerk**

Wenn Sie ein komplexes Netzwerk haben, in dem benutzerdefinierte Einstellungen vorliegen, können Sie die Informationen angeben, die Benutzer für die Verbindung benötigen.

Nehmen Sie auf der Registerkarte **Verbindungen** in der Gruppe **Internetzugriff** folgende Eingaben vor:

- Wenn Sie die UPnP-Portzuordnung verwenden, um Verbindungen an eine bestimmte Verbindung weiterzuleiten, aktivieren Sie das Kontrollkästchen **Benutzerdefinierten Internetzugriff konfigurieren**. Geben Sie dann die **IP-Adresse oder den Hostnamen** an und den Port, der für die Verbindung verwendet werden soll. Sie können dies beispielsweise tun, wenn Ihr Router UPnP nicht unterstützt oder Sie eine Kette von Routern haben
- <sup>l</sup> Wenn sich Ihre IP-Adressen häufig ändern, aktivieren Sie das Kontrollkästchen **Aktivieren, um IP-Adresse dynamisch abzurufen**

### **Konfigurieren der Verbindungseinstellungen**

- 1. Erweitern Sie in Management Clientim Navigationsbereich das Feld **Server** und wählen Sie **Mobile Server** aus.
- 2. Wählen Sie den Server aus und klicken Sie auf die Registerkarte **Konnektivität**.
- 3. Verwenden Sie die Optionen in der Gruppe **Allgemein**, um folgende Angaben zu machen:
	- Um XProtect Mobile Client und XProtect Web Client Benutzern die Verbindungsherstellung zwischen Mobilgeräten und XProtect Mobile-Servern zu erleichtern, markieren Sie das Kontrollkästchen **Smart Connect aktivieren**.
	- Legen Sie mithilfe eines Timeline Areas fest, wie oft der XProtect Mobile-Client und XProtect Web Client dem mobilen Server anzeigen müssen, dass sie betriebsbereit sind.
	- Um die XProtect Mobile-Server im Netzwerk mittels des UPnP Protokolle sichtbar zu machen, markieren Sie das Kontrollkästchen **UPnP-Entdeckbarkeit aktivieren**
	- Um zu aktivieren, dass der XProtect Mobile-Server die Portzuordnung selbst vornimmt, wenn der Router dafür konfiguriert ist, markieren Sie das Kontrollkästchen **Automatische Portzuordnung aktivieren**

### **Senden einer E-Mail-Nachricht an Benutzer**

Um Kunden die Einrichtung von XProtect Mobile Client und XProtect Web Client zu erleichtern, können Sie direkt über den Management Client eine E-Mail an den Endbenutzer senden. Die E-Mail enthält einen Link, der den Server direkt zu XProtect Mobile hinzufügt. Die Einrichtung wird erledigt, ohne dass Netzwerkadressen oder Ports angegeben werden müssen.

- 1. Geben Sie im Feld **E-Mail-Einladung an** die E-Mail-Adresse des Empfängers der Smart-Connect-Benachrichtigung ein und wählen Sie eine Sprache aus.
- 2. Gehen Sie anschließend wie folgt vor:
	- <sup>l</sup> Klicken Sie auf **Senden**, um die Nachricht zu versenden
	- Kopieren Sie die Informationen in das Messaging-Programm, das Sie verwenden

Für weitere Informationen, siehe:

[Anforderungen](#page-11-0) für das Einrichten von Smart Connect auf Seite 12

[Registerkarte](#page-17-0) Konnektivität auf Seite 18

## **Senden von Benachrichtigungen (Erklärung)**

Sie können einstellen, dass XProtect Mobile Benutzer über Ereignisse benachrichtigt, z. B. wenn ein Alarm ausgelöst wird oder ein Fehler mit einem Gerät oder Server auftritt. Benachrichtigungen werden immer zugestellt, auch wenn die App nicht ausgeführt wird. Wenn XProtect Mobile auf dem Mobilgerät geöffnet ist, wird die Benachrichtigung in der App zugestellt. Auch Systembenachrichtigungen werden zugestellt, wenn die App nicht ausgeführt wird. Benutzer können festlegen, welche Benachrichtigungsarten sie erhalten möchten. Dabei hat ein Benutzer z. B. folgende Auswahlmöglichkeiten:

- Alle Alarme
- Nur Alarme, die dem Benutzer zugeordnet sind
- Nur Systemalarme

Diese werden z. B. ausgelöst, wenn ein Server offline oder wieder online geschaltet wird.

Um Benutzer zu benachrichtigen, die XProtect Mobile nicht geöffnet haben, Können Sie sogenannte Push-Benachrichtigungen verwenden. Push-Benachrichtigungen werden an das Mobilgerät gesendet und sind optimal dafür geeignet, mobile Benutzer auf dem Laufenden zu halten.

#### **Verwenden von Push-Benachrichtigungen**

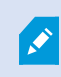

Zur Nutzung von Push-Benachrichtigungen muss Ihr System über Internetzugriff verfügen.

Push-Benachrichtigungen verwenden Clouddienste von Apple, Microsoft und Google:

- Apple Push Notification-Service (APN)
- Microsoft Azure Notification Hub
- Google Cloud Messaging Push Notification-Dienst

Ihr System darf in einem bestimmten Zeitabschnitt nur eine begrenzte Anzahl von Benachrichtigungen versenden. Wenn Ihr System diesen Grenzwert überschreitet, kann es im nächsten Zeitabschnitt nur alle 15 Minuten eine Benachrichtigung versenden. Die Benachrichtigung enthält dann eine Zusammenfassung der Ereignisse, die in diesen 15 Minuten aufgetreten sind. Nach dem nächsten Zeitabschnitt wird diese Beschränkung wieder aufgehoben.

Siehe auch Anforderungen für das Einrichten von [Benachrichtigungen](#page-10-0) auf Seite 11 und die Registerkarte Registerkarte [Benachrichtigungen](#page-27-0) auf Seite 28.

### **Konfigurieren von Push-Benachrichtigungen auf dem XProtect Mobile-Server**

So konfigurieren Sie Push-Benachrichtigungen:

- 1. Wählen Sie im Management Client den mobilen Server aus und klicken Sie auf die Registerkarte **Benachrichtigungen**.
- 2. Aktivieren Sie das Kontrollkästchen **Benachrichtigungen**, damit Benachrichtigungen an alle Mobilgeräte gesendet werden, die eine Verbindung zum Server herstellen.
- 3. Aktivieren Sie das Kontrollkästchen **Geräteregistrierung beibehalten**, um Informationen über die Benutzer und Mobilgeräte zu speichern, die eine Verbindung zum Server herstellen.

Der Server sendet Benachrichtigungen nur an die Mobilgeräte in dieser Liste. Wenn Sie das Kontrollkästchen **Geräteregistrierung beibehalten** deaktivieren und die Änderung speichern, wird die Liste vom System gelöscht. Um anschließend erneut Push-Benachrichtigungen zu erhalten, müssen Benutzer eine erneute Verbindung mit ihrem Gerät herstellen.

### **Aktivieren von Push-Benachrichtigungen für bestimmte oder alle Mobilgeräte**

Um zu aktivieren, dass XProtect Mobile Benutzer per Push-Nachricht an bestimmte oder alle Mobilgeräte benachrichtigt werden, wenn ein Ereignis eintritt:

- 1. Wählen Sie im Management Client den mobilen Server aus und klicken Sie auf die Registerkarte **Benachrichtigungen**.
- 2. Gehen Sie wie folgt vor:

 $\bullet$ 

- <sup>l</sup> Wählen Sie für Einzelgeräte das Kontrollkästchen **Aktiviert** für jedes Mobilgerät aus, das in der Tabelle **Angemeldete Geräte** aufgelistet ist
- <sup>l</sup> Für alle Mobilgeräte aktivieren Sie das Kontrollkästchen **Benachrichtigungen**

## **Deaktivieren des Sendens von Push-Benachrichtigungen an bestimmte oder alle Mobilgeräte**

Sie haben mehrere Möglichkeiten, um das Versenden von Push-Benachrichtigungen an bestimmte oder alle Mobilgeräte zu deaktivieren.

- 1. Wählen Sie im Management Client den mobilen Server aus und klicken Sie auf die Registerkarte **Benachrichtigungen**.
- 2. Gehen Sie wie folgt vor:
	- <sup>l</sup> Um die Funktion für einzelne Geräte zu beenden, müssen Sie das Kontrollkästchen **Aktiviert** für jedes Mobilgerät einzeln deaktivieren. Der Benutzer kann mit einem anderen Gerät eine Verbindung zum XProtect Mobile-Server herstellen.
	- Um die Funktion für alle Geräte zu beenden, müssen Sie das Kontrollkästchen **Benachrichtigungen** deaktivieren

Wenn Sie die Push-Funktion vorübergehend für alle Geräte beenden möchten, deaktivieren Sie das Kontrollkästchen **Geräteregistrierung beibehalten** und speichern Sie die Änderung. Das System sendet wieder Benachrichtigungen, wenn sich die Benutzer neu verbinden.

## **Einrichten von Untersuchungen**

Richten Sie Untersuchungen ein, damit für Sie tätige Personen mit XProtect Web Client oder XProtect Mobile auf Videoaufzeichnungen zugreifen, Tatbestände untersuchen und Videobeweisbilder vorbereiten und herunterladen können.

Folgen Sie diesen Schritten, um Untersuchungen einzurichten:

- 1. Klicken Sie in Management Client auf den mobilen Server und klicken Sie dann auf die Registerkarte **Untersuchungen**.
- 2. Aktivieren Sie das Kontrollkästchen **Untersuchungen zulassen**. Dieses Kontrollkästchen ist standardmäßig ausgewählt.
- 3. Geben Sie im Feld **Untersuchungen-Ordner** einen Speicherort für die Videos an, die für die Untersuchung verwendet werden sollen.
- 4. Aktivieren Sie dieses Kontrollkästchen **Größe des Untersuchungsordners begrenzen**, um die maximale Anzahl Megabyte anzugeben, die der Untersuchungsordner enthalten darf.
- 5. Optional: Wenn Sie möchten, dass Benutzer auf von anderen Benutzern erstellte Untersuchungen zugreifen können, aktivieren Sie das Kontrollkästchen **Untersuchungen anzeigen, die von anderen Benutzern durchgeführt werden** aus. Wenn das Kontrollkästchen nicht ausgewählt ist, können Benutzer nur ihre eigenen Untersuchungen sehen.
- 6. Optional: Sie können auch das Datum und die Uhrzeit eines Videodownloads protokollieren. Wählen Sie dazu das Kontrollkästchen **Zeitstempel für AVI-Exporte einschließen** aus.

7. Wählen Sie im Feld **Codec für AVI-Exporte verwenden** das Komprimierungsformat für die Downloadvorbereitung von AVI-Paketen aus.

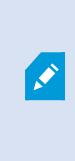

Abhängig vom Betriebssystem, das Sie verwenden, enthält die Liste unterschiedliche Codecs. Wenn in der Liste der von Ihnen gesuchte Codec fehlt, können sie ihn auf dem Computer installieren, auf dem Management Client ausgeführt wird. Danach wird er in der Liste angezeigt.

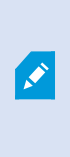

Codecs können verschiedene Komprimierungsraten verwenden, die Einfluss auf die Videoqualität haben. Höhere Komprimierungsraten sparen Speicherplatz, reduzieren dafür aber die Qualität. Niedrigere Kompressionsraten belegen mehr Speicherplatz und belasten das Netzwerk stärker, liefern aber eine höhere Qualität. Am besten informieren Sie sich über die einzelnen Codecs, bevor Sie sich für einen entscheiden.

- 8. Wählen Sie aus der Liste **Verwendete Bitrate für AVI-Exporte** die entsprechende Audio-Bitrate aus, wenn Audio in Ihrem Videoexport enthalten ist. Die Standardeinstellung ist 160000 Hz.
- 9. Geben Sie im Feld **Daten beibehalten oder löschen, wenn Exportvorgänge fehlschlagen (MKV und AVI)** an, ob heruntergeladene Daten – auch bei Unvollständigkeit – entweder gespeichert oder gelöscht werden sollen.

Damit Benutzer Untersuchungen speichern können, müssen Sie ihnen die **Exportieren**-Berechtigung zuweisen.

#### **Bereinigen von Untersuchungen**

Untersuchungen oder Videoexporte, die Sie nicht mehr benötigen, können Sie auf Wunsch löschen. Auf diese Weise können Sie wieder Speicherplatz auf dem Server freigeben.

- <sup>l</sup> Um eine Untersuchung zu löschen, und alle Videoexporte, die dafür erstellt wurden, wählen Sie die Untersuchung von der Liste aus und klicken Sie dann auf **Löschen**
- Wenn Sie einzelne, für eine Untersuchung exportierte Videodateien löschen, die Untersuchung selbst aber behalten möchten, wählen Sie zuerst die Untersuchung in der Liste aus. Wählen Sie in der Gruppe **Untersuchungsdetails** die Schaltfläche **Löschen** rechts neben den Feldern **Datenbank**, **AVI** oder **MKV** für den Export aus.

## **Nutzung von Video Push für Videostreams (Erklärung)**

Sie können Video Push einrichten, damit Benutzer Video von der Kamera ihres Mobilgeräts an Ihr XProtect-Überwachungssystem streamen können, um andere Benutzer über eine Situation auf dem Laufenden zu halten oder Video zur späteren Überprüfung aufzuzeichnen. Der Videostream beinhaltet ggf. auch Audio.

Siehe auch die Registerkarte [Registerkarte](#page-26-0) Video Push auf Seite 27 und [Anforderungen](#page-11-1) für das Einrichten von [Video](#page-11-1) Push auf Seite 12.

### **Einrichten von Video Push für Videostreams**

Damit Benutzer Video von ihren Mobilgeräten an das XProtect-System streamen können, müssen Sie Video Push auf dem XProtect Mobile-Server einrichten.

Führen Sie in der Management Client die folgenden Schritte in der angegebenen Reihenfolge aus:

- 1. Markieren Sie auf der Registerkarte **Video Push** das Kontrollkästchen **Video Push**, um die Funktion zu aktivieren.
- 2. Fügen Sie einen video push-Kanal für Video-Streaming hinzu.
- 3. Fügen Sie den Video-Push-Treiber als Hardwaregerät auf dem Aufzeichnungsserver hinzu. Der Treiber simuliert ein Kameragerät, um das Videostreaming an Aufzeichnungsserver zu ermöglichen.
- 4. Fügen Sie das Video Push-Treibergerät zum video push Kanal hinzu.

### **Einen video push-Kanal für Video-Streaming hinzufügen**

So fügen Sie einen Kanal hinzu:

- 1. Wählen Sie im Navigationsbereich **Mobile Server** aus, und wählen Sie dann den Mobile Server aus.
- 2. Aktivieren Sie auf der Registerkarte **Video Push** das Kontrollkästchen **Video Push**.
- 3. Klicken Sie unter **Kanal-Mapping** unten links in der Ecke auf **Hinzufügen**, um einen Video-Push-Kanal hinzuzufügen.
- 4. Geben Sie in die Dialogbox, die dann erscheint, den Benutzernamen für das Benutzerkonto ein (das unter **Rollen** hinzugefügt wird), das den Kanal benutzen soll. Dieses Benutzerkonto muss Zugriff auf den XProtect Mobile-Server und den Aufzeichnungsserver erhalten (auf der Registerkarte **Gesamtsicherheit.**)

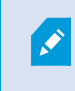

Um Video Push zu verwenden, müssen sich Benutzer mit dem Benutzernamen und Passwort für dieses Konto über ihr Mobilgerät bei XProtect Mobile anmelden.

Wenn Sie auf dem Mobile Server einen neuen Video-Push-Kanal hinzufügen, erzeugt das System die Portnummer und die MAC-Adresse des Kanals, die verwendet werden, wenn der Kanal als Hardwaregerät auf dem Aufzeichnungsserver hinzugefügt wird. Das System erzeugt außerdem das Passwort, das für die Verbindung des Aufzeichnungsserver mit dem Mobile Server verwendet wird. Das Standardpasswort ist **Milestone**.

- 5. Notieren Sie sich die Portnummer. Sie werden diese benötigen, wenn Sie den Video Push-Treiber als Gerät auf dem Aufzeichnungsserver hinzufügen.
- 6. Klicken Sie auf **OK**, die Dialogbox zu dem Video-Push-Kanal zu schließen.
- 7. Um den Kanal zu speichern, klicken Sie links oben in der Ecke des Navigationsfensters auf **Speichern**.

#### Einen Video-Push-Kanal bearbeiten

 $\mathscr{L}$ 

Sie können die Konfigurationsdetails eines Video-Push-Kanals, den Sie hinzugefügt haben, bearbeiten:

- 1. Wählen Sie unter **Kanal-Mapping** den zu bearbeitenden Kanal aus, und klicken Sie dann auf **Bearbeiten**.
- 2. Wenn Sie die Bearbeitung abgeschlossen haben, klicken Sie auf **OK**, um die Dialogbox zu dem Video-Push-Kanal zu schließen.
- 3. Um Bearbeitung des Kanals zu speichern, klicken Sie links oben in der Ecke des Navigationsfensters auf **Speichern**.

Wenn Sie die Portnummer und die MAC-Adresse eines Video-Push-Kanals bearbeiten, achten Sie darauf, auch die Konfigurationsdetails zu dem Video-Push-Kanal, den Sie zuvor auf dem Aufzeichnungsserver hinzugefügt haben, durch die neuen Informationen zu ersetzen. Sonst wird die Verbindung zwischen dem Aufzeichnungsserver und dem Mobile Server unterbrochen.

#### Einen video push-Kanal entfernen

Kanäle, die Sie nicht mehr benötigen, können entfernt werden:

- 1. Wählen Sie unter **Kanal-Mapping** den zu entfernenden Kanal aus, und klicken Sie dann auf **Entfernen**.
- 2. Um die Änderungen zu speichern, klicken Sie links oben in der Ecke des Navigationsfensters auf **Speichern**.

#### Passwort ändern

P

Sie können das automatisch erzeugte Passwort, das für die Verbindung zwischen dem Aufzeichnungsserver und dem Mobile Server verwendet wird, ändern:

- 1. Klicken Sie unter **Kanal-Mapping** unten rechts in der Ecke auf **Passwort ändern**.
- 2. Geben Sie in das Dialogfeld **Video-Push-Passwort ändern** das neue Passwort in das erste Feld ein, wiederholen Sie das neue Passwort dann im zweiten Feld und klicken Sie dann auf **OK**.
- 3. Um die Änderungen zu speichern, klicken Sie links oben in der Ecke des Navigationsfensters auf **Speichern**.

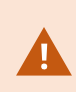

Wenn Sie das Passwort für den Video-Push-Kanal ändern, wird die Änderung auf alle Video-Push-Kanäle angewendet, die bereits aufgeführt sind oder in Zukunft hinzugefügt werden. Auch wenn Sie alle vorhandenen Video-Push-Kanäle von der Liste löschen, bleibt das neue Passwort aktiv und wird auf zukünftige Kanäle angewendet.

Nach dem Abspeichern der Änderungen werden alle vorhandenen Video-Push-Kanäle abgeschaltet, da die Verbindung zwischen dem Aufzeichnungsserver und dem Mobile Server unterbrochen ist. Um diese Verbindung wiederherzustellen, müssen Sie den Assistenten **Hardware ersetzen** ausführen, indem Sie mit der rechten Maustaste auf die Registerkarte **Aufzeichnungsserver** klicken und dann das neue Passwort für den Video-Push-Treiber eingeben, den Sie als Hardwaregerät auf dem Aufzeichnungsserver hinzugefügt haben.

## **Den video push-Treiber als Gerät hinzufügen auf dem Aufzeichnungsserver**

- 1. Klicken Sie im Navigationsbereich auf **Aufzeichnungsserver**.
- 2. Klicken Sie mit der rechten Maustaste auf den Server, an den Sie einen Videostream senden möchten, und klicken Sie dann auf **Hardware hinzufügen**, um den Assistenten **Hardware hinzufügen** zu öffnen.
- 3. Wählen Sie die Hardware-Erkennungsmethode **Manuell** aus und klicken Sie auf **Weiter**.
- 4. Geben Sie die Anmeldedaten für die Kamera ein:
	- Benutzername: Geben Sie die werkseitig eingestellten Standardwerte bzw. den auf der Kamera angegebenen Benutzernamen ein
	- <sup>l</sup> Passwort: Geben Sie das **Milestone** Passwort ein, das vom System erzeugt wird, oder, wenn Sie es beim Hinzufügen des Video-Push-Kanals auf dem Mobile Server geändert haben, geben Sie das von Ihnen bevorzugte Passwort ein, und klicken Sie dann auf **Weiter**

Diese Anmeldedaten gelten für die jeweilige Hardware, nicht für den Benutzer. Die Anmeldedaten sind nicht mit dem Benutzerkonto verknüpft, das für den Zugriff auf den Video-Push-Kanal verwendet wird.

- 5. Erweitern Sie in der Liste der Treiber **Milestone**, wählen Sie das Kontrollkästchen **Video Push-Treiber** aus und klicken Sie auf **Weiter**.
- 6. Geben Sie im Feld **Adresse** die IP-Adresse des Computers ein, auf dem XProtect Mobile-Server installiert ist.

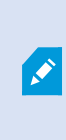

Es wird empfohlen, die vom System erzeugte MAC-Adresse zu verwenden. Diese sollten Sie nur ändern, wenn Sie Probleme mit dem Video-Push-Treibergerät haben, oder wenn Sie z.B. die Portnummer und die MAC-Adresse des Video-Push-Kanals auf dem Mobile Server bearbeitet haben.

- 7. Geben Sie im Feld **Port** die Portnummer des von Ihnen zum Streamen von Video erstellten Kanals ein. Die Portnummer wurde bei der Erstellung des Kanals zugewiesen.
- 8. Wählen Sie in der Spalte **Hardwaremodell Video Push-Treiber** aus und klicken Sie auf **Weiter**.
- 9. Wenn das System die neue Hardware erkannt hat, klicken Sie auf **Weiter**.
- 10. Legen Sie im Feld **Vorlage für Hardware-Namen** fest, ob das Hardwaremodell und die IP-Adresse oder nur das Modell angezeigt werden soll.
- 11. Geben Sie an, ob zugehörige Geräte aktiviert werden sollen, indem Sie das Kontrollkästchen **Aktiviert** aktivieren. Sie können zugehörige Geräte zur Liste für den **Video Push-Treiber** hinzufügen, auch wenn sie nicht aktiviert sind. Sie können diese zu einem späteren Zeitpunkt aktivieren.

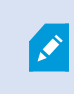

Wenn Sie beim Streamen von Video Standortinformationen verwenden möchten, müssen Sie den Port **Metadaten** aktivieren.

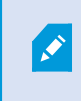

Wenn Sie während eines Videostreams Audio abspielen wollen, müssen Sie das Mikrofon aktivieren, das zu der Kamera gehört, von der Sie Video streamen.

12. Wählen Sie auf der linken Seite die Standardgruppen für die zugehörigen Geräte aus oder wählen Sie im Feld **Zur Gruppe hinzufügen** eine bestimmte Gruppe aus. Wenn Sie einer Gruppe Geräte hinzufügen, vereinfacht das möglicherweise die Übernahme von Einstellungen für alle Geräte bzw. das Ersetzen von Geräten.

### **Hinzufügen des video push-Treibergeräts zum video push-Kanal**

Um das Video Push-Treibergerät zum Video Push-Kanal hinzuzufügen, befolgen Sie diese Schritte:

- 1. Klicken Sie im Bereich **Standort-Navigation** auf **Mobile Server** und dann auf die Registerkarte **Video Push**.
- 2. Klicken Sie auf **Kameras suchen**. Bei erfolgreicher Suche wird der Name der Video Push-Treiberkamera im Feld **Kameraname** angezeigt.

3. Speichern Sie Ihre Konfiguration.

### **Aktivieren Sie Audio für den vorhandenen Push-Videokanal**

Sobald Sie die Anforderungen zur Aktivierung von Push-Video erfüllt haben (siehe [Anforderungen](#page-11-1) für das [Einrichten](#page-11-1) von Video Push auf Seite 12), in Management Client:

- 1. Erweitern Sie im Bereich **Standort-Navigation** den Knoten **Server** und klicken sie dann auf **Aufzeichnungsserver**.
- 2. Wählen Sie in dem Fenster Übersicht das entsprechende Verzeichnis für den Aufzeichnungsserver aus und erweitern Sie dann das Verzeichnis **Treiber für Push-Video** und klicken Sie mit der rechten Maustaste auf das Mikrofon für Push-Video.
- 3. Wählen Sie **Aktivieren** aus, um das Mikrofon zu aktivieren.
- 4. Wählen Sie im selben Verzeichnis die Kamera für Video Push.
- 5. Klicken Sie in dem Fensterbereich **Eigenschaften** auf die Registerkarte **Client** (siehe [Registerkarte](https://doc.milestonesys.com/2020r3/de-DE/standard_features/sf_mc/sf_mcnodes/sf_3devices/mc_sitenavigationdevices.htm#Clienttabdevices) 'Client' [\(Geräte\)](https://doc.milestonesys.com/2020r3/de-DE/standard_features/sf_mc/sf_mcnodes/sf_3devices/mc_sitenavigationdevices.htm#Clienttabdevices)).
- 6. Klicken Sie auf der rechten Seite des Feldes **Zugeordnetes Mikrofon** auf . Es öffnet sich die Dialogbox **Ausgewähltes Gerät**.
- 7. Erweitern Sie auf der Registerkarte **Aufzeichnungsserver** den Ordner "Aufzeichnungsserver" und wählen Sie das für Video Push verwendete Mikrofon.
- 8. Klicken Sie auf **OK**.

## **Einrichten von Benutzern für die zweistufige Verifikation über E-Mail**

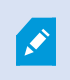

Verfügbare Funktionalität hängt vom verwendeten System ab. Weitere Informationen finden Sie unter <https://www.milestonesys.com/solutions/platform/product-index/>.

Mit der zweistufigen Verifikation auf dem XProtect Mobile-Server können Sie einen zusätzlichen Anmeldeschritt für Benutzer des XProtect Mobile-Clients oder XProtect Web Client festlegen. Zusätzlich zum üblichen Benutzernamen und Passwort muss der Benutzer einen Verifizierungscode eingeben, der per E-Mail zugestellt wird.

Die zweistufige Verifikation verbessert die Sicherheit Ihres Überwachungssystems.

Führen Sie in Management Client die folgenden Schritte aus:

- 1. [Informationen](#page-60-0) über den SMTP-Server eingeben auf Seite 61.
- 2. Den [Verifizierungscode](#page-60-1) festlegen, der an Benutzer gesendet wird auf Seite 61.
- 3. Benutzern und Active [Directory-Gruppen](#page-60-2) eine Anmeldemethode zuweisen auf Seite 61.

Siehe auch [Anforderungen](#page-11-2) für die Einrichtung der zweistufigen Verifikation für Benutzer auf Seite 12 und die Registerkarte [Registerkarte](#page-28-0) Zweistufige Verifikation auf Seite 29.

### <span id="page-60-0"></span>**Informationen über den SMTP-Server eingeben**

Der Anbieter benötigt folgende Informationen über den SMTP-Server:

- 1. Wählen Sie im Navigationsbereich **Mobile Server** aus und dann den entsprechenden mobilen Server.
- 2. Aktivieren Sie auf der Registerkarte **Zweistufige Verifikation** das Kontrollkästchen **Zweistufige Verifizierung aktivieren**.
- 3. Geben Sie unter **Anbietereinstellungen** auf der Registerkarte **E-Mail** Informationen über Ihren SMTP-Server ein und wählen Sie die E-Mail aus, die Client-Benutzern angezeigt werden soll, wenn sie sich anmelden und für den zweiten Anmeldeschritt konfiguriert werden. Weitere Einzelheiten zu den einzelnen Parametern siehe die Registerkarte [Registerkarte](#page-28-0) Zweistufige Verifikation auf Seite 29.

<span id="page-60-1"></span>Weitere Einzelheiten siehe die Registerkarte [Registerkarte](#page-28-0) Zweistufige Verifikation auf Seite 29.

### **Den Verifizierungscode festlegen, der an Benutzer gesendet wird**

So legen Sie die Komplexität des Verifizierungscodes fest:

- 1. Geben Sie auf der Registerkarte **Zweistufige Verifikation** im Abschnitt **Verifizierungscode-Einstellungen** den Zeitraum an, innerhalb dem XProtect Mobile-Client-Benutzer ihre Anmeldung nicht erneut verifizieren müssen, zum Beispiel bei einer Trennung der Netzwerkverbindung. Der Standardzeitraum ist drei Minuten.
- 2. Geben Sie eine Gültigkeitsdauer für den Verifizierungscode nach Empfang durch den Benutzer an. Nach Ablauf dieser Zeit verliert der Code seine Gültigkeit und der Benutzer muss einen neuen Code anfordern. Der Standardzeitraum ist fünf Minuten.
- 3. Legen Sie die maximale Anzahl von Codeiengabeversuchen fest, bevor der bereitgestellte Code seine Gültigkeit verliert. Die Standardanzahl ist drei.
- 4. Geben Sie die Länge des Codes ein. Die Standardzeichenlänge beträgt sechs.
- 5. Geben Sie an, wie komplex der vom System generierte Code sein soll.

<span id="page-60-2"></span>Weitere Einzelheiten siehe die Registerkarte [Registerkarte](#page-28-0) Zweistufige Verifikation auf Seite 29.

### **Benutzern und Active Directory-Gruppen eine Anmeldemethode zuweisen**

Auf der Liste **Zweistufige Verifikation** im Abschnitt **Benutzereinstellungen** wird die Liste der zu Ihrem XProtect-System hinzugefügten Benutzer und Gruppen angezeigt.

- 1. Wählen Sie in der Spalte **Anmeldemethode** eine Verifizierungsmethode für die einzelnen Benutzer oder Gruppen aus.
- 2. Machen Sie im Feld **Details** Angaben zur E-Mail-Zustellung; geben Sie Beispiel die E-Mail-Adressen einzelner Benutzer ein. Das nächste Mal, wenn sich der Benutzer bei XProtect Web Client oder der XProtect Mobile-App anmeldet, wird die zweite Anmeldeabfrage angezeigt.
- 3. Wenn eine Gruppe in Active Directory konfiguriert ist, bezieht der XProtect Mobile-Server Informationen wie E-Mail-Adressen aus Active Directory.

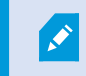

Windows-Gruppen unterstützen die zweistufige Verifikation nicht.

4. Speichern Sie Ihre Konfiguration.

Damit sind die Schritte zur Konfiguration Ihrer Benutzer für die zweistufige Verifikation über E-Mail abgeschlossen.

Weitere Einzelheiten siehe die Registerkarte [Registerkarte](#page-28-0) Zweistufige Verifikation auf Seite 29.

## **Aktionen (erklärt):**

Sie können die Verfügbarkeit der Registerkarte **Aktionen** im XProtect Mobile-Client oder XProtect Web Client verwalten, indem Sie die Option **Aktionen** auf der Registerkarte **Allgemein** aktivieren oder deaktivieren. **Aktionen** sind standardmäßig aktiviert und alle verfügbaren Aktionen für die verbundenen Geräte werden hier angezeigt.

Weitere Informationen finden Sie auf der [Allgemein](#page-15-0) auf Seite 16.

# **Einen Ausgang zur Verwendung im XProtect Mobile-Client und XProtect Web Client benennen (Erklärung)**

Um Aktionen mit der aktuellen Kamera richtig anzuzeigen, müssen Sie eine Ausgangsgruppe erstellen, die denselben Namen wie die Kamera hat.

#### **Beispiel:**

Beim Erstellen einer Ausgang-Gruppe mit Ausgängen an einer Kamera mit der Bezeichnung "AXIS P3301, P3304 – 10,100.50.110 – Kamera 1" müssen Sie den gleichen Namen in das Feld **Name** eingeben (unter **Gerätegruppendaten**).

Sie können zu dem Titel im entsprechenden Feld eine **Beschreibung** hinzufügen, z. B. "AXIS P3301,P3304 - 10.100.50.110 - Kamera 1 - Lichtschalter".

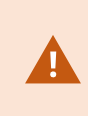

Wenn Sie sich nicht an diese Namenskonventionen halten, werden in der Aktionsliste für die Ansicht der entsprechenden Kamera keine Aktionen angezeigt. Die Aktionen werden dann in der Liste sonstiger Aktionen auf der Registerkarte **Aktionen** angezeigt.

Weitere Informationen finden Sie unter [Ausgabegeräte](https://doc.milestonesys.com/2020r3/de-DE/standard_features/sf_mc/sf_mcnodes/sf_3devices/mc_workingwithdevices.htm#Outputdevicesexplained) (Erklärung).

# **Wartung**

## **Mobile Server Manager (erklärt)**

Beim Mobile Server Manager handelt es sich um eine Taskleisten-gesteuerte Funktion, die mit dem Mobilen Server verbunden ist. Per Rechtsklick auf das Mobile Server Manager-Symbol im Benachrichtigungsbereich wird ein Menü geöffnet, in dem Sie auf die Mobile-Server-Funktion zugreifen können.

Sie können:

- Zugriff auf [XProtect](#page-63-0) Web Client auf Seite 64
- Den Mobile [Server-Dienst](#page-64-0) starten, anhalten oder neu starten auf Seite 65
- [Management-Server-Adresse](#page-64-1) eintragen/bearbeiten auf Seite 65
- Portnummern [anzeigen/bearbeiten](#page-65-0) auf Seite 66
- <sup>l</sup> Aktivieren Sie die [Verschlüsselung](#page-65-1) auf dem mobilen Server. auf Seite 66 mithilfe des **Server Configurator**
- <sup>l</sup> Öffnen Sie die heutige Protokolldatei (siehe Zugriff auf Protokolle und [Untersuchungen](#page-66-0) (erklärt) auf Seite 67)
- Öffnen Sie den Protokollordner (siehe Zugriff auf Protokolle und [Untersuchungen](#page-66-0) (erklärt) auf Seite 67)
- <sup>l</sup> Öffnen Sie den Untersuchungsordner(siehe Zugriff auf Protokolle und [Untersuchungen](#page-66-0) (erklärt) auf Seite 67)
- [Untersuchungen-Ordner](#page-67-0) ändern auf Seite 68
- <span id="page-63-0"></span>• Siehe XProtect Mobile-Server Status (siehe Status anzeigen [\(Erklärung\)](#page-68-0) auf Seite 69)

## **Zugriff auf XProtect Web Client**

Wenn auf Ihrem Computer ein XProtect Mobile-Server installiert ist, können Sie mit XProtect Web Client auf Ihre Kameras und Ansichten zugreifen. Da Sie XProtect Web Client nicht installieren müssen, können Sie vom lokalen Computer, auf dem Sie den XProtect Mobile-Server installiert haben, oder von jedem anderen Computer, den Sie zu diesem Zweck nutzen wollen, darauf zugreifen.

- 1. Richten Sie den XProtect Mobile-Server in Management Client ein.
- 2. Wenn Sie den Computer verwenden, auf dem der XProtect Mobile-Server installiert ist, können Sie mit der rechten Maustaste auf das Mobile Server Manager-Symbol im Benachrichtigungsbereich klicken und **Öffnen XProtect Web Client** auswählen.
- 3. Wenn Sie nicht den Rechner verwenden, auf dem der XProtect Mobile-Server installiert ist, können Sie über einen Browser zugreifen. Fahren Sie mit Schritt 4 fort.
- 4. Öffnen Sie einen Internetbrowser (Internet Explorer, Mozilla Firefox, Google Chrome oder Safari).

5. Geben Sie die externe IP-Adresse ein, d. h. die externe Adresse und die Portnummer des Servers, auf dem der XProtect Mobile-Server läuft.

Beispiel: Der XProtect Mobile-Server ist auf einem Server mit der IP-Adresse 127.2.3.4 installiert und so konfiguriert, dass er HTTP-Verbindungen über den Port 8081 und HTTPS-Verbindungen über den Port 8082 akzeptiert (diese Porteinstellungen sind die Standardeinstellungen des Installationsprogramms).

Geben Sie in die Adresszeile Ihres Browsers ein: **http://127.2.3.4:8081**wenn Sie eine Standard-HTTP-Verbindung nutzen wollen, oder **https://127.2.3.4:8082** wenn Sie eine sichere HTTPS-Verbindung nutzen wollen. Sie können XProtect Web Client nun verwenden.

6. Fügen Sie die Adresse in Ihrem Browser als Lesezeichen hinzu, damit Sie zukünftig ganz leicht auf XProtect Web Client zugreifen können. Falls Sie XProtect Web Client auf dem lokalen Computer verwenden, auf dem Sie den XProtect Mobile-Server installiert haben, können Sie auch die vom Installationsprogramm erstellte Verknüpfung auf dem Desktop verwenden. Klicken Sie auf die Verknüpfung, um Ihren Standardbrowser zu starten und XProtect Web Client zu öffnen.

Sie müssen den Cache des Internetbrowsers, in dem XProtect Web Client ausgeführt wird, löschen, bevor Sie eine neue Version von XProtect Web Client verwenden können. Die Systemadministratoren müssen ihre XProtect Web Client-Benutzer bitten, den Browsercache nach der Aktualisierung zu löschen, oder diese Aktion per Fernzugriff erzwingen (diese Aktion kann innerhalb einer Domäne nur im Internet Explorer ausgeführt werden).

## <span id="page-64-0"></span>**Den Mobile Server-Dienst starten, anhalten oder neu starten**

Falls nötig, können Sie den Mobile Server-Dienst über Mobile Server Manager starten, anhalten und neu starten.

• Um eine dieser Aufgaben durchzuführen, klicken Sie mit der rechten Maustaste auf das Mobile Server Manager-Symbol und wählen Sie **Mobile Server-Dienst starten**, **Mobile Server-Dienst anhalten** oder **Mobile Server-Dienst neu starten** aus.

## <span id="page-64-1"></span>**Management-Server-Adresse eintragen/bearbeiten**

- 1. Klicken Sie dort mit der rechten Maustaste auf das Symbol Mobile Server Manager und wählen Sie dann **Management-Server-Adresse** aus.
- 2. Geben Sie in das Feld **Server-URL** die URL-Adresse des Servers ein.
- 3. Klicken Sie auf **OK**.

 $\bullet$ 

## <span id="page-65-0"></span>**Portnummern anzeigen/bearbeiten**

- 1. Klicken Sie mit der rechten Maustaste auf das Mobile Server Manager-Symbol des mobilen Server Managers, und wählen Sie die Option **Portnummern anzeigen/bearbeiten** aus.
- 2. Um die Portnummern zu bearbeiten, geben Sie die jeweilige Portnummer ein. Sie können für HTTP-Verbindungen eine Standardportnummer oder eine sichere Portnummer für HTTPS-Verbindungen, oder beide, angeben.
- <span id="page-65-1"></span>3. Klicken Sie auf **OK**.

## **Aktivieren Sie die Verschlüsselung auf dem mobilen Server.**

Wenn Sie für die Verbindung zwischen einem mobilen Server und den Clients und Diensten ein sicheres HTTPS-Protokoll verwenden möchten, müssen Sie auf dem Server ein gültiges Zertifikat installieren. Das Zertifikat bestätigt, dass der Zertifikatsinhaber berechtigt ist, sichere Verbindungen herzustellen. Weitere Informationen finden Sie unter [Datenverschlüsselung](#page-39-0) des mobilen Servers (Erläuterung) auf Seite 40 und [Anforderungen](#page-40-0) zur [Verschlüsselung](#page-40-0) mobiler Server für Clients auf Seite 41.

Von einer ZS (Zertifizierungsstelle) ausgestellte Zertifikate verfügen über eine Zertifikatkette, deren Root das Root-Zertifikat der Zertifizierungsstelle ist. Wenn einem Gerät oder Browser dieses Zertifikat präsentiert wird, vergleicht es das Stammzertifikat mit den im Betriebssystem (Android, iOS, Windows usw.) vorinstallierten Stammzertifikaten. Ist das Stammzertifikat in der Liste der vorinstallierten Zertifikate enthalten, garantiert das Betriebssystem gegenüber dem Benutzer, dass die Verbindung ausreichend sicher ist. Diese Zertifikate werden für einen Domänennamen ausgestellt und sind nicht kostenlos erhältlich.

Schritte:

 $\overline{\mathscr{S}}$ 

- 1. Öffnen Sie auf einem Computer mit installiertem Management Server die **Server Configurator** von:
	- Das Windows-Startmenü

oder

- Das Mobile Server Manager durch Klicken mit der rechten Maustaste auf das Symbol Mobile Server Manager auf der Taskleiste des Computers
- 2. Aktivieren Sie in der **Server Configurator**, unter **Zertifikat für mobile Streaming-Medien** die **Verschlüsselung**.
- 3. Klicken Sie auf **Zertifikat auswählen**, um eine Liste der eindeutigen Themennamen von Zertifikaten zu öffnen, die über einen privaten Schlüssel verfügen und die auf dem lokalen Computer im Windows Certificate Store installiert sind.
- 4. Wählen Sie ein Zertifikat für die Verschlüsselung der Kommunikation zwischen XProtect Mobile Client und XProtect Web Client mit dem Mobile Server aus.

Wählen Sie **Einzelheiten** aus, um die Angaben zum Windows Certificate Store zu dem ausgewählten Zertifikat anzuzeigen.

Der Benutzer des Dienstes Mobile Server hat Zugriff zum privaten Schlüssel erhalten. Diesem Zertifikat muss auf allen Clients vertraut werden.

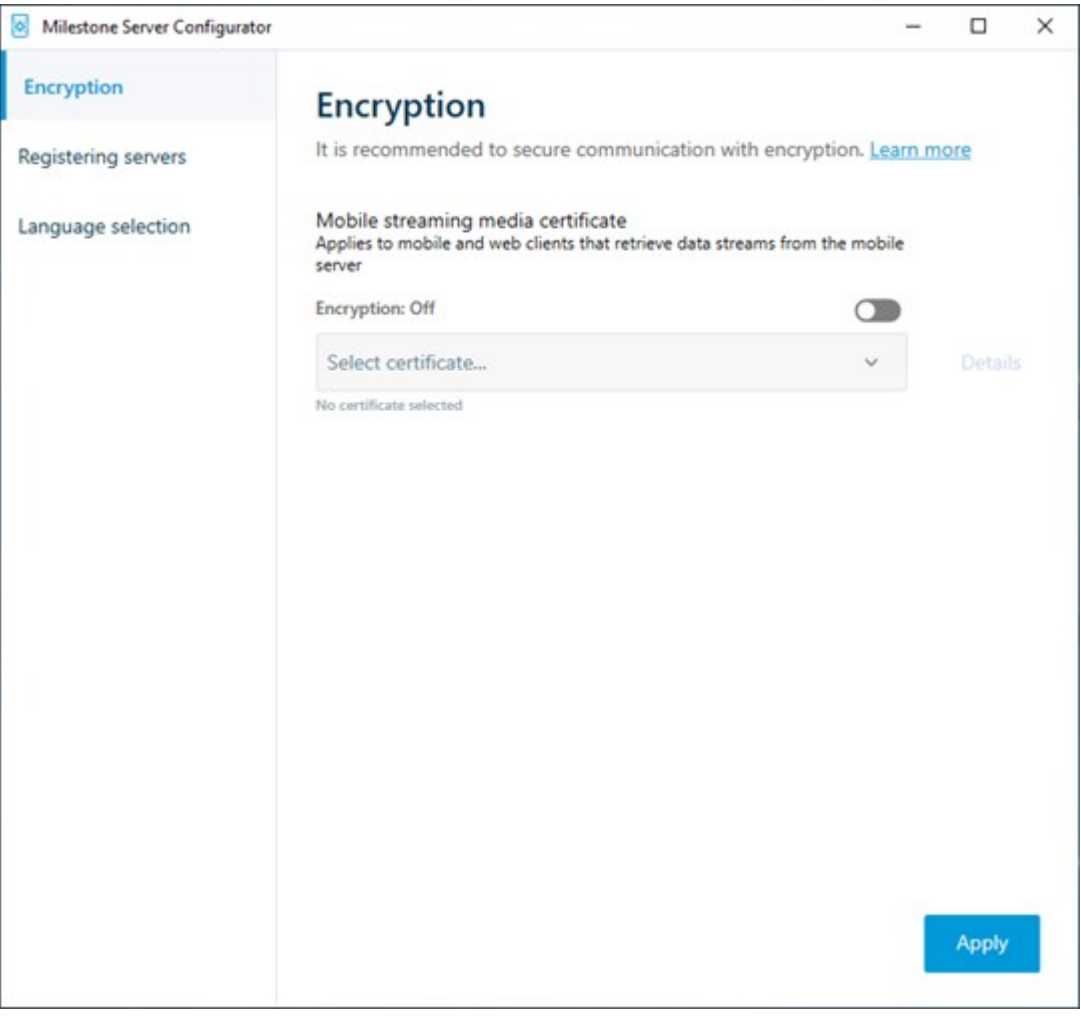

#### 2. Klicken Sie auf **Anwenden**.

Wenn Sie Zertifikate anwenden, wird der Mobile Server-Dienst neu gestartet.

## <span id="page-66-0"></span>**Zugriff auf Protokolle und Untersuchungen (erklärt)**

Mithilfe des Mobile Server Manager können Sie rasch auf die Protokolldatei des aktuellen Tages zugreifen und die Ordner öffnen, in dem die Protokolldateien und in dem die Untersuchungen gespeichert sind.

Zum Öffnen von einer dieser Dateien, klicken Sie mit der rechten Maustaste auf das Mobile Server Manager-Symbol und wählen Sie:

- <sup>l</sup> **Heutige Protokolldatei öffnen**
- <sup>l</sup> **Protokollordner öffnen**
- <sup>l</sup> **Den Untersuchungen-Ordner öffnen**

Wenn Sie den XProtect Mobile-Server von Ihrem System deinstallieren, werden die zugehörigen Protokolldateien nicht gelöscht. Administratoren mit den entsprechenden Benutzerberechtigungen können später auf diese Protokolldateien zugreifen, oder sie löschen, wenn sie nicht mehr gebraucht werden. Standardspeicherort der Protokolldateien ist der Ordner **ProgramData**. Wenn Sie den Standardspeicherort der Protokolldateien ändern, werden vorhandene Protokolle weder an den neuen Speicherort kopiert noch gelöscht.

## <span id="page-67-0"></span>**Untersuchungen-Ordner ändern**

Standardspeicherort für Untersuchungen ist der Ordner **ProgramData**. Wenn Sie den standardmäßigen Ort des Untersuchungen-Ordners ändern, werden vorhandene Untersuchungen nicht automatisch an den neuen Standort kopiert, noch werden sie gelöscht. So ändern Sie den Ort wo die Untersuchungen-Exporte auf Ihrer Festplatte gespeichert werden:

1. Klicken Sie mit der rechten Maustaste auf das Mobile Server Manager-Symbol und wählen Sie **Untersuchungen-Ordner ändern**.

Das Fenster **Untersuchungen-Speicherort** Fenster wird geöffnet.

- 2. Klicken Sie neben dem **Ordner**-Feld, das die aktuelle Position anzeigt, auf das Ordner-Symbol, um nach einem vorhandenen Ordner zu suchen oder einen neuen Ordner zu erstellen > Auf **OK** klicken.
- 3. Wählen Sie aus der Liste mit **Alten Untersuchungen**, wählen Sie die Aktion, die Sie auf die vorhandene Untersuchung anwenden möchten, welche am aktuellen Speicherort gespeichert ist. Die Optionen sind:
	- **· Verschieben**: Bewegt vorhandene Untersuchungen zum neuen Ordner

Wenn Sie die vorhandenen Untersuchungen nicht zum neuen Ordner bewegen, werden Sie sie nicht länger sehen können.

- **Löschen**: Löscht die vorhandenen Untersuchungen
- <sup>l</sup> **Nichts tun**: Die vorhandenen Untersuchungen verbleiben am aktuellen Ordnerspeicherort. Sie können diese nicht mehr sehen, nachdem Sie den Standardspeicherort des Untersuchungen-Ordners geändert haben.
- 4. Klicken Sie auf **Anwenden** > klicken Sie auf **OK**.

# <span id="page-68-0"></span>**Status anzeigen (Erklärung)**

Klicken Sie mit der rechten Maustaste auf das Mobile Server Manager-Symbol und wählen Sie **Status anzeigen** aus oder doppelklicken Sie auf das Mobile Server Manager-Symbol, um ein Fenster zu öffnen, das den Status des XProtect Mobile-Servers anzeigt. Die folgenden Informationen werden angezeigt:

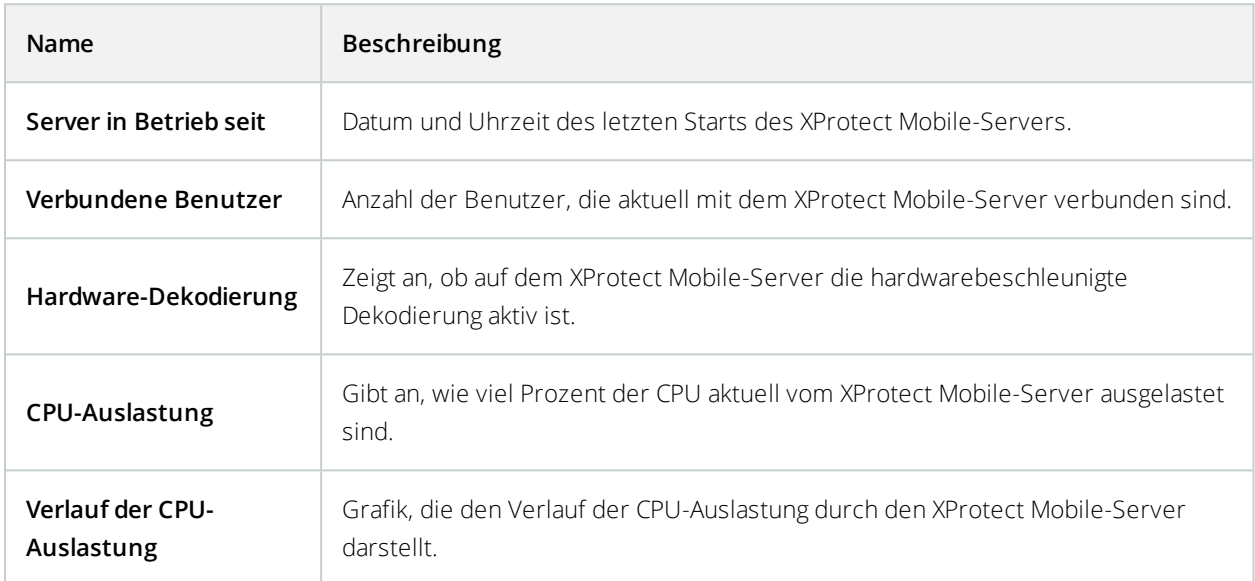

# **Fehlerbehandlung**

## **Fehlerbehandlung XProtect Mobile**

#### **Verbindungen**

1. **Warum kann ich keine Verbindung von meinemXProtect Mobile-Client zu meinen Aufnahmen/meinemXProtect Mobile Server** herstellen?

Um eine Verbindung zu Ihren Aufzeichnungen herzustellen, muss der XProtect Mobile-Server auf demjenigen Server installiert sein, auf dem auch Ihr XProtect-System läuft, oder alternativ auf einem eigenen Server. Die relevanten XProtect Mobile Einstellungen in der Einrichtung Ihres XProtect Video-Managements sind ebenfalls erforderlich. Diese sind entweder als Plugins oder als Teil einer Produktinstallation oder eines Upgrade installiert. Einzelheiten dazu, wie Sie den XProtect Mobile-Server erhalten und wie die Einstellungen für den XProtect Mobile-Client in Ihr XProtect-System integriert werden finden Sie im Abschnitt Konfiguration (siehe [Einstellungen](#page-15-1) des mobilen Servers auf Seite 16).

2. **Ich habe gerade meine Firewall eingeschaltet, und jetzt kann ich kein mobiles Gerät mit meinem Server verbinden. Warum nicht**?

Wenn Ihre Firewall während der Installation des XProtect Mobile-Servers abgeschaltet war, müssen Sie die TCP- und UDP-Kommunikation manuell aktivieren.

3. **Wie kann ich die Sicherheitswarnung vermeiden, wenn ich mein System XProtect Web Client über eine HTTPS-Verbindung betreibe**?

Diese Warnung erscheint, weil die Angaben zur Serveradresse in dem Zertifikat nicht korrekt sind. Die Verbindung ist verschlüsselt.

Das selbstsignierte Zertifikat im XProtect Mobile-Server muss durch Ihr eigenes Zertifikat ersetzt werden, das mit der Serveradresse übereinstimmt, die für die Verbindung mit dem XProtect Mobile-Server verwendet wird. Diese Zertifikate können von offiziellen Zertifizierungsstellen erhalten werden, z.B. Verisign. Zu weiteren Einzelheiten wenden Sie sich an die ausgewählte Zertifizierungsstelle. XProtect Mobile Server verwendet kein Microsoft IIS. Das bedeutet, dass die von der Zertifizierungsstelle mithilfe von IIS zur Erzeugung der Dateien des Certificate Signing Requests (CSR) gegebenen Anweisungen für den XProtect Mobile-Server nicht gelten. Sie müssen die CSR-Datei mithilfe von Befehlszeilenzertifizierungstools oder sonstigen Drittanwendungen manuell erstellen. Dieses Verfahren sollte nur von Systemadministratoren oder fortgeschrittenen Anwendern durchgeführt werden.

#### **Bildqualität**

### 1. **Warum ist die Bildqualität manchmal so schlecht, wenn ich mir Videoaufzeichnungen im XProtect Mobile-Client** anschaue?

Der XProtect Mobile-Server stellt die Bildqualität je nach verfügbarer Bandbreite zwischen Server und Client automatisch ein. Wenn die Bildqualität geringer ist, als im XProtect® Smart Client, haben Sie u.U. zu wenig Bandbreite, um durch den XProtect Mobile-Client die volle Bildauflösung zu erhalten. Grund dafür kann entweder eine zu geringe Bandbreite vom Server im Upstream sein, oder zu wenig Bandbreite im Downstream auf dem Client. Weitere Informationen finden Sie im [Benutzerhandbuch](https://doc.milestonesys.com/2020r3/de-DE/portal/htm/chapter-page-sc-user-manual.htm) für XProtect Smart [Client](https://doc.milestonesys.com/2020r3/de-DE/portal/htm/chapter-page-sc-user-manual.htm).

Wenn Sie sich in einer Zone mit gemischter WLAN-Bandbreite befinden, verbessert sich ggf. die Bildqualität, wenn Sie in eine Zone mit besserer Bandbreite kommen.

### 2. **Warum ist die Bildqualität zu schlecht, wenn ich von zuhause über WLAN eine Verbindung zu meinem XProtect Video Management System im Büro herstelle**?

Prüfen Sie die Bandbreite Ihrer Internetverbindung zuhause. Viele private Internetverbindungen haben unterschiedliche Bandbreiten im Upload und Download, was oft z.B. als 20 Mbit/2 Mbit angegeben wird. Dies liegt daran, dass Heimanwender selten große Datenmengen in das Internet hochladen müssen, dagegen aber umfangreiche Daten konsumieren. Das XProtect Video Management System muss Video zum XProtect Mobile-Client senden, und wird dabei durch die Uploadgeschwindigkeit Ihrer Internetverbindung eingeschränkt. Wenn die Bildqualität an verschiedenen Standorten, an denen die Download-Geschwindigkeit des Netzwerks des XProtect Mobile-Clients gut ist, gleichbleibend niedrig ist, kann das Problem evtl. dadurch gelöst werden, dass Sie die Uploadgeschwindigkeit Ihrer Internetverbindung zuhause erhöhen.

#### **Hardwarebeschleunigte Dekodierung**

#### 1. **Unterstützt mein Prozessor die hardwarebeschleunigte Dekodierung**?

Nur neuere Prozessoren von Intel unterstützen die hardwarebeschleunigte Dekodierung. Schauen Sie auf der Intel-Website (<https://ark.intel.com/Search/FeatureFilter?productType=processors/>) nach, ob Ihr Prozessor unterstützt wird.

Achten Sie in dem Menü darauf, dass **Technologien** > **Intel Quick Sync Video** auf **Ja** steht.

Wenn Ihr Prozessor unterstützt wird, ist die hardwarebeschleunigte Dekodierung standardmäßig aktiviert. Den aktuellen Status finden Sie unter **Status anzeigen** im Mobile Server Manager (siehe Status [anzeigen](#page-68-0) [\(Erklärung\)](#page-68-0) auf Seite 69).

#### 2. **Unterstützt mein Betriebssystem die hardwarebeschleunigte Dekodierung**?

Alle Betriebssysteme, die von XProtect unterstützt werden, unterstützen auch die Hardwarebeschleunigung.

Achten Sie darauf, dass Sie auf Ihrem System die neuesten Grafiktreiber von der Internetseite von Intel installiert haben. Diese Treiber sind nicht über das Windows-Update erhältlich.

Die hardwarebeschleunigte Dekodierung wird nicht unterstützt, wenn der Mobile Server in einer virtuellen Umgebung installiert wurde.

#### 3. **Wie deaktiviere ich die hardwarebeschleunigte Dekodierung auf dem Mobilen Server? (Erweitert)**

Wenn der Prozessor auf dem Mobilen Server die hardwarebeschleunigte Dekodierung unterstützt, ist sie standardmäßig aktiviert. Gehen Sie wie folgt vor, um die hardwarebeschleunigte Dekodierung abzuschalten:

- 1. Suchen Sie die Datei VideoOS.MobileServer.Service.exe config. Der Pfad lautet üblicherweise: C:\Program Files\Milestone\XProtect Mobile Server\VideoOS.MobileServer.Service.exe.config.
- 2. Öffnen Sie die Datei in Notepad oder in einem ähnlichen Texteditor. Legen Sie ggf. Notepad als Standardanwendung für Dateien mit der Dateiendung .config fest.
- 3. Suchen Sie das Feld <add key="HardwareDecodingMode" value="Auto" />.
- 4. Ersetzen Sie den Wert "Auto" durch "Off".
- 5. Speichern und schließen Sie die Datei.
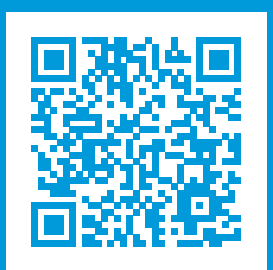

## **helpfeedback@milestone.dk**

Über Milestone

Milestone Systems ist ein weltweit führender Anbieter von Open-Platform-Videomanagementsoftware – Technologie, die Unternehmen hilft für Sicherheit zu sorgen, Ressourcen zu schützen und die Wirtschaftlichkeit zu erhöhen. Milestone Systems ist die Basis einer Open Platform Community, die die Zusammenarbeit und Innovation bei der Entwicklung und dem Einsatz von Netzwerkvideotechnologie vorantreibt und für zuverlässige, individuell anpassbare Lösungen sorgt, die sich an über 150.000 Standorten auf der ganzen Welt bewährt haben. Milestone Systems wurde 1998 gegründet und ist ein eigenständiges Unternehmen der Canon Group. Weitere Informationen erhalten Sie unter https://www.milestonesys.com/.

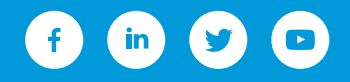